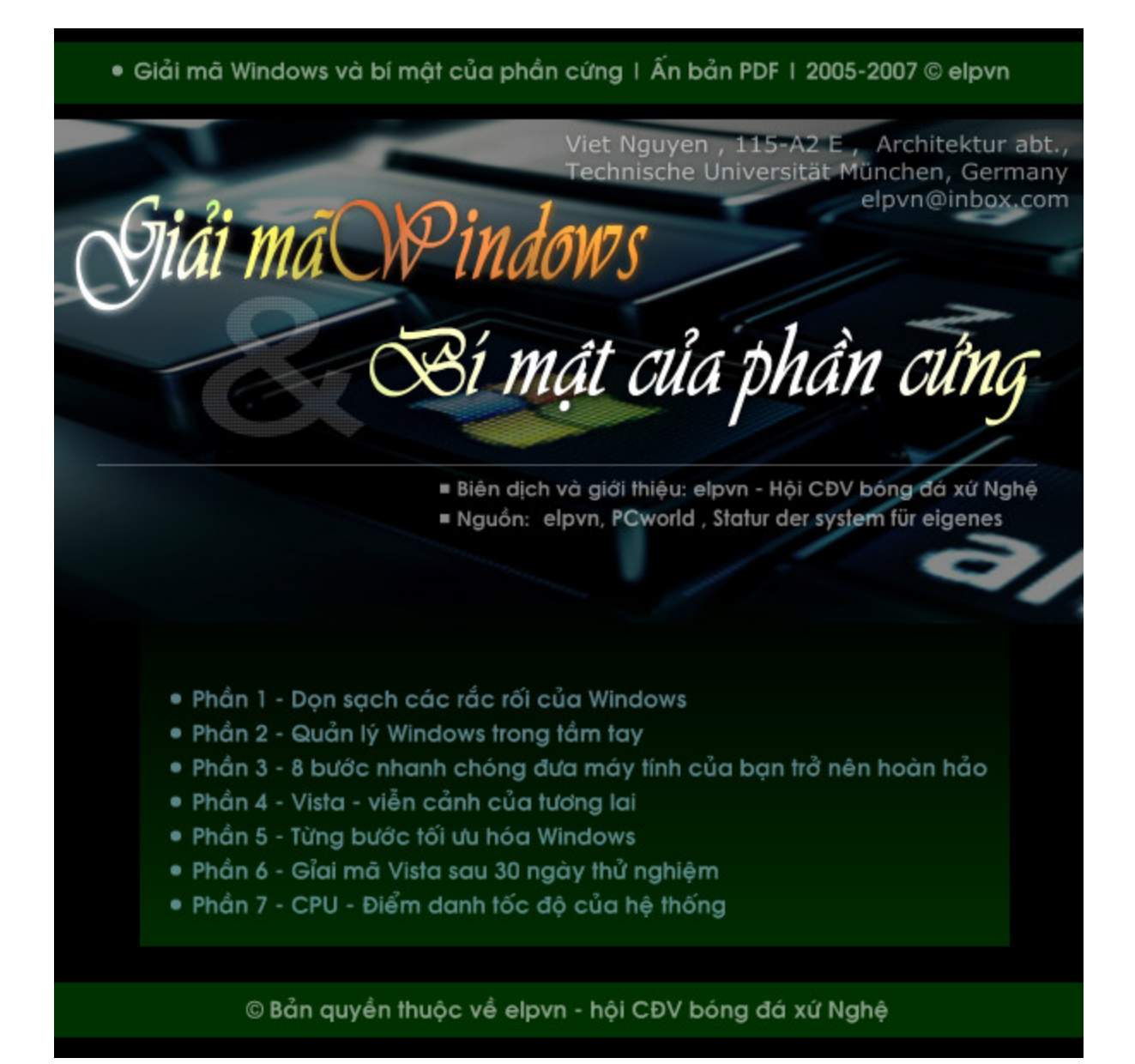

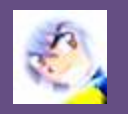

## **VÀI DÒNG NHẮN GỬI**

**\_\_\_\_\_\_\_\_\_\_\_\_\_\_\_\_\_\_\_\_\_\_\_\_\_\_\_\_\_\_\_\_\_\_\_\_\_\_\_\_\_\_\_\_\_\_\_\_\_\_\_** 

Trong quá trình biên dịch và biên tập, chắc không thể tránh khỏi các sai sót về mặt chủ quan lẫn khách quan, nhưng elpvn hy vọng các bài viết sẽ có ích với một ai đó. Nhân dịp này, cho phép elpvn gửi lời cám ơn tới mọi ý kiến đóng góp, phản hồi từ các thành viên SLNA-FC và bạn đọc, đặc biệt là các bạn: Idiotinjungle, SLNA-FAN2000, Dbao, Vithanh, HunganOK, Phuc\_AcMong, QuyetChien007,...

Để tổng kết lại các bài viết của elpvn trong thời gian qua theo từng lĩnh vực, elpvn quyết định biên tập lại toàn bộ các bài viết và gộp lại thành 7 tập sách sau đây để các bạn tiện theo dõi và tìm đọc:

**1 - Câu c chuyện bảo mật** (phần 1 - gồm 17 bà i viết | 43 tra ng)

**2 - Câu c chuyện bảo mật** (phần 2, , hiện chưa v iết xong)

**3 - Giải mã Windows và bí mật của phần cứng (gồm 28 bài viết | 7 phần | 90 trang)** 

**4 - Con đ đường phía t trước** (gồm 10 bài | 38 tr rang) (đây là tập sách tập hợp một số bài viết về mảng XH và bóng đá của elpvn trong 5 năm qua)

### **Các bộ sa au đây chỉ d dành để phá t hành cho d ự án CGEZ ZINE.COM :**

**5 - AutoCAD Toàn tập** (274 trang | 2 tập | biên soạn cùng Phú Quý, 47KD6, ĐHXD Hà Nội-2005**)** 

**6 - 3D studio MAX** (380 trang | hiện đang tiếp tục biên tập phần minh họa)

**7 - Bí mật của CG** (Tập hợp các bài viết và bài dịch về đồ họa máy tính | 514 trang | 2 tập) (phiên bản *demo lite* được phát hành trực tiếp tại SLNA-FC.COM)

Ngoài ra, mong nhận được các bài viết và sự cộng tác của các bạn đã và đang làm việc, học tập trong lĩnh vực đồ họa để trang web SLNA-FC.COM được hoàn thiện hơn.

Trân trong **ELPVN - Hội CĐV bó ng đá xứ Ng ghệ elpvn@in nbox.com WWW.CG GEZINE.COM M**

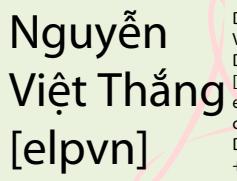

Digitally signed by Nguyễn Việt Thắng [elpvn] DN: cn=Nguyễn Việt Thắng [elpvn], o=cgezine, ou=press, email=elpvn@inbox.com,  $c = DE$ Date: 2007.05.14 10:19:51 +01'00'

**\_\_\_** 

# **Phần n I - D ọn sạ ch nh ững r ắc rối của W Window ws**

Loại bỏ những sự cố tồi tệ, sự lãng phí thời gian và làm ta phát cáu trong hệ điều hành (HĐH) được sử dụng rộng rãi nhất thế giới hiện nay qua 29 bước. Thêm vào đó, là những nhát mố xẻ đầu tiên của các đối thủ Windows sẽ giúp ta phân tích đâu là điểm mạnh, đâu là *mặt yếu của HĐH.*

*Tác giả: Scott Span nbauer- Tạp p chí PCwor rld Mỹ, thán ng 8/2005,* Biên dịch h và giới thi ệu*: elpvn, SLNA-FC xem bản n gốc: http:/ //[www.pcwo](http://www.pcwo) orld.com/ho owto/article/ /0,aid,1217 73,pg,1,00. asp* 

Windows XP có thể ổn định và an toàn hơn những phiên bản trước của dòng họ Windows danh giá (khi chúng ta nhìn qua chúng, thì đó là điều không cần phải bàn cãi  $\blacksquare$ ). Nhưng chính điều đó lại gây ra nhiều rắc rối ! Nếu bạn đã từng "xài" qua XP, chắc rằng bạn sẽ phải gặp những sự "ngốc nghếch" cần được sửa chữa của HĐH, từ vấn đề nhỏ nhặt khi khởi động đến những icon chơi trò "trốn tìm". Một số vấn đề thiếu giải pháp tốt, cho dù tôi đã đề xuất

giải pháp khắc phục và một chút trong số các mong muốn của mình (với vai trò là một khách hàng) trong phiên bản Windows kế tiếp. Nhưng "thiên sứ" vẫn đang nhìn nhận rằng: Tôi sẽ chỉ ra cho bạn làm thế nào để sửa chữa hàng loạt sai sót tồi tê của Windows để mang đến cho bạn những trải nghiệm tuyệt vời. Nếu bạn phải chịu chi trả nhiều hơn cho Windows, hãy tham khảo qua "*Sự thật về những đối thủ của Windows*" để chuyển qua xài hàng hạ giá Mac và Linux.

 $\_$  , and the set of the set of the set of the set of the set of the set of the set of the set of the set of the set of the set of the set of the set of the set of the set of the set of the set of the set of the set of th

# **Bài 1 - Sự hỗn loạn của hệ thống**

## **1- Tăng tốc khởi động Windows.**

#### *Phiền toái*:

Tôi đã cài đặt một vài ứng dụng mới lên hệ thống của mình, và giờ đây Windows "vui vẻ" tự động mang chúng theo mỗi lần khởi động hệ thống, nhanh chóng đưa tốc độ khởi động của hệ thống ngang với tốc độ một "chú rùa". Còn tồi tệ hõn nữa, các ứng dụng mới ðó không hề đưa ra bất kỳ một giải pháp nào để vô hiệu hoá việc tư động chay chtrình này...

#### *Cách khắc phục*:

Nếu bạn không thể tìm cách thiết đặt cấu hình khởi động của một chương trình (bởi vì hầu nhý chúng không có sẵn), thì bạn hãy thử dùng tiện ích cấu hình hệ thống của Windows (*System Configuration Utility*) để kiểm soát các chương trình chạy lúc khởi động theo cách thông thường (*manually*). Hãy vào menu *Start* --> *Run* và trong cửa sổ lệnh *Open* mở ra,hãy gõ lệnh *msconfig* rồi nhấp chuột (*click*) vào *OK* (*hay gõ phím Enter*).

Chọn thẻ *Startup*, hãy bỏ dấu kiểm (*uncheck*) trong một hay nhiều thành phần trong danh sách (để rõ ràng và cẩn thận, chúng ta hãy thử vô hiệu hoá từng thành phần một trong mỗi thời điểm !),rồi click vào *OK*, và click tiếp vào *Restart*.

Mỗi khi Windows khởi động, tiện ích *System Configuration Utility* sẽ đưa ra những hộp thoại nhắc nhở, kiểm tra khá phiền phức. Nếu không thấy có vấn đề gì trục trặc, thì trong hộp thọai đưa ra mỗi khi khởi động (*sau khi đã thay đổi thiết đặt ở thẻ Starup trong tiện ích System Configuration Utility*) hãy tích dấu kiểm (*check*) ở dòng "*Don't show this message again*" và click *OK***.**

## **2 - Mang bản sao lưu về nhà:**

### *Phiền toái*:

Phiên bản Windows XP Professional còn bổ sung tiện ích *Backup* (sao lưu, phục hồi), một tiện ích sao lưu cơ bản dùng đến thao tác bằng tay (tìm trong menu *Start --> All Programs -* -> *Accessories --> System Tools*) do tôi phải sử dụng trên máy tính cơ quan. Tôi đã dò tìm mãi, tìm một tính năng sao lưu tương tự trên phiên bản *XP Home Edition* mà tôi đang xài ở nhà. Vậy liệu Microsoft giấu chúng ở chô nào ?

#### *Cách kh hắc phục*:

May mắn thay, trên bộ đĩa cài đặt phiên bản Windows XP Home đã có chứa săn những tiện ích sao lưu. Đế cài đặt nó, hãy tìm trên đĩa CD cài đặt trong thư mục *valueadd\msft\ntbackup*, nhấp chuột phải vào tệp tin *ntbackup.msi* và chọn *Install*.

Nếu (giống như tôi w) bạn không có đủ may mắn để nhận được một đĩa phục hồi hệ thống cho máy tính của mình thay cho một cái đĩa cài đặt XP thông thường, bạn có thể phải lùng sục những tệp tin cần sao lưu. Tôi đã tìm thấy trong thư mục valueadd\msft\ntbackup trên l phân vùng ở cứng của mình trong thý mục Windows. Nếu bạn đã cho phép một gói ghi nào đó trên hệ thống (như mô tả trong "*Burn It Now*"), thì tiến trình Backup sẽ làm việc với cả ổ CD-R/RW W.

## **3 - Trụ c xuất cá ác tệp tin n rác**

#### *Phiền ph hức*:

Môi khi duyệt web, cài đặt các tiện ích và hoàn tất kích hoạt các thiết đặt mà windows chua kích hoạt có thể do hàng tá tệp tin vô ích được mang tới một nơi khó tìm như thư mục *Temp*. ( (Thông thư ờng nó nằ m ở đường g dẫn *Doc cuments an d Settings\ \username\ Local* Sett*ings*\Temp.). Tồi tệ hơn, Windows vân bỏ qua thư mục này khi tôi tìm cách xoá các tệp tin rác (*t temporary f files*).

#### *Cách kh hắc phục*:

Trong cửa số Windows Explorer, nháy chuột phải vào ổ đĩa C (hay ổ khác - ứng với từng trường hợp cụ thể), chọn thẻ General và nhấp vào nút Disk Cleanup . Dù rằng công cụ Disk Cleanup sẽ xoá các tệp tin không cần thiết và qua đó giải phóng thêm không gian trống cho  $\rm \widetilde{o}$  cứng, nễu nó không nằm trong thư mục Temp ở phần Local settings thì hãy xoá những kẻ vô gia cư này bằng tay vậy. Để làm thế, hãy đóng tất cả các chương trình lại, và tìm tới thý mục chứa files tạm, nhấn tố hợp phím <*Ctrl>* + A ðế lựa chọn tất cả các tệp tin tạm trong đó rồi nhấn tiếp tố hợp phím *<Shift> + <Delete>* để tống tiên chúng đi.

## **4 - Lô i ra ánh sáng cá ác phần t tên mở r ộng của tệp tin và phơi bày những tệp tin b bí ẩn ( Clo oaked Fil les)**

#### *Rắc rối*:

Windows XP nghĩ rằng tôi không cần xem các phần tên mở rộng của tệp tin và các tệp tin ấn (*hidden files*). Thử đoán thử chúng là gì ? Tôi đã thử. Chỉ với một câu hỏi, liệu nó có thực sự là thông tin hữu ích khi sử dụng nó để duyệt qua các tệp tin của tôi --chẳng hạn như các tệp tin ảnh JPG hay BMP ? Nhưng đồng thời các tay viết phần mềm sử dụng thiết lập "ấn mặc định" (*default-to-hidden*) để cố nhử tôi chạy đọan mã của chúng.

Với việc không hiến thị phần tên mở rộng của các tệp tin, I tôi có thể chạy chương trình *SafePic.jpg.exe* một cách thoải mái, bởi vì tất cả những gì tôi nhìn thấy trong chương trình thư điện tử của mình là một cái icon có tên là *SafePic.jpg*. *Cách kh hắc phục*:

Để hiển thị tất cả các phần tên mở rộng của các tệp tin, hãy mở **Windows Explorer** (nhấp đúp vòa biểu tượng *My Compu uter* trên mà àn hình ), vào phần **T** *ools* trên m menu --> *F Folder Options --> Views*, và bỏ dấu kiểm ở phần *Hide extensions for known file types*, lựa chọn Show hidden files and folders kề ngay trên đó, rồi click vào OK.

## **4- Tạm m dừng nh hững "ch hú lợn" CP PU**

#### *Rắc rối*:

Tôi đã đóng hết tất cả các ứng dụng để dành toàn bộ nguồn tài nguyên hệ thống của mình cho một ứng dụng mà tôi cần từ một tác vụ, nhưng Windows vân....chạy như rùa. Tôi còn phải cho cái gì nữa đ ây ?

#### *Cách kh hắc phục***:**

Xem ra kẻ có tội là một chương trình hoặc dịch vụ đã ngừng hoạt động nhưng vân tiếp tục xài bộ xử lý CPU đều đều , dù nó có thể không hiện ra trong một cửa số hay một biểu tượng tác vụ nào đó mà bạn có thể dê dàng sử dụng chúng để đóng nó.

tác vụ nào đó mà bạn có thế dê dàng sử dụng chúng đế đóng nó.<br>Để tìm và ngắt các ứng dụng vô công rồi nghề tiêu xài hoang phí (*hogs*) CPU đó, đầu tiên hãy đóng tất cả các ứng dụng đang chạy, nhấn tổ hợp phím *<Ctrl>-<Alt>-<Delete>* để mở cửa số quản lý tác vụ *Task Manager* ra, và chọn thẻ *Processes* . Di chuyển chuột xuống danh sách các tiến trình cho đến lúc bạn thấy một tiến trình (*process*) nào đó đang....bóc lột nguồn tài nguyên của bạn một cách không thương tiếc ﷺ.. hãy nhấp chuột phải vào đó và chọn *End Process*. Đừng quá lo lắng về tiến trình *System Idle --*đơn giản là nó hiến thị phần trăm nguồn tài nguyên của bộ xử lý còn lại mà thôi.

## **5- Kích h hoạt ch hức năng "ngủ đôn ng" - Hib bernate**

### *Rắc rối* :

 $\mathcal{L}_\text{max}$ 

 $\mathcal{L}_\text{max}$ 

 $\mathcal{L}$  . The set of the set of the set of the set of the set of the set of the set of the set of the set of the set of the set of the set of the set of the set of the set of the set of the set of the set of the set of t

Tôi muốn khởi động máy tính xách tay (*laptop*) của mình một cách nhanh chóng. Nhưng theo mặc định, nó tắt hẳn (*shutdown*) hoặc vân xài một pin theo chế độ *standby*, tới lúc làm cho nguồn pin của tôi cạn kiệt một cách nhanh chóng

#### *Cách kh hắc phục*:

Có một tùy chọn thứ ba là chế độ ngủ đông: *hibernate*, chế độ mà Windows lưu tất cả các trạng thái hiện hành vào đĩa cứng trước lúc tắt nguồn. Bạn sẽ nhận được một sự khởi động nhanh hơn từ tùy chọn *hibernate* so với cách shutdown thông thường, mà không làm tốn hại đến tuổi thọ và lưu lượng pin.

Nhưng đ để kích hoạt t tính năng này. Hãy và ào menu *St tart --> Con ntrol Panel - --> Perform mance* and Maintenance(trong chế độ hiến thị theo chủ đề - Category View) mở tùy chọn Power *Options*, nhấp vòa t hẻ *Hibernat te* và đánh d ấu vào phầ n *Enable hi ibernation*.

Hãy nhớ 3 điều này khi bạn sử dụng tính năng hiberbate:

- Bạn cần một dung lượng ố cứng trống kha khá cho tiện ích này (Tôi đề xuất là cỡ 1.5 lần  $RAM$ 

- Bạn phải đăng nhập bằng quyền quản trị hệ thống; và bạn đã cập nhật các bản chữa lôi cho Windows, các ứng dụng của bạn, và các trình điều khiển (driver). (*Windows XP Service* Pack 2 đã sửa lôi cho việc người dùng xài 1GB RAM (S) mặc khác.

- Hãy thông báo về các vấn đề gặp phải khi sử dụng tín năng hibernate khi xài tới tới 1.5GB RAM trên hệ thống *Windows XP Service Pack 2 . Microsoft* thừa nhận rằng đó thực sự là một phiền phức và họ vân đang tìm kiếm một giải pháp thích hợp

# **Phần n I - D ọn sạ ch nh ững r ắc rối của W Window ws**

 $\mathcal{L}_\text{max}$ 

 $\mathcal{L}$  . The set of the set of the set of the set of the set of the set of the set of the set of the set of the set of the set of the set of the set of the set of the set of the set of the set of the set of the set of t

 $\frac{1}{2}$ 

 $\mathcal{L}_\text{max}$  . The set of the set of the set of the set of the set of the set of the set of the set of the set of the set of the set of the set of the set of the set of the set of the set of the set of the set of the set

 $\mathcal{L}$ 

Loại bỏ những sự cố tồi tệ, sự lãng phí thời gian và làm ta phát cáu trong hệ điều hành (HĐH) được sử dụng rộng rãi nhất thế giới hiện nay qua 29 bước. Thêm vào đó, là những nhát mố xẻ đầu tiên của các đối thủ Windows sẽ giúp ta phân tích đâu là điểm mạnh, đâu là *mặt yếu của HĐH.*

*Tác giả: Scott Span nbauer- Tạp p chí PCwor rld Mỹ, thán ng 8/2005,* Biên dịch h và giới thi ệu*: elpvn, SLNA-FC xem bản n gốc: http:/ //[www.pcwo](http://www.pcwo) orld.com/ho owto/article/ /0,aid,1217 73,pg,1,00. asp*

 $\mathcal{L}$  . The set of the set of the set of the set of the set of the set of the set of the set of the set of the set of the set of the set of the set of the set of the set of the set of the set of the set of the set of t

# **Bài 2 - Sự hỗn lọan ở De sktop p**

## **1 - Sự lặng câm của System Tray**

#### **Rắc rối:**

Tôi có thể truy cập vào một số tiện ích ưa thích của tôi thông qua khay hệ thống (system tray); nhưng khi mà một trong số các icon này nhàn rỗi đánh lừa idle một chốc, thì tiện ích XP "helpfully" sẽ che giấu nó ngay tức thì

### **Cách khắc phục:**

Bạn đừng dại mà xài tiện ích trợ giúp vốn không được chào đón này của XP. Nhấp vào mũi tên che dấu icon ở khay hệ thống (shows hidden icons at the sýstem tray) có thể cũng không làm bạn hài lòng, không lâu sau đó, nó lại... biến mất lần nữa. Nó đơn giản là tạm thời cho phép Windows hiện ra tất cả các icon ở khay hệ thống . Để làm điều đó, hãy nhấp chuột phải vào menu Start hoặc thên thanh tác vụ Taskbar, chọn Properties, bỏ dấu kiểm ở phần Hide inactive icons trong phần 'Notification area', và nhấp vào OK. Thật không may, cách này có thể dẫn tới việc bạn phải trông thấy một cái khay hệ thống với một dãy dài các icon. Tôi thích sử dụng tùy biến nút mũi tên (đánh dấu kiểm vào) hơn là bỏ dấu kiểm ở phần 'Hide active icons'; rồi sắp đặt các icon đó theo nhu cầu cá nhân của mình

## **2 - Để xài Explorer một cách mặc định theo cách của bạn**:

#### **Rắc rối:**

Tôi đã phải nhức đầu với việc cấu hình Windows Explorer để cung cấp thông tin về các tập tin và thư mục. Tôi muốn rằng thay vì cách hiển thị mặc định của nó ở thư mục mà tôi vừa mở, thì mỗi lần tôi mở nó lại đưa tôi vào một thư mục mới.

### **Sửa lỗi:**

Thật may, bạn có thể cấu hình cho phép Windows Explorer nhớ nó hộ bạn. Đầu tiên, hãy dùng Explorer để đi đến thư mục bạn thích, chỉ rõ những chi tiết hoặc cột thuộc tính nào ( attribute columns) mà nó hiển thị, kiểu hiển thị nào (t*humbnails, list, details, hay kiểu bạn thích*) mà nó sẽ trình bày, và có thể tùy biến hiển thị tệp tin theo nhóm. Để làm Windows Explorer hiển thị nó một cách mặc định, hãy vào *Tools --> Folder Options* chọn thẻ View, và nhấp vào Apply to All Folders. Vậy là đã xong. Tôi thích nhìn theo cấu trúc cây thư mục (thay đổi vì cái bảng tác vụ mặc định đầy nhàm chán) trong panel bên trái và nội dung thư mục được chọn hiện hành bên tay phải, bởi vì cách sắp xép này dễ dàng kéo - thả một tệp tin từ một thư mục này sang một thư mục khác. Tuy vài người thấy khó chịu , Tuy nhiên

Windows Explorer rừ chối ghi nhớ tính năng này, luôn quay lại hiến thị ở dạng task pane. HĐH mới Windows Vista (có tên mã là Longhorn và) đã sửa chữa được điều này bằng cách chuyến panel tác vụ (*task panel*) này lên trình bày kiếu mới theo chiều ngang của thanh tác vụ.

# **Phần n I - D ọn sạ ch nh ững r ắc rối của W Window ws**

 $\overline{\phantom{a}}$ 

 $\overline{\phantom{a}}$ 

 $\overline{\phantom{a}}$ 

 $\overline{\phantom{a}}$ 

 $\mathcal{L}$ 

Loại bỏ những sự cố tồi tệ, sự lãng phí thời gian và làm ta phát cáu trong hệ điều hành (HĐH) được sử dụng rộng rãi nhất thế giới hiện nay qua 29 bước. Thêm vào đó, là những nhát mố xẻ đầu tiên của các đối thủ Windows sẽ giúp ta phân tích đâu là điểm mạnh, đâu là *mặt yếu của HĐH.*

*Tác giả: Scott Span nbauer- Tạp p chí PCwor rld Mỹ, thán ng 8/2005,* Biên dịch h và giới thi ệu*: elpvn, SLNA-FC xem bản n gốc: http:/ //[www.pcwo](http://www.pcwo) orld.com/ho owto/article/ /0,aid,1217 73,pg,1,00. asp* 

# **Bài 3 - Nh hững cách phòn ng vệ an to àn**

## **1 - Bảo o vệ máy y tính của a bạn tron ng thời g ian cài đ ặt lại**

 $\overline{\phantom{a}}$ 

### *Rắc rối*:

 $\mathcal{L}$ 

 $\overline{\phantom{a}}$ 

 $\overline{\phantom{a}}$ 

Một lôi trên đĩa cứng đã buộc tôi phải cài lại HĐH Windows. Để hoàn tất nó, tôi đã phải online và tải bản sửa lôi SP2 và các bản sửa lôi khác. Trong lần khôi phục (*restore*) mới đây, ở trạng thái chưa vá - sửa lôi các lô hống (*unpatched state*), máy của tôi không thế phòng vệ trước mạng lưới tấn công đến từ các trang Web - nối kết với các tay phá hoại vô ý thức như các spyware, worms, và cả các "chú ngựa" Trojan - đang săn dàng biến bất kỳ hệ thống Windows nào thành các bia đỡ đạn - kế cả cái máy khốn khố của tôi. Máy tính của tôi là một cái bánh mỳ nóng hối đối với chúng  $\Box$  la !

### *Cách kh hắc phục*:

Trước khi bắt đầu tiến trình cài đặt HĐH, hãy cô lập máy tính của bạn khỏi Internet về mặt vật lý, bằng cách ngắt kết nối mạng bằng cáp mạng hay bằng dây điện thoại (nếu xài *dialup* ).

Tiếp theo , hãy tiến hành cài đặt Windows XP. Rồi đăng nhập vào Windows, vào menu *Start* --> *Con trol Panel* - --> *Network k and Inter rnet Connec ctions* --> *N Network Co onnections*, nhấp chuột phải vào *network connection* qua đó bạn đăng nhập vào Web, và chọn *Properties* --> · Advanced. Đánh dấu kiểm vào tùy chọn Protect my computer and network by limiting or *preventin ng access t to this com mputer from the Intern net*, và nhấ p vào *OK* ( *Xem hình minh họa*).

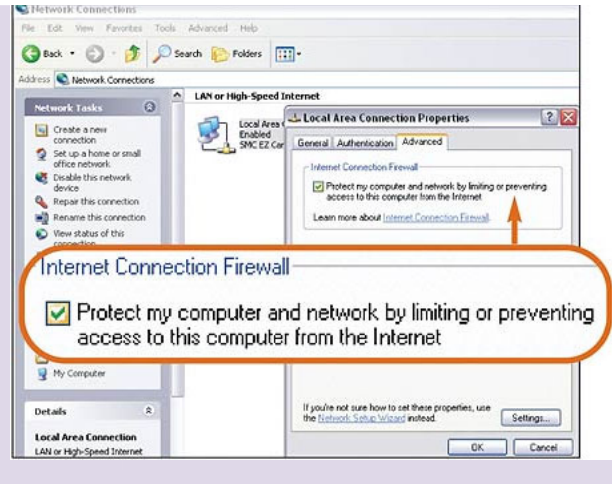

Giờ đây thì hệ thống của bạn đủ khả năng phòng thủ trước những cuộc viếng thăm không mong đọi trong lúc đăng nhập vào trang web cập nhật Windows Update (menu *Start -- -> All Progr rams --> W Windows Upd date*) và tải v ề phiên bả n sửa lỗi S SP2. Nếu bạ n có nhiều m máy, hãy t ạo các bản n sao SP2 bằng việc ghi vào đĩa cứng, CD hay DVD (kích cỡ của nó vào khỏang g 178MB).

## **2 - Thi iết lập qu uyền hạn cho tài k khoản ng ười dùng g**

#### *Rắc rối*:

Windows XP vân giữ một chuẩn mực khá keo kiệt ở việc cấp phát quyền ai có thể làm gì theo con đường tạo nhóm tài khoản người dùng . Ngoại trừ việc chạy máy tính của tôi theo một phần mặc định, việc trao tất cả quyền hành cho nhóm quản trị hệ thống sẽ là điều quá mạo hiếm; bất kỳ ứng dụng xấu (malware) nào xâm nhập hệ thống của tôi cũng có thể được hưởng những đặc quyền đó.

Chuyến tài khoản của tôi sang một cấp độ khác trong phần *User Account* của Control Panel--tới phần *Limited* (tài khoản bị giới hạn)--thì các malware cũng chả dám quậy phá đến thế đâu ❤. Tuy vậy, khi tôi thử cài đặt một ứng dụng hay thi hành một tác vụ ở phần quản trị từ tài kh oản giới hạn n này thì tô i liên tục bị ngăn cản .

#### *Cách kh hắc phục*:

May mắn thay, vân tồn tại một loại tài khoản trung gian khác giữa hai loại thống trị chuyên quyền nà ày (*adminis strator* và *gu uess)* , *Win dows XP Pr ro* đã cho ph hép tôi xài c chúng (*các bước sau đây không dùng g được trong g phiên bản Windows X XP Home Edi ition* ).

Nhóm *Power Users* có ít đặc quyền lợi hơn nhóm *Computer Administrator*, điều đó là cần thiết và trở nên an toàn hơn. Tuy ít quyền hơn nhóm *Administrator*, nhưng lại nhiều quyền hơn nhóm *Guess (Limited accounts*) ở chô nhóm *Power User* này được phép cài đặt các ứng dụng. Để thêm một tài khoản ở cấp độ nhóm *Power Users,* hãy vào menu *Start --> Control* Panel --> Performance and Maintenance (nếu bạn hiến thị Control Panel ở dạng Category *View*) --> Administrative Tools --> Computer Management.

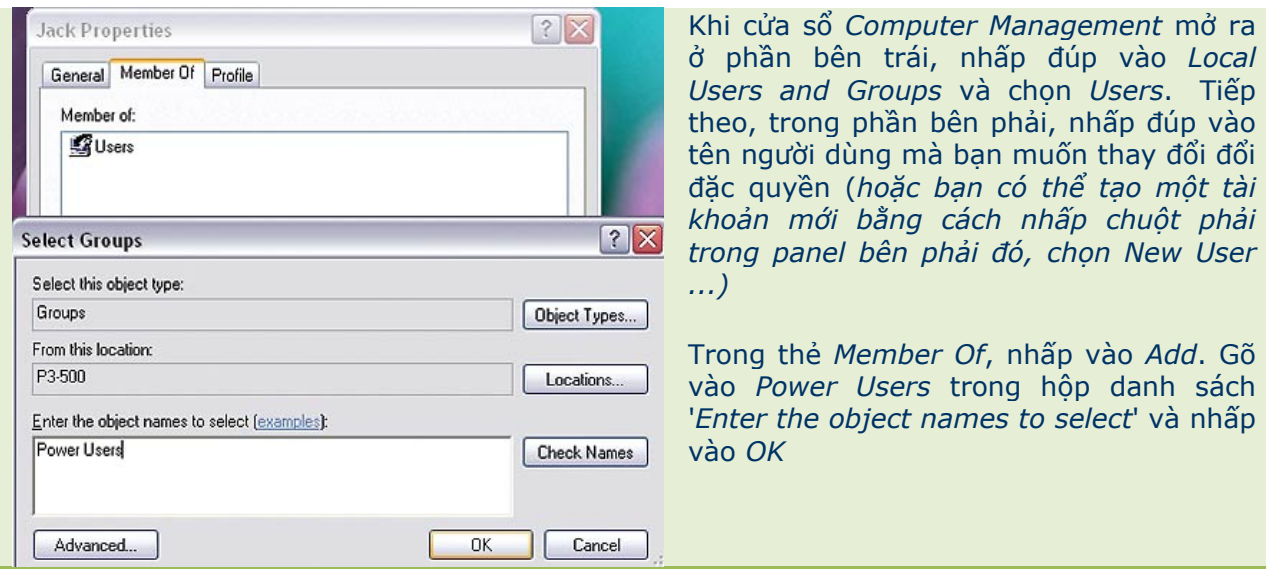

## **Phần 2 - QUẢN LÝ WINDOWS TRONG TẦM TAY**

 $\mathcal{L}_\text{max}$  , and the contribution of the contribution of the contribution of the contribution of the contribution of the contribution of the contribution of the contribution of the contribution of the contribution of t

*Hãy thử so sánh giữa hai phương thức standby mode và hibernate mode; tạo đường dẫn một cách thủ công cho các shortcuts; và còn nhiều thứ khác sẽ được đề cập tới trong bài viết này...*

Tác giả*: Scott Dunn, tạp chí PCworld Mỹ, tháng 9/2005*  Biên dịch và giới thiệu*: elpvn, slna-fc.com xem bản gốc: [http://www.pcworld.com/howto/article/0,](http://www.pcworld.com/howto/article/0)aid,120796,00.asp*

#### *John Gilson, Nam Shores, Bắc Carolina*

Thỉnh thoảng tôi đang có việc gấp và phải tắt máy tính trong chốc lát và vệc đó diễn ra vài lần trong một ngày để đọc các e-mail trực tiếp thông qua kết nối *dial-up*. Có phải cách tốt nhất là đưa PC của tôi vào chế độ ngủ đông hay chế độ *standby*, bằng cách thông qua menu start trong mỗi lần thao tác

Bạn có thể sử dụng một trong số những thao tác kỹ thuật trong HĐH Windows XP để tiết kiệm điện năng hay bảo vệ thông tin riêng tư của bạn mỗi khi phải bỏ mặc hệ thống của bạn một cách đột xuất. Nó còn tuỳ thuộc vào những gì bạn muốn làm và bạn thường làm như thế nào. Hãy xem thử một số tình huống dưới đây:

## **Hãy khoá nó lại**

Nếu bạn muốn chỉ có một cách duy nhất để vào máy tính của bạn nhằm tránh khỏi những cặp mắt tò mò, thì cách nhanh nhất là nhấn tổ hợp phím <*Windows> +<L>*, cách này sẽ đưa bạn quay lại màn hình Welcome hoặc màn hình đăng nhập (*dĩ nhiên là chỉ trong trường hợp bạn xài Windows XP*).

Lưu ý: Một vài bàn phím thế hệ cũ không có phím <*Windows*>.

## **Một ph hím ma th huật**

Nếu việc giảm thiếu điện năng cũng là một phần trong hành động tạm ngừng sử dụng máy của bạn, thì hãy cân nhắc xem nên sử dụng chế độ "ngủ đông" *Standby* hay *Hibernate*. Chế độ *Standby* thì rất nhanh, trái lại chế độ *Hibernate* thì diên ra chậm hơn nhưng sẽ tiết kiệm điện năn ng hơn.

## **Thứ nh hất, ở chế độ Stan ndby**

Khi bạn cho máy tính của mình vào chế độ *Standby*, về cơ bản máy tính của bạn sẽ được đưa về trạng thái tiêu thụ năng săn sàng cho việc tắt máy, tắt màn hình và tắt các ổ đĩa. Đây là tiện ích để tiết kiệm điện năng trong giai đoạn chưa kích hoạt --khi bạn rời khỏi máy tính của mình để gặm nhấm một cái bánh sandwich, tán gâu hay nhấm nháp một tách coffee.  $\bullet$ 

Nhưng hãy biết rằng bất kỳ một thay đối nào trước đó, trong các tệp tin, chương trình đang thao tác cũng sẽ không được lưu vào ổ cứng của bạn và bất kỳ tác động nhỏ nào cũng làm cho máy tính của bạn bật lại màn hình *welcome*, máy tính của bạn vân trông chờ vào việc giảm thiếu năng lượng để duy trì những chương trình bạn đang thao tác trong phiên làm việc mới nhất của bạn your. Nếu đột xuất có sự cố mất điện trong khi máy tính của bạn đang ở chế độ *Standby*, bạn có thể mất hoàn toàn các dữ liệu trong phiên làm việc hiện hành nếu bạn chưa save (lưu lại)

#### . **Ở chế độ còn lạ i, hibern nate**

Nếu bạn muốn lưu dữ liệu của bạn vào ổ cứng, chuyển nó vào chế độ bảo vệ thì hãy sử dụng tính năng *Hibernate*, trạng thái này sẽ lưu giữ trạng thái làm việc của bạn (mọi dữ liệu hiện hành trong RAM) vào ổ cứng; theo cách này, đuọc xem là một phương thức tối ưu nhưng diên ra lâu hơn so với chế độ *Standby*.

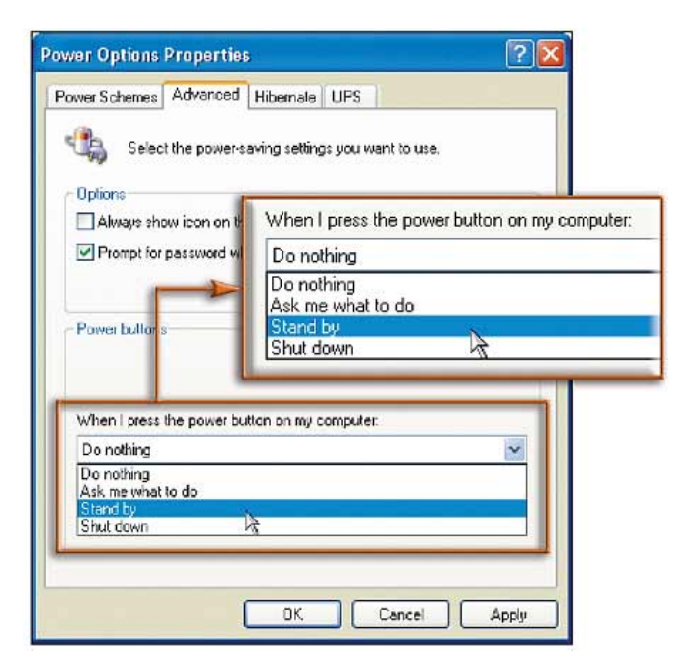

**Các ch đơn giả n nhất** là à dùng ch ế độ *Standby* trực tiếp bằng cách chuyển nút bật nguồn (*po ower button n*) máy tính h của bạn thành nút *Standby* một cách trực tiếp theo o cách sau:

Ở t thanh chứa địa chỉ (*a ddress bar*) ) của của số Explorer (đơn giản cứ nhấp đúp vào *My computer* hoặc mở 1 thư mục nào đó ) hay của a sổ *Intern net Explorer r*, gõ vào dòng: *cont trol panel\p power option ns* và gõ phím *<Enter*>. Rồi nhấp chuột vào thẻ Advanced trong hộp thoại Power Options *Prop perties* vừa mở ra. D ưới phần *P Power* Buttons, nhấp chuột vào thanh cuộn và tìm đến tiêu đề ề '*When I p press the p power button on my computer*' và chọn *Stand by* (Xem minh hoạ 1).

Nếu bạn xài máy xách tay, thì bạn nên xem xét các tuỳ chọn bố sung này, trong danh sách sổ xuống g ở phần '*W When I close the lid of m my portable computer*' sẽ mang lại i chế độ sta ndby cho máy tính của bạn bằng một thao tác...quá dê (Xem minh hoạ 2).

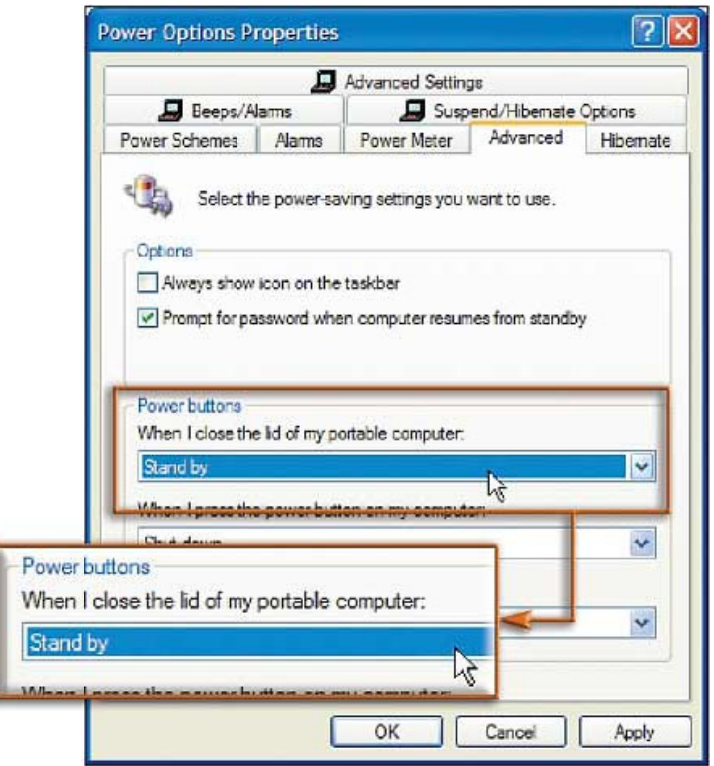

Máy xách tay chuyến vào chế độ standby khi bạn đóng màn hình lại chứ không phải nút power đâu nhé **W** 

Một vài máy tính dù có nút riêng cho chế độ ngủ đ ông( hay chức năng ng gủ đông mà à bạn kích hoạt bằng cách nhấn phím <**Fn**>, trong một vài m ột vài hệ máy (nhiều nhất vân ở dòng IBM ThinkPads (). bạn có thể c ấu hình lạ i nút này bằng cách sử dụng tuỳ chọn 'When *I press th he sleep button on my computer*' trong danh sách số xuống. Đế có một chế độ standmby an toàn hơn nữa, hãy nhấp vào thẻ Advance d và hãy chắc rằng hộp kiểm: *Pr rompt for password w when computer* resumes from standby trong ph hần *Options s* đã được đánh dấu.

Theo một cách khác, nếu bạn muốn quay lại phiên làm việc của mình mà không cần dùng tới mật khấu (*thường dùng cho máy tính ở nhà*), thì đừng đánh dấu vào tuỳ chọn *Prompt for password d when com mputer resum mes from st tandby*. Khi hoàn tất, n nhấp vào *OK K*. Kể từ bây y giờ, môi lần bạn nhấn vào nút *power* (hay đóng màn hình - đối với máy xách tay) thì máy tính của bạn sẽ tự động chuyển vào trạng thái *Standby--* hãy nhớ rằng, khi đó nó sẽ không tắt toàn bộ nguồn của m máy đâu nh é.

Nhưng phải làm gì khi bạn muốn tắt nguồn hoàn toàn (dĩ nhiên không phải dùng đến chiêu....rút phích cắm $\bigcirc$ ) ? Hầu hết các máy tính đều tự động tắt nguồn khi bạn thoát khỏi Windows, vậy đó có phải là một vấn đề nghiêm trọng hay không ? Khi mà bạn đã thoát khỏi windows nhưng máy vân chưa chị tắt nguồn ?

Có thể là bạn chưa cài đủ các driver cho màn hình, card,.... Nếu theo hướng đó, bạn sẽ phải ngắt nguồn vào máy tính--sau khi thoát khỏi Windows--một cách thủ công cho dù máy của bạn đã thiết đặt lại nút power theo mặc định. Hãy vui lòng kiểm tra lại xem đã cài đặt đủ các driver chưa nhé.

## **Lựa ch họn các s hortcut**:

Nếu bạn không muốn biến nút công tắc nguồn (nút *power*) thành nút *standby* trực tiếp như đã giới thiệu ở trên, thì hãy thử dùng một *shortcut* với tính năng tương tự xem sao nhé, với điều kiện là bạn đã đăng nhập máy tính bằng tài khoản *administrator* (quản trị hệ thống). Cách này dễ dàng chuyển qua một trong các chế độ *Shutdown, standby, hybernate*... với máy tính của bạn chỉ bằng một cú nhấp chuột. Một tiện ích miễn phí từ những người xuất chúng ở Sysinternals có tên là *PsShutdown* ( [http://www.pcworld.com/downloads/file\\_description/0,f](http://www.pcworld.com/downloads/file_description/0)id,23029,00.asp ) hãy tải tiện ích này miễn phí từ *thư viện download* ( [http://www.pcworld.com/downloads/file\\_description/0,f](http://www.pcworld.com/downloads/file_description/0)id,23029,00.asp ) của tạp chí PCWorld sau khi download xong, công việc đơn giản là giải nén tệp tin *psshutdown.exe* từ tệp tin nén có tên là *its .zip* mà bạn mới tải về và đưa nó vào 1 thư mục mà bạn chọn.

Giờ đây, công việc của bạn là tạo một đường dẫn tắt (*shortcut*) tới tệp tin này: Nhấp chuột phải vào desktop (hoặc trong một thư mục bất kỳ - nơi mà bạn muốn đặt *shortcut* này) và chọn *New* --> *Shortcut*. Trong tiến trình *Create Shortcut*, nhập đường dẫn tới tệp tin *psshutdown.exe*, sử dụng mệnh đề đánh dấu trích nếu tên thư mục của bạn có dấu cách hoặc dài hơn 8 ký tự, ví dụ "*C:\Program Files\psshutdown.exe*" (dĩ nhiên đường dẫn của bạn

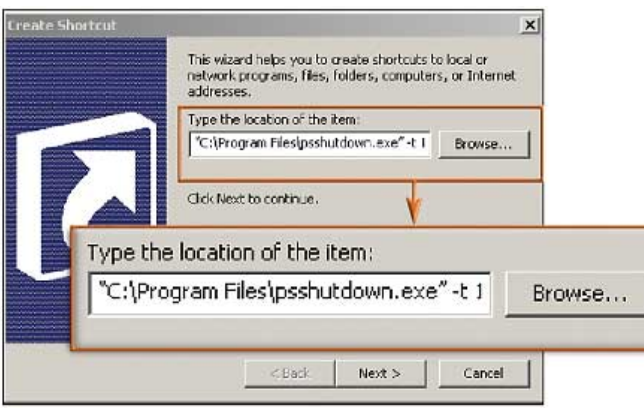

có thể khác, tuỳ nơi bạn đặt tệp tin *psshutdown.exe*)

Sau đó, gõ một dấu cách và gõ **-d** để dùng ở chế độ *standby*. (lặp lại việc này với việc gõ vào **-h** thay vì **-d** nếu bạn muốn dùng shortcut này cho chế độ *hibernate*.) Để áp đặt thời gian trước lúc chế độ standby hay hibernate thực thi, hãy gõ tiếp một dấu cách và thêm vào **-t** rồi gõ tiếp một dấu cách và gõ số thời gian mà bạn muốn chờ trước lúc chế độ

*standby* hay *hibernate* có hiệu lực (kể từ lúc bạn nhấn lên *shortcut* đó) (lớn nhất là hai số tính theo giây). *Ví dụ*, bạn muốn standby hiệu lực một cách ngay lập tức sau khi nhấp vào shortcut *standby* mà bạn đã tạo ra trên màn hình desktop, bạn có thể gõ vào là -t 1 hay -t 0 (xem minh hoạ)

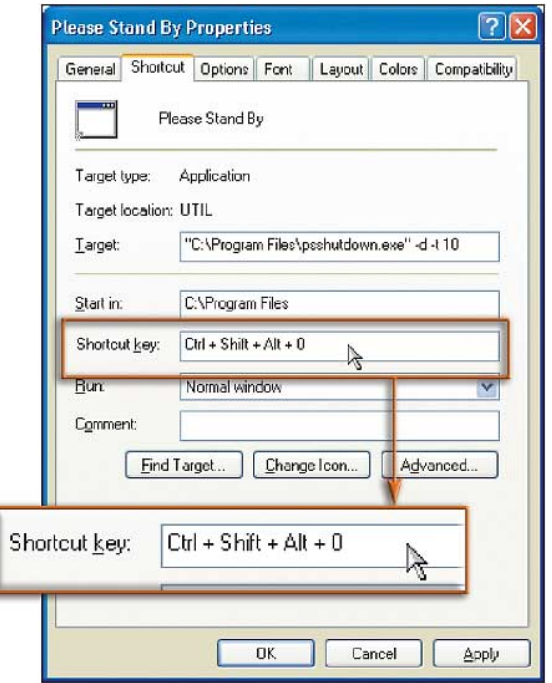

. Để thêm vào tuỳ chọn "text" của riêng bạn- dòng thông điệp sẽ hiện ra trước lúc ...ngủ đông--thì sau một dấu cách, hãy gõ thêm vào  **m** và sau 1 dấu cách nữa hãy gõ thông điệp của bạn vào nhé. Nhấp vào *Next*, rồi nhập 1 cái tên cho shortcut (như: *Ngủ\_đông*, *standby*,.vv..chẳng hạn) và nhấp vào *Finish* để kết thúc cái giai đoạn rối rắm này.

Bây giờ hãy nhấp chuột phải vào biểu tượng (icon) *shortcut* mà bạn vừa mới tạo và chọn *Properties*. Với thẻ *Shortcut* ở phía ngòai cùng, nhấp vào hộp thoại *Shortcut key* và nhấn tổ

......

Page | 13

.

hợp phím nào mà bạn muốn chọn để kích hoạt chế độ standby. Tổ hợp phím tắt mà bạn chọn để chạy các shortcut phải bắt đầu bằng một trong các tổ hợp phím sau: *<Ctrl>-<Alt>,* <*Ctrl>-*<*Shift>*, Cần lưu ý rằng: Các phím tắt này chỉ làm việc với các shortcut trên desktop hoặc trong thư mục trong menu Start của hệ thống thôi. *<Alt>-<Shi ift>,* hay *<Ctrl>-< <Alt>-<Shif ft>* (xem minh h hoạ).

Cuối cùng, Nếu bạn muốn làm một shortcut ngoại chuẩn,hãy sử dụng nút Change Icon. Khi hoàn tất, hãy nhấp vào OK. Để chạy shortcut, hãy nhấp đúp vào icon của nó hoặc nhấn tố hợp phím tắt mà bạn đã thiết lập, hệ thống sẽ tự động đi vào ...giấc ngủ đông mà nó đang mong m uốn sau mộ t trận oanh tạc *Age of Empries*

Liệu PsShutdown [\(http://](http://th%E1%BB%B1cthil%E1%BB%87nhnhhayc%E1%BB%91%C3%BDgi%E1%BA%A3iph%C3%A1pl%C3%A0%E1%BB%8Fh%C3%A0nhkh%E1%BB%9Fit%E1%BA%A1oCr%E1%BB%91ib%E1%BA%B1ngc%C3%A1chgramFiles%5Cp%C3%A0oNext)www.pcworld.com/downloads/file\_description/0,fid,23029,00.asp ) ? Môi lần thự[c thi l](http://th%E1%BB%B1cthil%E1%BB%87nhnhhayc%E1%BB%91%C3%BDgi%E1%BA%A3iph%C3%A1pl%C3%A0%E1%BB%8Fh%C3%A0nhkh%E1%BB%9Fit%E1%BA%A1oCr%E1%BB%91ib%E1%BA%B1ngc%C3%A1chgramFiles%5Cp%C3%A0oNext)ệnh *standby*, thì không hề có nút *cancel* nào để huỷ bỏ việc làm đó của bạn (do vô tì[nh hay c](http://th%E1%BB%B1cthil%E1%BB%87nhnhhayc%E1%BB%91%C3%BDgi%E1%BA%A3iph%C3%A1pl%C3%A0%E1%BB%8Fh%C3%A0nhkh%E1%BB%9Fit%E1%BA%A1oCr%E1%BB%91ib%E1%BA%B1ngc%C3%A1chgramFiles%5Cp%C3%A0oNext)ố ý $\ddot{\bullet}$ ). có mặt nào không thuận lợi khi dùng

Có một giả[i pháp là](http://th%E1%BB%B1cthil%E1%BB%87nhnhhayc%E1%BB%91%C3%BDgi%E1%BA%A3iph%C3%A1pl%C3%A0%E1%BB%8Fh%C3%A0nhkh%E1%BB%9Fit%E1%BA%A1oCr%E1%BB%91ib%E1%BA%B1ngc%C3%A1chgramFiles%5Cp%C3%A0oNext) hãy tạo một icon *shortcut* khác, *shortcut* mà bạn có thể nhấp vào để huỷ bỏ  [hành](http://th%E1%BB%B1cthil%E1%BB%87nhnhhayc%E1%BB%91%C3%BDgi%E1%BA%A3iph%C3%A1pl%C3%A0%E1%BB%8Fh%C3%A0nhkh%E1%BB%9Fit%E1%BA%A1oCr%E1%BB%91ib%E1%BA%B1ngc%C3%A1chgramFiles%5Cp%C3%A0oNext)  động trư ước đó Sử dụng [kh](http://th%E1%BB%B1cthil%E1%BB%87nhnhhayc%E1%BB%91%C3%BDgi%E1%BA%A3iph%C3%A1pl%C3%A0%E1%BB%8Fh%C3%A0nhkh%E1%BB%9Fit%E1%BA%A1oCr%E1%BB%91ib%E1%BA%B1ngc%C3%A1chgramFiles%5Cp%C3%A0oNext)ởi tạo *Create Shortcut* nhu đã chỉ dân ở trên; nhưng ở trường hợp này, hãy thay phần cuối bằ[ng cách](http://th%E1%BB%B1cthil%E1%BB%87nhnhhayc%E1%BB%91%C3%BDgi%E1%BA%A3iph%C3%A1pl%C3%A0%E1%BB%8Fh%C3%A0nhkh%E1%BB%9Fit%E1%BA%A1oCr%E1%BB%91ib%E1%BA%B1ngc%C3%A1chgramFiles%5Cp%C3%A0oNext) gõ thêm vào **-a** để chuyển sang huỷ bỏ (viết tắt của từ "*abort*")--Ví dụ, "C:\Pro[gram Files\p](http://th%E1%BB%B1cthil%E1%BB%87nhnhhayc%E1%BB%91%C3%BDgi%E1%BA%A3iph%C3%A1pl%C3%A0%E1%BB%8Fh%C3%A0nhkh%E1%BB%9Fit%E1%BA%A1oCr%E1%BB%91ib%E1%BA%B1ngc%C3%A1chgramFiles%5Cp%C3%A0oNext)sshutdown.exe" -a (đường dân của bạn có thể khác, tuỳ trường hợp cụ thể). (thực thi lệnh *st tandby* ha ay *hibern nate*).

Nhấp vào *[Next](http://th%E1%BB%B1cthil%E1%BB%87nhnhhayc%E1%BB%91%C3%BDgi%E1%BA%A3iph%C3%A1pl%C3%A0%E1%BB%8Fh%C3%A0nhkh%E1%BB%9Fit%E1%BA%A1oCr%E1%BB%91ib%E1%BA%B1ngc%C3%A1chgramFiles%5Cp%C3%A0oNext)*, gõ vào cho nó 1 cái tên như: *Cancel Standby*, *huỷ bỏ*...., và nhấp vào *Finish*. Có thể bạn cần phải sửa lại đường dân trong *shortcut* (Nhấp chuột phải vào nó và chọn *Properties*) để xác nhận giá trị *delay* của nó--thời gian mà bạn cần thiết lập -t sẽ cho phép bạn xác lập thời gian huỷ bỏ lệnh *standby*. Kể từ lúc này, nếu bạn vô tình click vô shortcut *Stanby*, thì cách đơn giản để huỷ bỏ hiệu lực là click vào cái shortcut huỷ bỏ hiệu lục standby mà bạn đã tạo.

 $\mathcal{L}=\mathcal{L}$ 

 $\mathcal{L}=\mathcal{L}$ 

 $\mathcal{L}=\mathcal{L}$ 

 $\mathcal{L}=\mathcal{L}$ 

 $\mathcal{L}$ 

 $\mathcal{L}=\mathcal{L}$ 

 $\mathcal{L}=\mathcal{L}^{\mathcal{L}}$ 

 $\mathcal{L}=\mathcal{L}$ 

## **Phần III 8 bướ ớc nhan nh chón ng đưa P PC của bạn trở nên h hoàn hả o**

Liệu còn có gì tuyệt vời hơn khi máy tính của bạn chạy nhanh hơn ? Sau đây là 8 bước đế tận dụng và nâng cao tối đa hiệu suất máy tính của bạn. Quà tặng kèm theo là một tiện ích miên phí giữ cho máy của bạn không bị lây nhiêm trực tiếp từ đĩa khởi động.

*Tác giả: Kirk Steers - tạp chí PCWORLD Mỹ, tháng Giêng, 2006 Biên dịch và giới thiệu*: elpvn , SLNA-FC.COM, xem bài gốc: <http://w>ww.pcworld.com/howto/article/0,aid,123413,00.asp

 $\mathcal{L}=\mathcal{L}$ 

 $\mathcal{L}=\mathcal{L}$ 

## **1. Ove erclock m áy tính v và card đồ ồ hoạ**

 $\mathcal{L}=\mathcal{L}^{\mathcal{L}}$ 

 $\mathcal{L}=\mathcal{L}$ 

 $\mathcal{L}$ 

 $\mathcal{L}=\mathcal{L}$ 

 $\mathcal{L}=\mathcal{L}$ 

 $\mathcal{L}=\mathcal{L}$ 

Khi bạn overclock CPU của bạn, bạn sẽ thiết đặt nó chạy ở tốc độ nhanh hơn tốc độ mặc định của nó. Đó là vì, các CPU thường được thiết kế có tốc độ thực vượt xa tốc độ ghi ngoài

 $\mathcal{L}=\mathcal{L}$ 

 $\overline{\phantom{a}}$ 

giấy bảo hành của nó (những người chế tạo chíp thường xây dựng nó dựa trên một bộ đệm và giữ mức nó ở tốc độ vưèa phải - có thặng dư) Với hầu hết các máy tính hiện nay, bạn chỉ cần tăng thêm tốc đô bus từ bên ngoài (front-side bus speed) và/hoặc thiết lập lại tốc đô nhân CPU trong chương trình cài đặt máy tính của bạn (để sử dụng nó bạn có thể nhấn phím <F1> hoặc <Del> sau khi bật máy tính của bạn lên - trước lúc nó vào Windows).

Để xem chi tiết thêm phần: làm sao để overclock máy tính và graphics card của ban, hãy xem thêm: "*Các hiệu chỉnh bí mật*"

([http://www.pcworld.com/howto/article/0,](http://www.pcworld.com/howto/article/0)aid,119267,pg,2,00.asp) . Hãy nhớ rằng, dù sao đi nữa, thì việt tăng tốc quá mức một bộ vi xử lý -- hoặc một con chip khác, cũng gây ra một vấn đề là nó có thể bị huỷ diệt. Hãy xem lại kỹ càng trước lúc thay đổi hệ thống của ban.

## **2. Thay đổi thời gian trễ của RAM (RAM timing)**

Với mức đô thiết đặt đô trễ CAS Latency thấp hơn, đặc trưng từ 3 hoặc 2.5 cho đến 2. Thiết đặt này sẽ làm cho tốc độ trao đổi bộ nhớ (memory) của bạn nhanh hơn, nhưng đôi lúc tính năng này sẽ gây ra sự sup đổ hệ thống của bạn vì thanh RAM của bạn sử dụng các con chíp bộ nhớ chất lượng thấp (lower-quality memory chips). Chuẩn "CAS" là viết tắt của "column address strobe." Hãy vào Wikipedia (*CAS Latency* - *[http://en.wikipedia.org/wiki/Cas\\_latency](http://en.wikipedia.org/wiki/Cas_latency))* để xem thêm về công nghệ này, và chọn ở cột January 2004 ("*Choose the Right Kind of Memory for Your System*" - *[http://www.pcworld.com/howto/article/0,](http://www.pcworld.com/howto/article/0)aid,113460,00.asp*) ở phần chọn lựa bộ nhớ để chọn RAM cho máy của bạn

## **3. Dừng ngay việc tiết kiệm năng lượng**

Hãy vô hiệu hoá (disable) bất kỳ thiết đặt tiết kiệm năng lượng nào trong chương trình cài đặt máy tính của bạn. Nó có thể làm chậm tốc độ truy xuất ổ cứng, CPU hoặc các thành phần khác trên hệ thống của ban.

## **4. Cô lập các tệp tin hoán đổi - swap file**

Các tệp tin hoán đổi trên máy tính của bạn -- hoặc bộ nhớ ảo - *virtual memory*-- sẽ lưu giữ các dữ liệu trên đĩa cứng khi RAM của hệ thống bạn đã tải đầy và không thể nhồi nhét thêm. Đây là các tiện ích rất hay ! đáng tiếc thay, việc truy xuất dữ liệu trên một ổ cứng thường thấp hơn nhiều so với tốc độ truy xuất dữ liệu từ một thanh RAM. Một máy tính thường truy xuất các tệp tin hoán đổi - swap file để nhận dữ liệu có thể sẽ làm giảm hiệu năng một cách đáng kể.

Các tốt nhất để tăng tốc truy xuất dữ liệu động trong các tệp tin hoán đổi kiểu swap-file là đặt tệp tin đó trên một ổ cứng thứ hai -- lý tưởng nhất là trên một ổ cứng không cài bất kỳ chương trình nào hay tệp tin hệ thống nào cả.

 Nếu bạn không thể đặt tệp tin hoán đổi tới vị trí đó, thì hãy đặt nó lên một phân vùng ổ cứng có độ phân mảnh nhỏ nhất - minimize fragmentation, những thứ mà có thể làm giảm tốc độ truy xuất bộ nhớ. Các phần mềm phân vùng ổ cứng như *PartitionMagic 8* ( [http://www.powerquest.com/partitionmagic/ \)c](http://www.powerquest.com/partitionmagic/)ủa Symantec có thể tạo ra các phân vùng với một động tác...nhẹ như cám

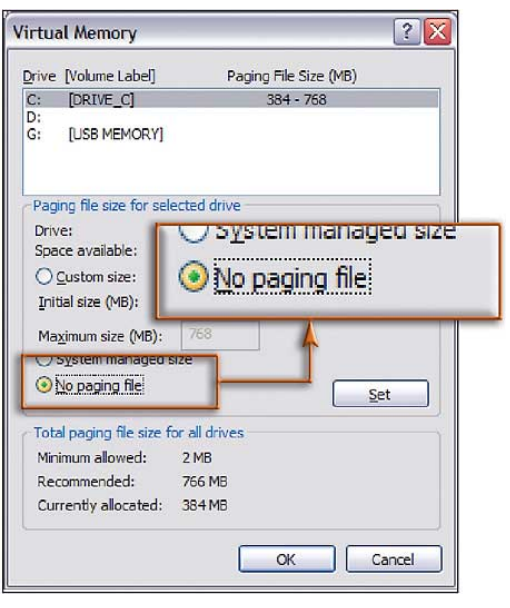

## **5. Hãy quẳng các tệp tin hoán đổi swap file - của bạn đi**

 Nếu máy tính của bạn có ít nhất từ 1GB RAM trở lên, thì bạn hoàn toàn có thể tăng tốc hệ thống của mình bằng cách vô hiệu hóa - disabling các swap file (tệp tin hoán đổi) trong các thiết đặt bộ nhớ ảo của ban.

 Chỉ việc thao tác một cú nhấp chuột đơn giản vào phần tuỳ chọn *No paging file in the Virtual Memory* trong hộp thoại (Xem hình minh hoạ). Để mở phần thiết đặt bộ nhớ ảo trong Windows XP, nhấp chuột phải vào phần icon *My Computer* trên desktop, và nhấp vào chọn *Properties --> Advanced*, và chọn nút *Settings* ở dưới phần "*Performance*", nhấp vào thẻ *Advanced*,và chọn nút *Change*.

## **6. Hãy chạy song song hai ổ cứng - dual drives**

 Việc bổ sung thêm một ổ cứng thứ hai nếu bo mạch chủ của bạn hỗ trợ RAID, sẽ tăng thêm tốc độ trao đổi dữ liệu của hệ thống. Hơn một nửa tá và phần lớn các bo mạch chủ motherboards đều hỗ trợ định dạng RAID 0. Nếu bo mạch của bạn không hỗ trợ, Bạn có thể bổ sung thêm một card điều khiển PCI RAID như *ATA RAID 1200A* (

*[http://adaptec.com/worldwide/product/proddetail.html?sess=no&language=English+US&pr](http://adaptec.com/worldwide/product/proddetail.html?sess=no&language=English+US&prodkey=AAR-1200A&cat=%2fTechnology%2fRAID+Controllers%2fATA+R) [odkey=AAR-1200A&cat=%2fTechnology%2fRAID+Controllers%2fATA+RAID](http://adaptec.com/worldwide/product/proddetail.html?sess=no&language=English+US&prodkey=AAR-1200A&cat=%2fTechnology%2fRAID+Controllers%2fATA+R)* ) của Adaptec có giá ... 75\$

## **7. Kiểm tra lại các thiết đặt cho cổng đồ hoạ AGP của bạn**

Hãy chắc rằng thiết đặt tốc độ khe cắm card đồ hoạ AGP (AGP Speed) trong chương trình cài đặt hệ thống của bạn phù hợp với tốc độ tối đa (4X, 8X, và cao hơn) của chíp đồ hoạ mà graphics chip đang sử dụng. Nếu máy tính của bạn hỗ trợ AGP 4X hoặc 8X, và cho phép tính năng *Fast Write AGP* - tính năng này sẽ cho phép dữ liệu đồ hoạ từ card đồ hoạ đi thẳng trực tiếp tới hệ thống mà không cần trao đổi thông qua RAM.

## **8. Mở thêm cổng**

Để tăng tốc tối đa cho máy tính của bạn hãy vào phần thiết đặt giả lập cổng A20 - Gate A20 Emulation trong phần CMOS, đây là ngồn tài nguyên dự phòng của một đầu vào nhằm chuyển đổi độ trễ RAM - memory timing routine từ một bo mạch chậm hơn là bàn phím đến bo mạch nhanh hơn là bo mạch chứa chip-set

# **PHẦN 4 - VISTA - viễn cảnh của ngày mai**

 $\mathcal{L}_\mathcal{L} = \{ \mathcal{L}_\mathcal{L} = \{ \mathcal{L}_\mathcal{L} = \{ \mathcal{L}_\mathcal{L} = \{ \mathcal{L}_\mathcal{L} = \{ \mathcal{L}_\mathcal{L} = \{ \mathcal{L}_\mathcal{L} = \{ \mathcal{L}_\mathcal{L} = \{ \mathcal{L}_\mathcal{L} = \{ \mathcal{L}_\mathcal{L} = \{ \mathcal{L}_\mathcal{L} = \{ \mathcal{L}_\mathcal{L} = \{ \mathcal{L}_\mathcal{L} = \{ \mathcal{L}_\mathcal{L} = \{ \mathcal{L}_\mathcal{$ 

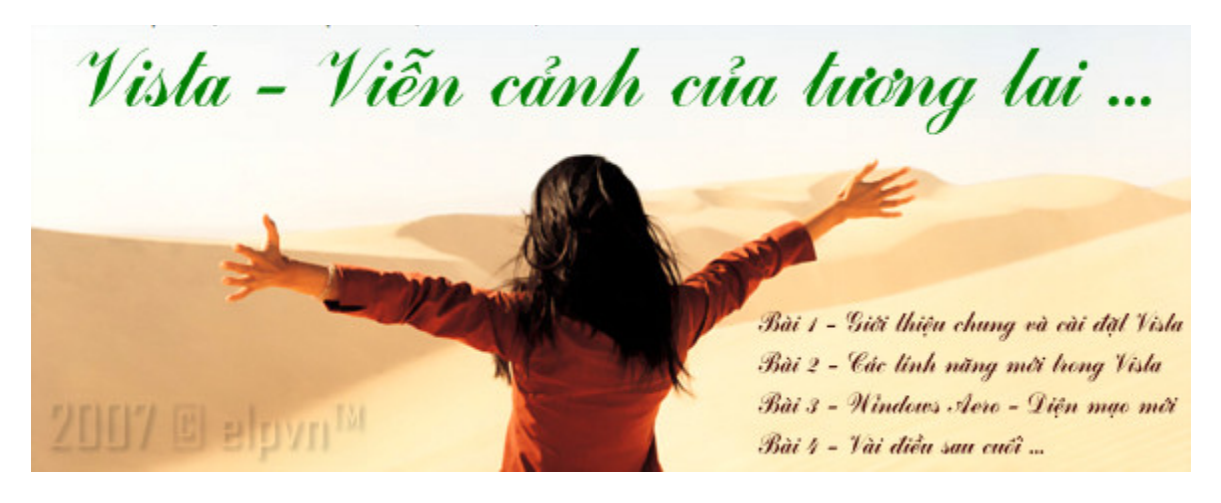

*Tác giả: e elpvn , SLNA- -FC.COM | 02 2-2007* 

*\_\_\_\_\_\_\_\_\_\_\_\_*

*\_\_\_\_\_\_\_\_\_\_\_*

*\_\_\_\_\_\_\_\_*

## **BÀI 1 – GIỚI T THIỆU & C CÀI ĐẶT HĐH WIN NDOWS V VISTA**

*\_\_\_\_\_\_\_\_\_\_\_*

Sau bao ngày thấp thỏm chờ đợi và ky cóp từng xu, 2h chiều, rời khỏi trường, tôi và anh bạn cùng phòng cũng hí hửng xếp hàng đế mong có được bản Vista chính hãng mà theo gã Gates nói là « very impression », cuối cùng chúng tôi cũng hếnh nghếch mũi, len khỏi hàng người đông nghịt phía sau rồi reo ầm rồi chạy một mạch về nhà mà không đế ý một nụ cười *nhếch m mép của cô n nhân viên PR R ở cuối phò òng dành ch ho 2 gã khùn ng chúng tô ôi.*

*\_\_\_\_\_\_\_\_\_\_\_*

*\_\_\_\_\_\_\_\_\_\_\_\_*

*\_\_\_\_\_\_\_\_\_\_\_\_*

*\_\_\_\_\_\_\_\_\_\_\_*

*\_*

Lúc đó, một chứ cả 1000 nụ cười Mona Lisa kiểu đó cũng chả có tác động nào đến sự háo hức của chúng tôi. Cho đến mãi sau một thời gian xài Vista, tôi và gã bạn mới chợt nhớ đến *nụ cười b bí hiểm đó … …* 

Thôi nào, tạm gác câu chuyện phiếm đó, hãy cùng tôi du lịch một chuyến tới tương lai qua cái cửa số của Microsoft Windows Vista để cùng hoan hỉ nộ với thiên hạ, he he ....

## **I – MỘT T SỐ ĐIỀU C ẦN BIẾT T TRƯỚC KH I CÀI ĐẶT VISTA**.

### **1/ Cấu hình nào c cho Vista ?**

Cấu hình h tối thiểu:

- · CPU: 1 GHz nền 32-bit (x86) hoặc 64-bit (x64)
- · RAM M: 512 MB
- · VGA/PCI Express: 128 MB
- $\cdot$  Độ phân giải hô trợ: 32bit/pixel , tần số quét màn hình tối thiếu 60Hz
- · Đầu đọc DVD
- Phân cùng cài đặt/ố cứng trống tối thiếu 7GB
- · Card đồ họa hỗ trợ DirectX 9 trở lên
- · 1 DVD chứa bản cài đặt Windows Vista và tài liệu hướng dẫn đi kèm

Cấu hình đề nghị:

· Cái chi cũng tính theo Gi.

### **2/ Chọn lựa và các lưu tâm khác**

Sau khi bạn đã hội đủ các yêu cầu về phần cứng đã nêu ở trên, bạn cần chú ý một số điểm sau:

**A**- Bạn hoàn toàn có thể cài theo kiểu MultiOS như XP trước đây để chạy chung hai hay nhiều HĐH trên cùng một máy. Hãy chú ý rằng, Vista sử dụng hệ thống bootable khác trước, không dùng tệp tin *boot.ini* nữa nên hãy cẩn thận khi sửa đổi nó. Dù chọn cách nào, để an toàn bạn cũng cần sao lưu dữ liệu hiện thời trước khi tiến hành cài đặt/nâng cấp.

**B** – x86 (32bit) hay x64 ? Bạn chọn kiến trúc nào ?

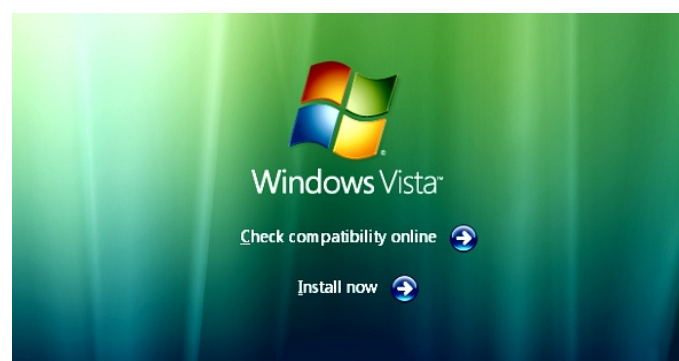

Nếu bạn đang sở hữu con chip hỗ trợ kiến trúc 64bit thì đừng ngần ngại mà không dùng phiên bản Vista 64bit ! Theo kinh nghiệm của tôi, trên nền 64bit , bộ vi xử lý (CPU) và các tương tác phần cứng khác sẽ làm việc hiệu quả và bền vững hơn hẳn, bạn sẽ thấy rõ điều này nếu bạn sử dụng nó để chạy nhiều ứng dụng cùng một lúc. Hãy nhớ rằng, nó vẫn hỗ trợ rất tốt các ứng dụng 32bit (tốt hơn cả XP x64)

nên bạn hoàn toàn có thể yên tâm khi chuyển sang nền kiến trúc mới.

Bạn chọn phiên bản nào ? Tùy nhu cầu sử dụng và túi tiền của mình mà bạn hãy chọn một phiên bản thích hợp cho mình. Hãy xem bảng so sánh tính năng trước khi chon lưa

**C** - Dung lượng ổ cứng/phân vùng cài đặt phải trên 10GB (dù nó chỉ cần 7GB để cài HĐH nhưng bạn còn dùng nhiều việc khác) và phải được format ở định dạng NTFS.

Cho dù Gates đã thất hứa về việc sử dụng bảng tham chiếu và quản lý phân vùng khác với NTFS/FAT 32, nhưng những thay đổi về cách truy xuất trong Vista đã hứa hẹn hệ thống quản lý phân vùng mới sẽ được đưa vào trong các bản nâng cấp sắp tới, hãy sẵn sàng đón nhân điều đó. Ngoài ra, ban cũng buộc phải có ổ đọc DVD nếu không thì rất bất tiên !

**D** - Nếu bạn dùng các phần mềm sao lưu (backup), cần chú ý sự tương thích, một số phần mềm ứng dụng khác cũng cần được cập nhật phiên bản mới như:

Đồ hoa: AutoCAD, 3DsMAX, Painter, Bryce ...

Hệ thống: VirtualDrive, System Mechanic ...

Ứng d ụng văn ph hòng: Bộ gõ Unikey, Off fice …

**E** - Drivers ! Điều này tối quan trọng, không nên xài lân trình điều khiển phần cứng của Windows XP thay thế, mà bạn nên vào trang chủ các hãng phần cứng mà bạn đang sử dụng như Nvidia, ATI, Intel, AMD, Realtek … để tải các drivers mới nhất dành cho Vista (32bit hoặc 64bit) cho Chipset Mainboard, card đồ họa, card âm thanh ... của bạn.

**F** – Monney ! Đồng tiền bát gạo ! Điều này cần được cân nhắc trước lúc bạn mở ví để xách Vista về nhà

Sau khi đã cân nhắc, hãy nhấn INSTALL nhé

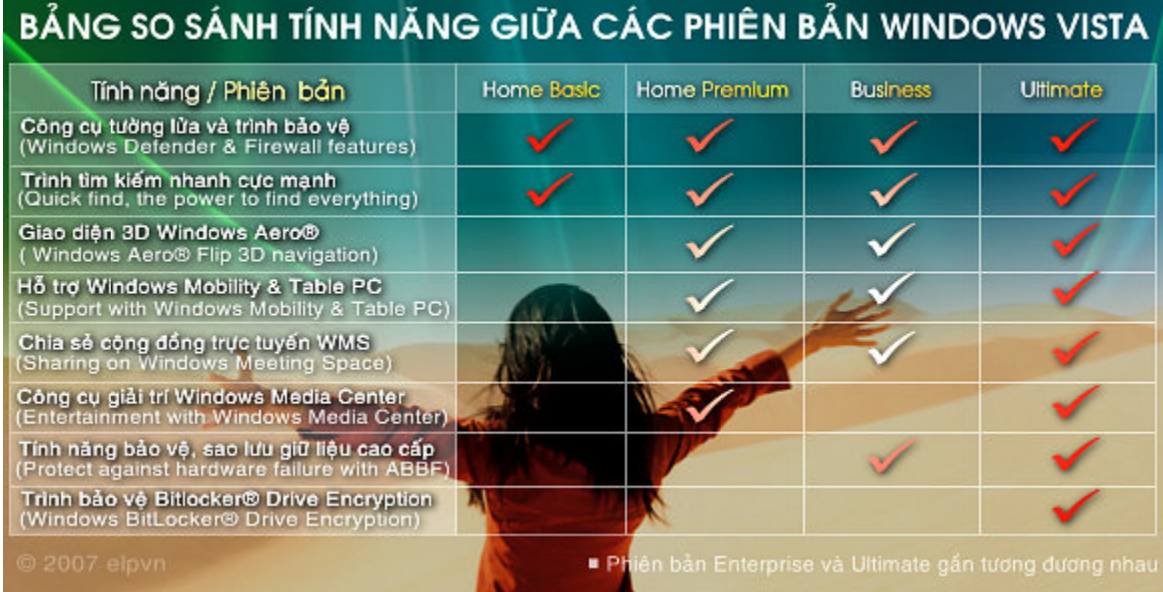

### **II - NHẬ N XÉT CH UNG VỀ HĐ H VISTA**

1/ Một số nâng cấp, bố sung mới đáng giá:

- Win dows Media Player 11
- DirectX 10
- Giao diện 3D Aero
- Win dows Media Center 6.0 6
- Internet Explorer 7
- . NET Framework 3
- BitL ocker Drive Encryption
- Windows Defender 1.1
- Windows DVD & Movie maker
- Windows Mail, Callendar & Contacts
- Help & Support
- MS đưa vào hệ thống chấm điểm hệ thống (rate) khá hay
- Trình cài đặt được đơn giản hóa tối đa qua giao diện đồ họa sinh động
- Khả năng nhận diện phần cứng rất đáng nể
- Tính thân thiện và độ ổn định của hệ thống khá cao …

#### **2/ Một số điều đáng phàn nàn**:

- Các ứng dụng đi kèm quá nhiều, đôi khi thừa thãi. Đặc biệt là các services đi kèm (vào *run*, gõ *services.msc* mà xem) cùng giao diện 3D cao ráo khiến hệ thống vắt kiệt bộ nhớ RAM và tài nguyên CPU

- Rác, rác và rác ! Đây là điều tồi tệ nhất của Vista, tuy các ứng dụng của nó cần nhiều tài nguyên nhưng việc sử dụng quá nhiều không gian như vậy khiến hệ thống trở nên nặng nề và … tốn đất. Riêng thư mục **winsxs** đã có dung lượng hơn 3.5 GB !!! thư mục **System32** thì có nhẹ hơn chút đỉnh: 2.4GB !!!

- Tính tương thích với các ứng dụng đôi lúc … chập chờn do các lỗi ứng dụng phụ và trình điều khiển xung khắc

- Dù đang học tập và làm việc trong lĩnh vực đồ họa, nhưng đôi khi tôi vẫn thấy giao diện của Vista bóng bẩy quá ! Điều này không hẳn gây thích thú cho bạn, đôi lúc tính "động" của giao diện Aero khiến bạn đau đầu và … đỏ cả mắt. Tuy nhiên điều này có thể khắc phục được bằng cách chuyển về giao diện cổ điển hay Vista classic.

- Tính năng *Restore* vẫn chưa đáng tin cậy khi nó vẫn phụ thuộc hoàn toàn vào Windows, nghĩa là nếu Windows gặp sự cố và không thể vào được thì tính năng này coi như … vứt.

- Tính phiền phức trong sự nhận diện phân cấp: Đây là điều đáng phàn nàn nhất, dù tôi đã nêu lên sự ưu việt của tính bảo mật đi kèm theo chức năng *Windows Defender* và *User Account Control.* Cụ thể là dù tôi đã đăng nhập với tài khoản Admin nhưng hệ thống luôn đòi hỏi xác nhận *permission* mỗi khi tôi thao tác với các tệp tin (cài đặt, xóa bỏ….), điều này lặp đi lặp lại rất phiền phức và …. quá đáng !

- Khả năng kích hoạt phiên bản (activation) đôi lúc có trục trặc và phiền toái. Lúc chúng tôi tiến hành kích hoạt phiên bản (HomePremium) theo sách hướng dẫn đi kèm thì … treo máy ?!?! Chính xác là treo trình duyệt *Internet Explore 7*, đến lần thứ 3 mới kích hoạt thành công, …phuuu…uuù, chúa ơi ! May quá .

# **PHẦN 4 - VISTA - viễn cảnh của ngày mai**

 $\mathcal{L}_\mathcal{L} = \{ \mathcal{L}_\mathcal{L} = \{ \mathcal{L}_\mathcal{L} = \{ \mathcal{L}_\mathcal{L} = \{ \mathcal{L}_\mathcal{L} = \{ \mathcal{L}_\mathcal{L} = \{ \mathcal{L}_\mathcal{L} = \{ \mathcal{L}_\mathcal{L} = \{ \mathcal{L}_\mathcal{L} = \{ \mathcal{L}_\mathcal{L} = \{ \mathcal{L}_\mathcal{L} = \{ \mathcal{L}_\mathcal{L} = \{ \mathcal{L}_\mathcal{L} = \{ \mathcal{L}_\mathcal{L} = \{ \mathcal{L}_\mathcal{$ 

Vista - Viễn cảnh của tương lai ...

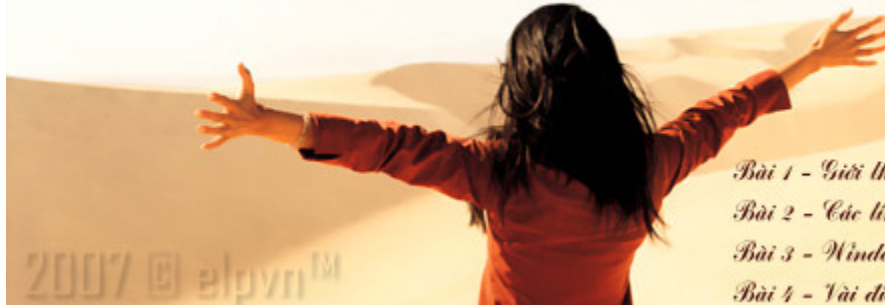

Bài 1 - Giới thiệu chung và cài đặt Visla Bài 2 - Các linh năng mới trong Visla Bài 3 - Nindows Aero - Liên mạo mới Bài t - Vài điều sau cuối ...

*Tác giả: elpvn , SLNA-FC.COM | 02-2007* 

## **Bài 2 - CÁC TÍNH NĂNG MỚI TRONG WINDOWS VISTA**

*\_\_\_\_\_\_\_\_\_\_\_\_\_\_\_\_\_\_\_\_\_\_\_\_\_\_\_\_\_\_\_\_\_\_\_\_\_\_\_\_\_\_\_\_\_\_\_\_\_\_\_\_\_\_\_\_\_\_\_\_\_\_\_\_\_\_\_\_\_\_\_\_\_\_\_\_\_\_\_\_* 

Độ bảo mật, tính chia sẻ, sự tương thích và khả năng đồng bộ ? Còn nhiều hơn thế, nào hãy *cùng elpvn khám phá một số điểm mới trong hệ điều hành (HĐH) mang tính đột phá và cách mạng này* 

### **1 - Khả năng tìm kiếm và tổ chức cực mạnh**

Trong mọi thư mục của Windows, hộp thoại Tìm kiếm luôn xuất hiện ở phía trên, góc bên phải. Mỗi khi bạn nhập nội dung tìm kiếm vào hộp thoại, ngay lập tức các bộ lọc của Windows sẽ được huy động để tìm ngay nôi dung bạn muốn. Công cu này sẽ tư động dò lọc dựa theo thông số, tùy biến và các thiết lập cao cấp khác của bạn.

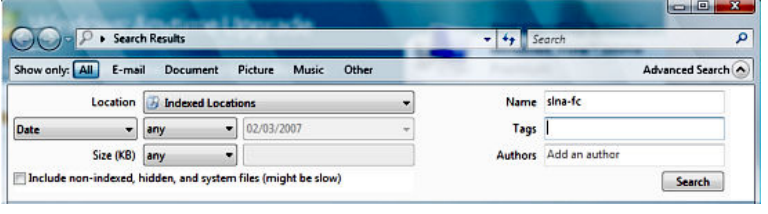

Ngoài ra, khả năng tổ chức và sắp xếp CSDL trong Vista là một tính năng cực tốt và đáng khen ngợi. Với sự linh hoạt và tùy biến động của trình duyệt *Windows Explorer* với tính năng *Folder Explorer* và *High Class Explorer*

chắc hẳn bạn không có gì phải phàn nàn với khả năng tổ chức và quản lý tệp tin của nó.

### **2 - Hệ thống giao diện Aero đa nhiệm, trực quan và bóng bẩy**

Theo thông lệ, cứ mỗi cuộc cách tân Windows lại gắn liền với một thế hệ giao diện mới: Với Windows 98 là hệ thống giao diện *Windows Classic*, gần đây trong XP người ta sẽ phải nói

đến giao diện màu mè *Windows XP theme* với hình nền *Bliss* quen thuộc. Không ngoại lệ, Vista sử dụng một diện mạo hoàn toàn mới trên nền *DirectX* 3D, đó là giao diện *Vista Aero Flip 3D*, với giao diện **Aero** đặc trưng này, bạn sẽ cảm thấy đỡ nhàm chán và mệt mỏi hơn khi phải gắn chặt cặp mắt vào màn hình.

Tôi sẽ đề cập cụ thể hơn về giao diện này trong bài viết tới. Các cải thiện đáng kể về đồ họa một phần dựa trên nền DirectX 10 và .NET Framework 3

### **3 - Giải trí số với Windows Media Center**

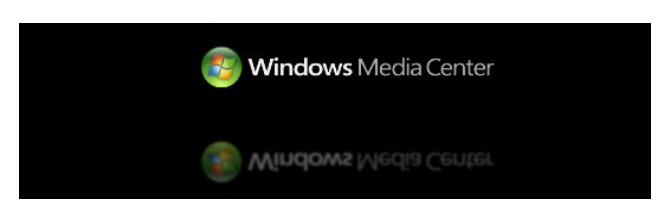

Giờ đây, sau những giờ làm việc mệt nhọc, bạn không cần phải đi đâu xa. Ngay tại căn phòng của mình, bạn có thể thoải mái thư giãn với các thiết bị giải trí KTS của mình khi kết nối chúng với *Windows Media Center*, một công cụ tích hợp tính năng của HĐH tiền bối cùng tên. Cùng với *Windows* 

*Media Player 11*, WMC cho phép bạn ghi lại các chương trình TV, các bộ phim, khúc nhạc,

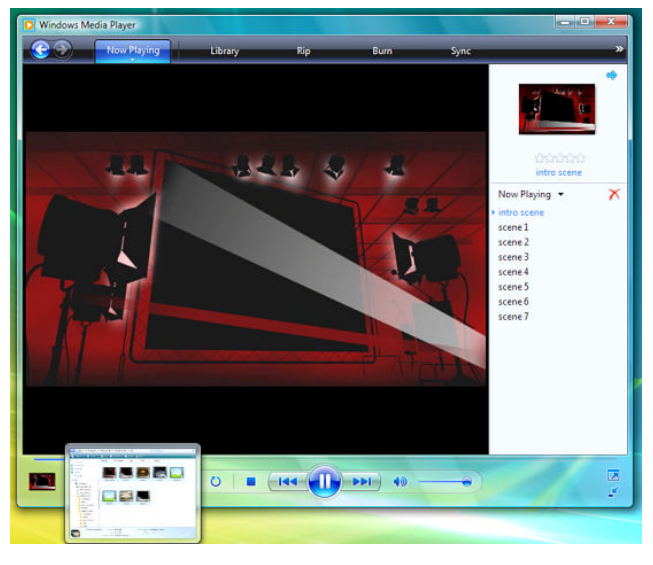

bức hình mà bạn yêu thích từ các thiết bị KTS của bạn hay xa hơn là từ Internet.

Ngoài ra, sự liên thông với trung tâm trò chơi *Windows Game Explorer* cũng là một sự cách tân đáng chú ý, nó giúp bạn dễ dàng quản lý, chuyển tiếp các nội dung giải trí hơn mà không cần phải thoát khỏi WMC

Với hệ thống menu thông minh trong *Windows Media Center* cùng thiết bị điều khiển từ xa, *Windows Media Center* trong Windows Vista sẽ đưa ban đến tới hạn của công nghệ giải trí và thưởng thức thời đại KTS. Ngoài ra với tính năng *Media Center Extenders* và với khả năng kết nối vô hạn trong WMC, bạn cũng có thể kết nối trực

tiếp với hệ máy *Microsoft Xbox 360* của bạn để mở rộng và chia sẻ những trò chơi trực tuyến với ban bè ....

Thêm nữa, được nâng cấp từ công cụ *Windows picture & fax viewer*, trên Vista trình quản lý ảnh *Windows Photo Gallery* sẽ giúp bạn dễ dàng xem, tổ chức, biên tập, chia sẻ hay in ấn các bức ảnh KTS của bạn mà không cần bất kỳ sự can thiệp nào của các phần mềm duyệt ảnh khác như ACD see, Gallery One … Khi bạn kết nối máy ảnh KTS của bạn với máy tính, ngay lập tức các bức ảnh này sẽ tự động được chuyển tới thư mục Pictures. Tại đây, bạn có thể sử dụng trình duyệt *Windows Photo Gallery* để biên tập và đồng bộ các bức ảnh của mình.

### **4 - Bổ sung và tối ưu trình Trợ giúp**

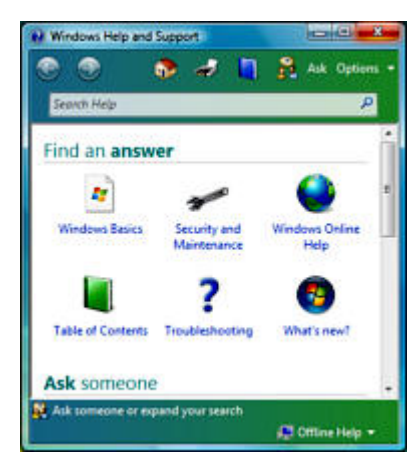

Công cụ trợ giúp *Windows Help and Support* đã hoàn tất việc cập nhật và hoàn thiện trong phiên bản này. Nó chính là chìa khóa trả lời mọi thắc mắc của bạn về HĐH này, cung cấp cho bạn các thông số kỹ thuật, kiến thức cơ bản mà bạn cần để quản lý nó. Hỗ trợ bạn trước các vấn đề nảy sinh và gợi ý cho bạn các phương án giải quyết vấn đề một cách nhanh nhất, hiệu quả nhất . Đồng thời sẵn sàng ghi nhận mọi ý kiến đóng góp của bạn với hệ thống hỗ trợ trực tuyến hiệu quả từ Microsoft

### **5 - Mở rộng màn hình tương tác với Windows Sidebar**

Dù đã từng dung qua một số sidebar khác như SmartBarXP, Longhorn Slidebar…. Nhưng

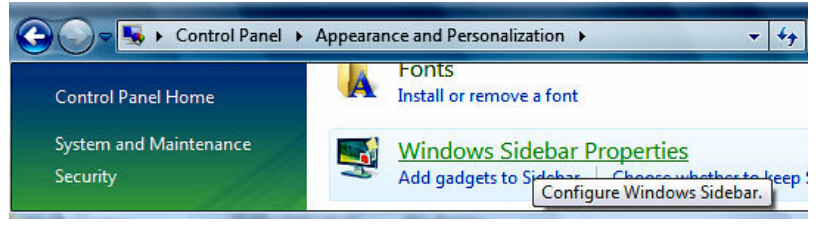

quả thực tôi rất ấn tượng với công cụ Sidebar của Vista, với các "Gadget" sinh động như Đồng hồ, Lịch, NoteOne, Picture Pluzze, CPU Meter, Stocks .... đặc biệt khi dùng ở chế độ 2 màn hình hoặc một màn hình rộng loại Wide view.

Tuy nhiên, mức độ tùy biến của các thành phần trong *Windows Sidebar* không cao lắm (đặc trưng của gã Windows), đặc biệt là phần *Feed Headlines* dùng để đọc tin RSS (cái này buộc tôi phải can thiệp trực tiếp bằng code), và cho đến nay tôi vẫn không hiểu tại sao Microsoft

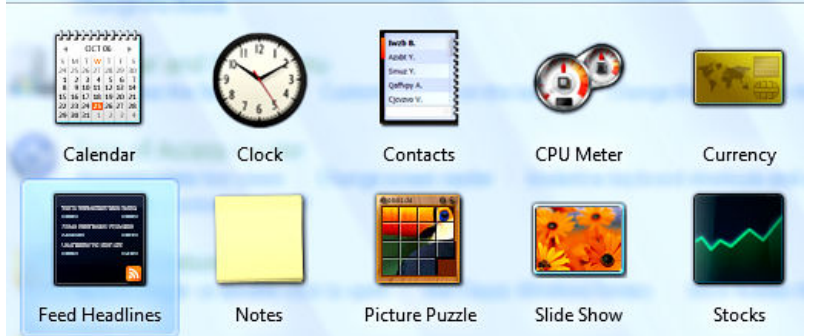

không đưa luôn *Windows Media Player* vào Sidebar luôn như một số hãng khác đã làm ???

Để kích hoạt Windows Sidebar bạn cần vào *Control Panel* --> *Appearance and Personalization* và chọn *Add gadgets to Sidebar*

Để cho phép sidebar khởi động

cùng Windows hãy nhấp vào *Windows Sidebar Properties* rồi chọn *Start Sidebar when Windows starts* 

### **6 - Đồng bộ và chia sẻ dữ liệu**

Tính năng này cho phép bạn đồng bộ hóa dữ liệu với các thiết bị KTS khác như các thiết bị nghe nhạc cầm tay, hay các thiết bị sử dụng HĐH di động *Windows Mobile*. Với trung tâm đồng bộ Sync Center, bạn có thể quản lý và đồng bộ mọi dữ liệu của bạn từ các thiết bị, khiến chúng trở nên linh hoạt và dễ thao tác hơn bao giờ hết.

Ngoài ra, như những phiên bản khác, khả năng chia sẻ dữ liệu qua mạng của Vista cũng là một trong những tính năng nổi trội nhất, dù bạn bè của bạn không dùng HĐH Windows. Với các thiết lập về quyền chia sẻ khác nhau, bạn có thể dễ dàng chia sẻ thông tin, tài liệu của mình với đối tác, bè bạn và gia đình thông qua chức năng này của Vista và khả năng kết nối không giới hạn của Internet.

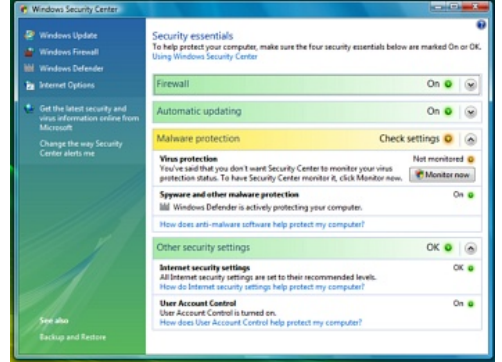

**7 - Bảo mật với Windows BitLocker Drive Encryption**

Chưa bao giờ bạn có thể cảm thấy hài lòng với khả năng bảo mật của Windows như bây giờ. Đã khác xưa, không còn coi thường các nguy cơ an ninh mạng, trong Windows Vista với các công cụ đầy uy lực như *Windows Firewall* hay *Windows Defender* bạn hoàn toàn có thể tin tưởng vào khả năng bảo mật dữ liệu của mình. Thông qua trung tâm quản lý

an ninh *Windows Security Center*, các công cụ tích hợp và bổ sung như tường lửa, phòng chống virus – spyware và trạng thái cập nhật của bạn sẽ được quản lý một cách hiệu quả và thông minh.

Đặc biệt với trình quản lý cá nhân *User Account Control* (UAC) , giờ đây mỗi lúc bạn xóa hay

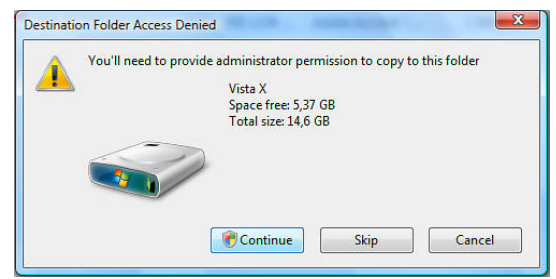

cài đặt các phần mềm mới vào các thư mục hệ thống, Windows sẽ hỏi và xác nhận quyền hạn (permission) của bạn, bạn chỉ có thể xóa nó nếu bạn là người quản lý dữ liệu đó. Hoặc tự động khóa (block) các chương trình lạ nếu chúng không được sự cho phép của bạn, đây có lẽ là những tính năng bảo mật mà tôi đánh giá cao trong hệ thống Vista, tuy còn nhiều điều bất cập.

Nếu bạn là một doanh nhân và cần sự ổn định

cũng như tính bảo mật ? Hãy thử lướt qua các tính năng: *Business Networking & Remote Desktop* cùng công cụ bảo vệ CSDL cực mạnh *Windows BitLocker Drive Encryption* (chỉ có trong các phiên bản *Enterprise* và *Ultimate*). Các nguy cơ tổn thất đến từ các tác vụ, thao tác tiềm tàng hay các cuộc tấn công CSDL của bạn sẽ được giảm thiểu tối đa đến từng bit.

#### **8 - Duyệt web với Internet Explorer 7 (mã hóa 256bit)**

Chức năng đọc tin nhanh RSS feeds, phân bổ và duyệt theo từng trang đơn và tìm kiếm trực tuyến và khả năng duyệt web thông minh là một trong những tính năng ưu việt nhất trong Internet Explorer 7 tích hợp trong HĐH Vista. Nếu bạn còn thắc mắc về độ bảo mật, bạn hãy kích hoạt phần *Enable Protected Mode* trong phần *Security settings,* hẳn nhiên bạn sẽ phải nghĩ lại !!!

### **9. Máy bạn được bao nhiêu điểm ?**

Điểm mới khá hay trong phiên bản này là tính năng tự động chấm điểm (rating) cho hệ

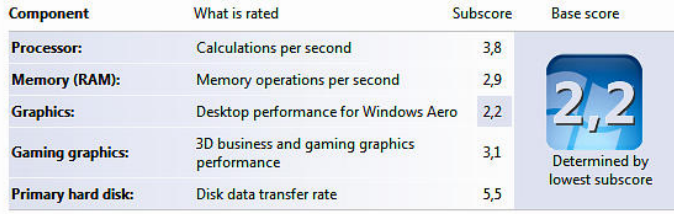

thống, nhằm giúp bạn đánh giá chính xác về cấp độ đáp ứng phần cứng của hệ thống.

Ngoài ra, dựa trên các đánh giá này, windows sẽ cung cấp cho bạn một danh sách các phần mềm mà máy bạn

có thể chạy được mà không cần phải sử dụng một công cụ đánh giá nào khác. Điều này rất hữu ích và đáng cho bạn quan tâm trước khi quyết định mua một ứng dụng nào đó.

### **10 - Truy xuất với các phân cấp khác nhau**

Tuy đã phân cấp qua hệ thống phân cấp tài khoản truy cập, nhưng nếu máy tính bạn kết nối với một tên miền nào đó, mà tại đó bạn cần có sự phân cấp truy cập dữ liệu tại đây. Chẳng hạn như bạn cần phân cấp độ, giới hạn thời gian cho lũ trẻ của bạn chơi games hay khóa các games ngoài luồng,….

Hẳn nhiên, với các tính năng này của Vista, ban sẽ đỡ phải bân tâm tới việc hôm nay lũ trẻ bạn ở nhà đang ở đâu, làm gì trên Internet hay trong máy tính của bạn ....

#### **12 - Tính năng bổ sung từ Mobile PC**

Tính năng này giúp bạn dễ dàng chuyển đổi giao diện tương tác và kiểm tra trạng thái kết nối của bạn với các thiết bị di động thông qua trung tâm *Mobility Center*. Sử dụng một thiết bị cầm tay hay phụ trợ để kết nối trực tiếp với máy tính của bạn, giúp bạn dễ dàng tổ chức hay kiểm tra các cuộc hẹn sắp tới, đọc các e-mail, thưởng thức âm nhạc hay scan các tin tức mà không cần mở mobile PC của bạn. Bạn cũng có thể kết nối với các thiết bị di động hay TV một cách dễ dàng.

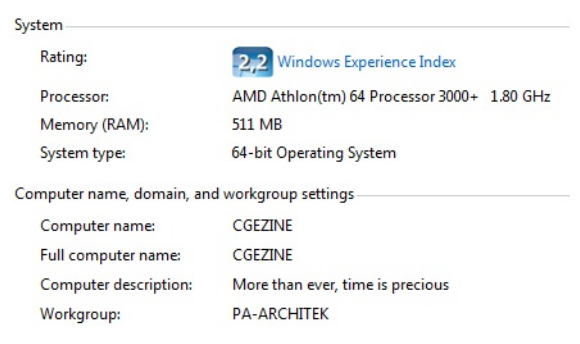

### **13 - Hỗ trợ Tablet PC**

Nhập liệu thông qua cây viết thông minh, chuột hay các thiết bị nhập liệu khác, với tính năng nhận ký tự dạng thông minh (hình như chỉ với Tiếng Anh thôi, các thứ tiếng khác như Đức, Pháp thì … bó tay), giờ đây máy tính của bạn đã biến thành một chiếc Tablet PC với các công cụ nhập liệu và quản lý cá nhân thông minh – một điều không tưởng trước đây

Đặc biệt, tính năng hỗ trợ truy xuất *Ease of Access Center* sẽ thay thế cho tính năng *Accessibility Options* của các HĐH trước như

98 hay XP. Hẳn nhiên, có rất nhiều sự đổi mới và nâng cấp trong *Ease of Access Center* so với *Accessibility* sẽ giúp bạn dễ dàng truy xuất, đọc các tài liệu trên màn LCD …

#### **14 - Mạng và các kết nối**

Với các công cụ *Network File and Sharing Center* bạn sẽ cảm thấy thoải mái với trạng thái kết nối thời gian thực và phương thức truy cập, chia sẻ thông minh cùng công cụ *Internet Explorer 7* mà tôi đã giới thiệu ở trên. Khác với 2 bậc tiền nhiệm là XP và Server 2003 trước đó, Vista đã nâng cấp khả năng bảo mật mạng kết nối không dây wireless với các điểm truy cập công cộng hotspot, và giúp bạn có thể giám sát tình trạng an ninh mạng của bạn. Việc truy cập và chia sẻ dữ liệu trở nên an toàn và dễ dàng hơn cùng các tính năng hỗ trợ như in ấn, fax hay *Windows e-mail* …15 – Tối ưu mức thiết lập năng lượng cho hoạt động của hệ thống

**15 - Mở r ộng tuỳ biến n mức tiêu ha ao và hiệu nă ng hệ thống g**

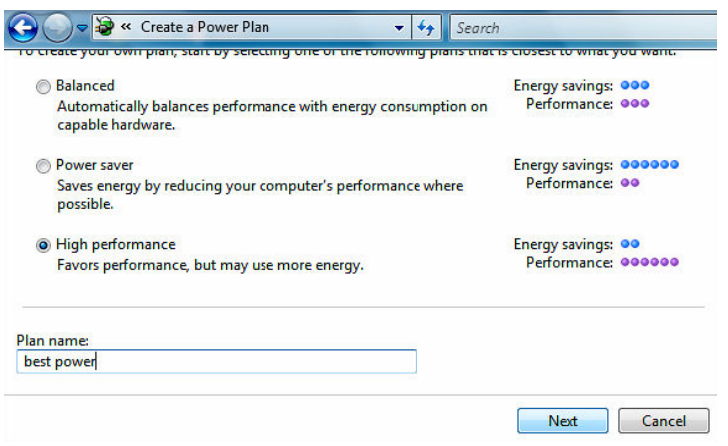

**\_\_\_\_\_\_\_\_\_\_\_**

Các phiên bản trước, tính năng n này bị ẩn và còn n nhiều bấ t cập. Giờ đây, bạn hoàn toàn thoải mái với mức thiết lập của riêng mình. Hãy vào *Control Panel à System and Maintenance và chọn Power Options* 

Rồi thiết đặt chế độ ộ cho máy bạn, bạn cần chú ý hai thông số là mức tiêu thụ năng lượng (*Energy savings*) và hiệu su uất hệ thống g (*Performan nce*)

**\_\_\_\_\_\_\_\_\_\_**

**\_\_\_\_\_**

*\_\_\_\_\_\_\_\_\_\_\_*

*\_*

**\_\_\_\_\_\_\_\_\_\_\_**

*\_\_\_\_\_\_\_\_\_\_\_\_*

# **PHÂN 4 - VISTA - viên cảnh của ngày mai**

**\_\_\_\_\_\_\_\_\_\_\_**

**\_\_\_\_\_\_\_\_\_\_**

*\_\_\_\_\_\_\_\_\_\_\_\_*

**\_\_\_\_\_\_\_\_\_\_**

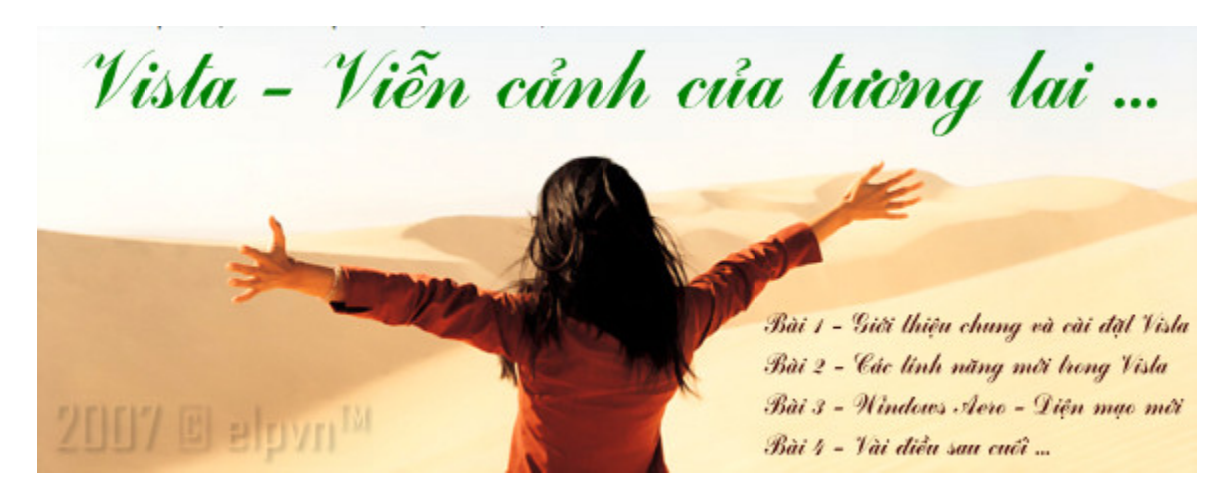

*Tác giả: e elpvn , SLNA- -FC.COM | 02 2-2007* 

*\_\_\_\_\_\_\_\_\_\_\_\_*

*\_\_\_\_\_\_\_\_\_\_\_*

**\_\_\_\_\_\_\_\_**

**\_\_\_\_\_\_\_\_\_\_**

*\_\_\_\_\_\_\_\_*

## $\mathbf{B}$ ài 3 - WINDOWS AERO – DIỆN MẠO MỚI TRÊN NÊN DIRECTX 10

*\_\_\_\_\_\_\_\_\_\_\_*

Vốn được bàn tán và mong đợi nhiều nhất khi đề cập về HĐH Vista, và Microsoft cũng đã tốn kha khá công sức để phát triển và tiếp thị giao diện cách tân này trước khi chính thức ra mắt Vista. Nó cũng được các nhà phát triển giao diện 'ngoài luồng" thi nhau mô phỏng với *các ứng dụng giao diện khác n nhau như St tyleXP, Vist ta Inspirat, Windows Bl lind, Talism an …* nhưng chỉ sau khi HĐH này chính thức phát hành, chúng ta mới được thưởng thức nó một cách trọn vẹn và hoàn mỹ (dĩ nhiên cũng phải trả giá hơi đắt cho chi phí phần cứng !  $\heartsuit$ ).

*\_\_\_\_\_\_\_\_\_\_\_*

## **1 - Mộ t vài lưu tâm về A Aero …**

Windows Aero là một hệ thống giao diện cao cấp dành riêng cho Windows Vista. Nó được thiết kế dành cho giao diện 3D trên nền DirectX 10 với các tính năng đặc trưng như trong suốt (*transparent glass*), giao diện động tinh tế (*subtle window animations*) trong môi trường 3D. Nền tảng của *Aero* theme chính là tính năng *Windows Flip 3D* cao cấp mà tôi sẽ đề cập trong bài này ....

Tuy nhiên bạn cần chú ý về mức độ đáp ứng phần cứng của máy bạn (vân có thể nâng cấp sau), để chạy được mượt mà giao diện Aero trong Windows Vista thì bạn cần cấu hình tối thiểu:

- · CPU: 1 GHz nền 32-bit (x86) hoặc 64-bit (x64)
- · RAM: 512 MB (khuyến cáo trên1 GB)
- · VGA/PCI Express: 128 MB (khuyến cáo với băng thông 128bit)
- · Độ p phân giải hỗ trợ: 32bit/ /pixel

Ngoài ra, Aero cũng yêu cầu card đồ họa (VGA) của bạn phải hô trợ một số tập lệnh cao cấp trên nền DirectX 9 như Model, Pixel Shader 2.0 . Chú ý rằng, ở đây dung lượng RAM của

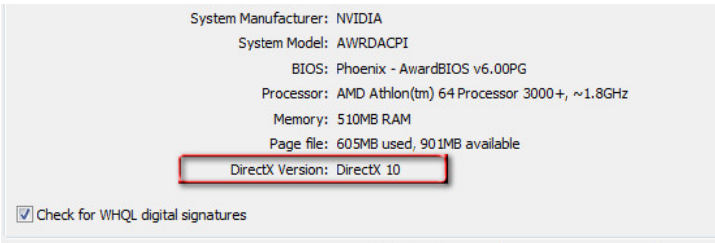

card đ đồ họa tùy thuộc vào o độ phân giải màn hình, VD: Nếu bạn muốn s ử dụng vớ i độ phân n giải cao cỡ 2.304.000 pixels (tức là cỡ 2560 x 1600 pixels) thì bạn cần tối thiếu 256 MB Ram cho card đồ họa !!!

DxDiag 6.00.6000.16386 64-bit Unicode Copyright @ 1998-2006 Microsoft Corporation.

Hiện th hời, giao diệ n Aero chỉ dành

cho các phiên bản n Vista sau u đây: *Win ndows Vista Business*, *Windows V Vista Enterp prise*, Windows Vista Home Premium, và Windows Vista Ultimate. Do vậy bạn cần chú ý trước khi quyết định "*purchase a copy"*, kẻo xót !!!

## **2 - Kíc ch hoạt gi iao diện V Vista Aer ro**

Như đã nói, yêu cầu chung là máy bạn phải sử dụng một trong số các phiên bản *Vista HomePremium, Business, Ultimate* hay *Enterprise*. Ngoài ra cấp độ đáp ứng phần cứng tối thiểu nh ư tôi đã đề cập ở trên.

Khi đã chắc rồi thì bạn sẽ thấy có 2 trường hợp xảy ra:

### *A – HĐH H của bạn đ đã tự động g kích hoạt giao diện này*:

Điều này chỉ xảy ra khi máy bạn đã đáp ứng dư thừa hoặc ở mức khuyến cáo của hệ thống ! nghĩa là máy bạn ... cực khủng: CPU trên 3GHz, RAM trên 1GB, VGA trên 256MB .... Hic !!!

### B – HĐH của bạn vân đang ở giao diện Windows Vista Basic (khác với Aero !) và *bạn mu ốn sử dụng g giao diện n Aero* **?**

Page | 27

Trường hợp này bạn cần nhấp chuột phải vào desktop và chọn *Personalization* (hoặc vào *Control Panel* à *Appearance and Personalization --> Personalization*) rồi chọn tiếp vào mục *Window*  Appearance. *Color and*

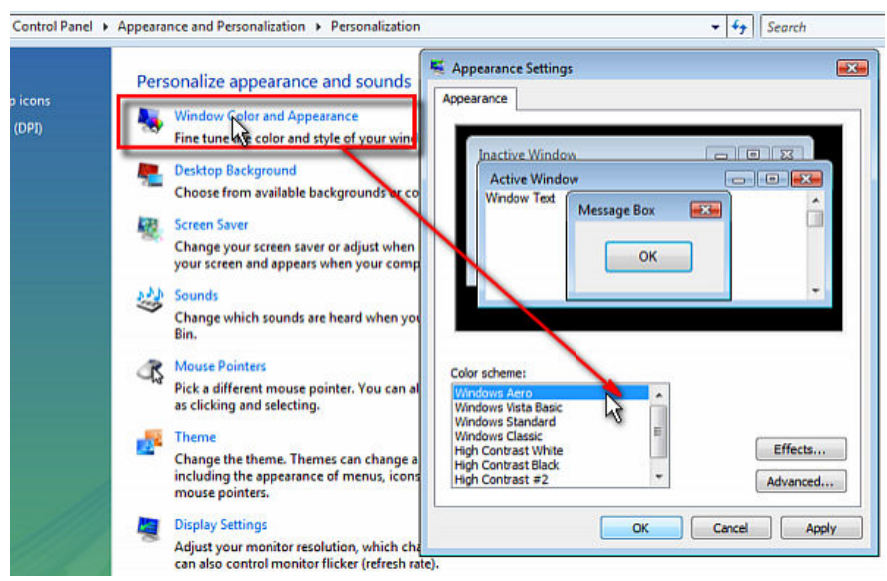

Trong cửa a sổ *Appear rance Settings* mở ra, ở mục *Color sc cheme* bạn n sẽ thấy đan ng ở tùy chọn *Windows Vista Basic* , hãy nhấp vào o chọn *Win dows Aero* và nhấp vào thẻ *Apply*. Chờ một xíu và …Úmbala Vista Aero ..... !!! ….Win dows

Giờ đây, hãy thử mộ t xíu nhé, bạn hãy mở mộ t vài chương trình hoặc vài

cửa số rồi nhấn tố hợp phím *Windows + Tab*, một giao thức tương tác 3D sẽ xuất hiện, đó chính là lõi (core) của giao diện Aero: tính năng *Windows Flip 3D*. (xem minh họa)

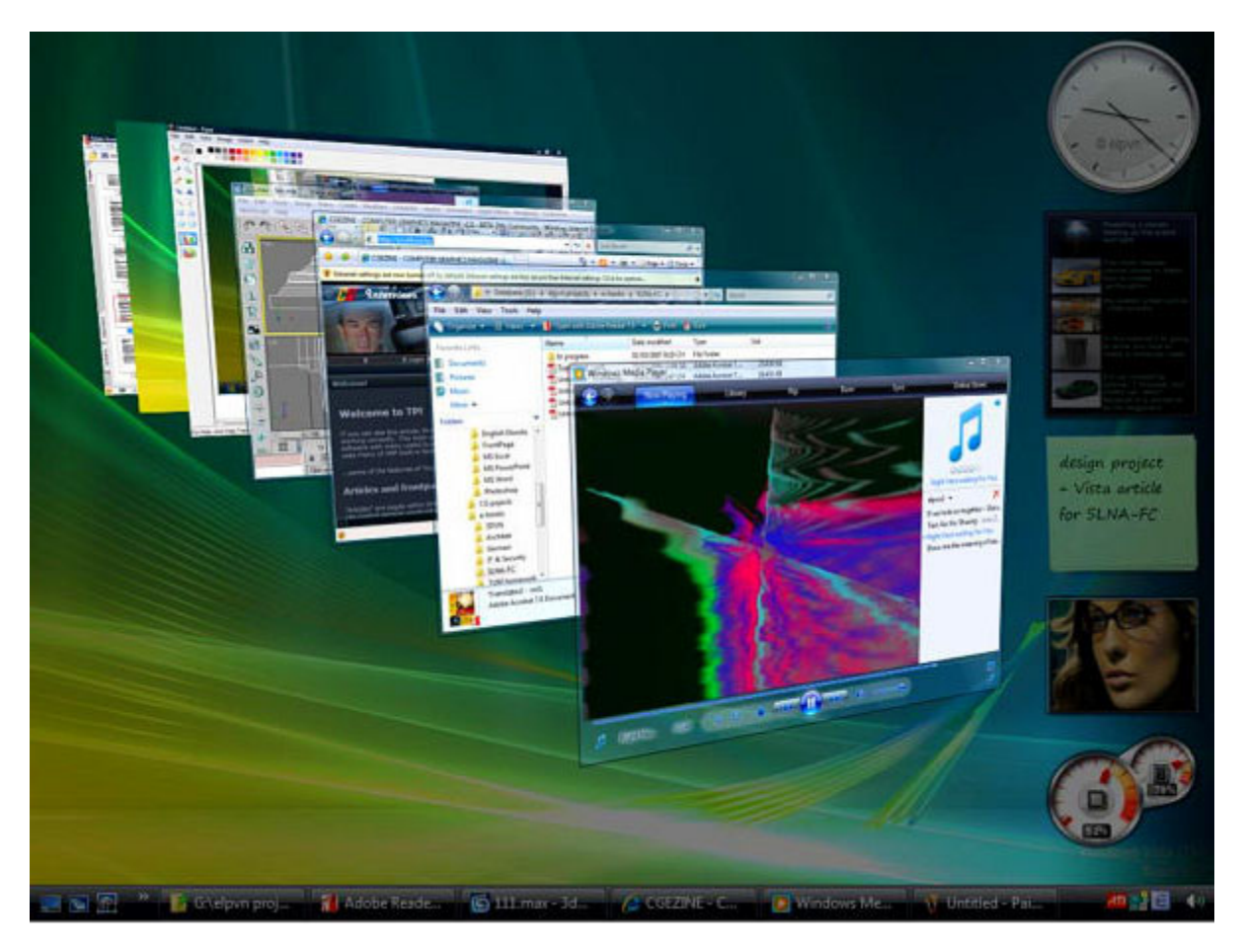

WWW.SLNA-FC.COM | WWW.CGEZINE.COM

Lúc này hãy giữ nguyên phím *Windows* và dùng phím *Tab* để di chuyển đến cửa sổ bạn muốn mở rồi thả cả hai phím ra (hoặc vẫn giữ nguyên phím *Windows* và dùng chuột để kích lên cửa sổ bạn muốn mở)

Bạn có thể chọn màu cho giao diện trong của sổ này bằng cách nhấp vào thẻ *Appearance* 

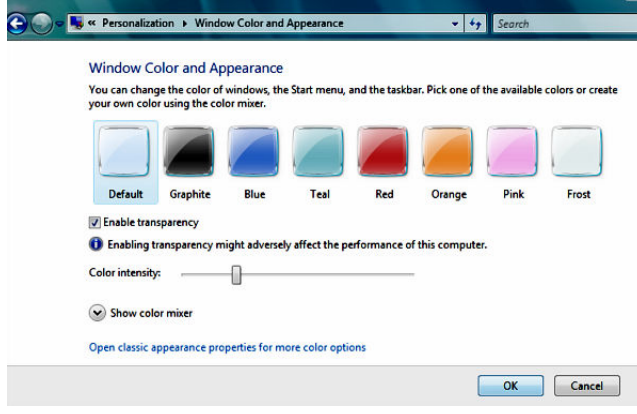

*and Personalization* sau khi đã chuyển sang giao diện Aero

#### **Lưu ý**:

- Tính năng tương tác *Flip 3D* này chỉ được kích hoạt trong môi trường giao diện *Windows Aero*, không có trong môi trường giao diện *Windows Vista Basic* 

- Bạn có thể biết được mức độ đáp ứng giao diện Aero thông qua chỉ số rate của đồ họa hệ thống ở mục *Control Panel -->* 

*System and Maintenance --> System*

# **PHẦN 4 - VISTA - viễn cảnh của ngày mai**

 $\mathcal{L}_\mathcal{L} = \{ \mathcal{L}_\mathcal{L} = \{ \mathcal{L}_\mathcal{L} = \{ \mathcal{L}_\mathcal{L} = \{ \mathcal{L}_\mathcal{L} = \{ \mathcal{L}_\mathcal{L} = \{ \mathcal{L}_\mathcal{L} = \{ \mathcal{L}_\mathcal{L} = \{ \mathcal{L}_\mathcal{L} = \{ \mathcal{L}_\mathcal{L} = \{ \mathcal{L}_\mathcal{L} = \{ \mathcal{L}_\mathcal{L} = \{ \mathcal{L}_\mathcal{L} = \{ \mathcal{L}_\mathcal{L} = \{ \mathcal{L}_\mathcal{$ 

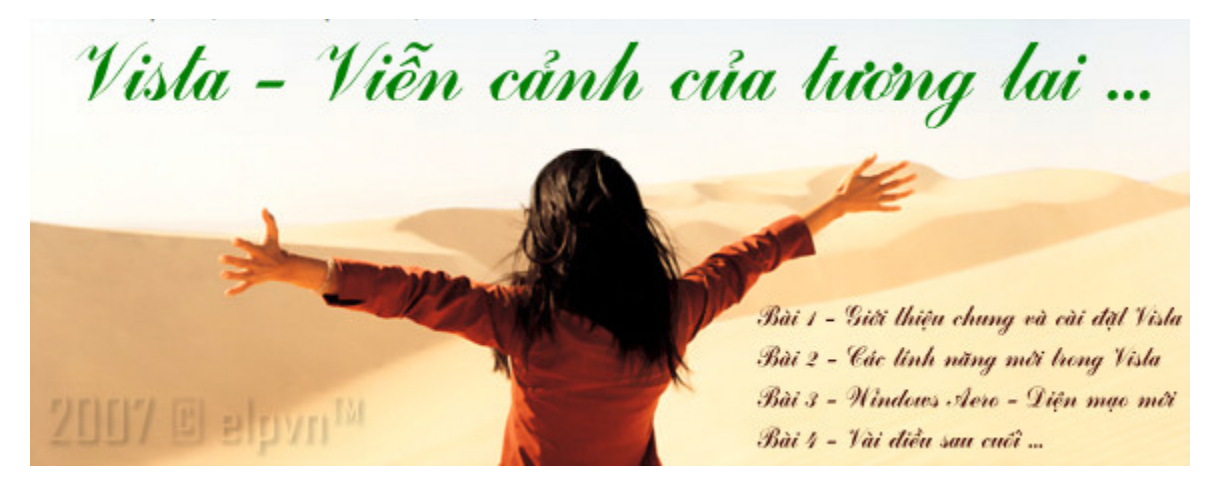

*\_\_\_\_\_\_\_\_\_\_\_\_\_\_\_\_\_\_\_\_\_\_\_\_\_\_\_\_\_\_\_\_\_\_\_\_\_\_\_\_\_\_\_\_\_\_\_\_\_\_\_\_\_\_\_\_\_\_\_\_\_\_\_\_\_\_\_\_\_\_\_\_\_\_\_\_\_\_\_\_* 

*Tác giả: elpvn , SLNA-FC.COM | 02-2007* 

## **BÀI 4 – VÀI ĐIỀU SAU CUỐI ….**

Giờ đây, sau khi đã "hoàn hồn" đếm lại từng con số trong tài khoản và tiến hành uninstall WindowsVista, tôi và gã bạn mới nhận thấy, nụ cười của nàng Mona Lisa tại cửa hàng đại lý *của MS lúc chúng tôi hí hửng đi qua mới bí hiểm và nham nhở làm sao. Phải chăng chúng tôi*  *đã sai khi quyết định "góp vốn" để rước gã Vista về nhà ? hay căn phòng của chúng tôi quá*  chật chội cho cái "cửa sổ" đó ? Chợt nhớ đến dòng chữ giới thiệu lúc cài đặt...

### **… More than ever, time is precious ….**

Thực tế đáng sợ đã cho thấy, Microsoft đang dần thâm nhập sâu vào cuộc sống của mỗi người (sử dụng máy tính), khiến chúng ta dần trở nên bị động trước mỗi dự định, thay đổi hay nâng cấp của HĐH Windows, họ đưa gì ta dùng nấy. Để rồi mỗi khi tung ra phiên bản mới, chúng ta lại háo hức, lục cục moi ví để đăng ký, tìm mua và để rồi nhận ra rằng, có lẽ chúng ta đã quá kỳ vọng vào sự đổi mới của HĐH đó, phải chăng chúng ta đang cố thích nghi trong căn phòng chật hẹp của Windows mà Microsoft đã thiết kế ra ?

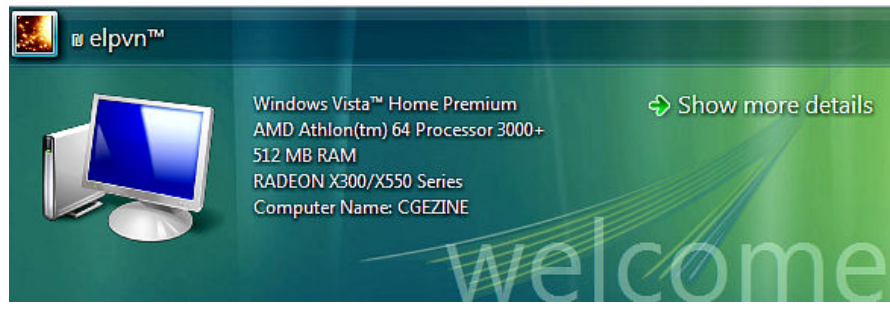

Dù không thể phủ nhận sự tích cực của các nâng cấp trong các phiên bản Windows, nhưng cũng phải thấy rằng hãng Microsoft cũng đang dần số hóa các sở thích, tính cách của chúng ta và ném chúng vào cái cửa sổ

nho nhỏ, chưa đầy nửa mét vuông có tên là **Windows**, nó khiến chúng ta cắt giảm một thời lượng đáng kể thời gian dành cho gia đình, bè bạn, những trang sách hay trò chơi ở cuộc sống thực tại. Quả là một cuộc xâm lăng thầm lặng đáng sợ !

Dù bạn chọn Windows 95, 98, XP hay Vista ? Tất cả chỉ là những cán cuốc để chúng ta đào bới, mổ xẻ thông tin phục vụ cho công việc mà thôi, hãy chọn cái cán này phù hợp với bạn và hãy làm chủ nó theo cách của chúng ta. Luôn phải nhớ rằng: nó chỉ là nô lệ chứ không phải là ông chủ đáng tin cậy mà bạn phải dựa vào.

Tắt máy, rời bàn làm việc, tôi lững thững đi ra hành lang KTX và nhận ra rằng đã 11 giờ đêm, quá khuya cho một chuyến đi chơi hay một cuộc thăm viếng người thân ! Ôi, Vista – viễn cảnh của ngày mai là thế ư ? Eo ôi …

**\_\_\_\_\_\_\_\_\_\_\_\_\_\_\_\_\_\_\_\_\_\_\_\_\_\_\_\_\_\_\_\_\_\_\_\_\_\_\_\_\_\_\_\_\_\_\_\_\_\_\_\_\_\_\_\_\_\_\_\_\_\_\_\_\_\_\_\_\_\_\_\_\_\_\_\_\_\_** 

**Elpvn - 02/2007**

# **Phần 5 - TỐI ƯU HÓA WINDOWS**

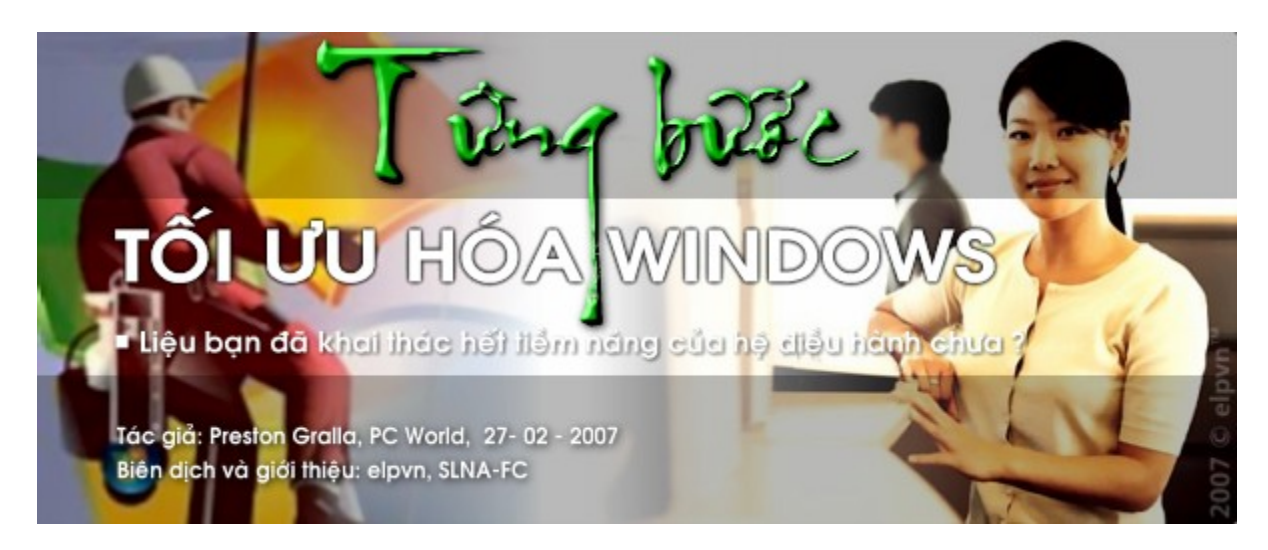

Liệu bạn có thể nhanh chóng chuyển qua thế hệ Vista hay phải kẹt lại với con tàu cũ kỹ XP, những mách nước nho nhỏ sau đây sẽ giúp máy tính của bạn trở nên linh hoạt hơn, **hiệu quả hơn và an toàn hơn , thậm chí chúng còn trở nên có phong cách hơn !** 

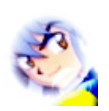

*Biên dịch và giới thiệu: elpvn, SLNA-FC, xem bản gốc: [http://www.pcworld.com/article/id,1](http://www.pcworld.com/article/id)29257-page,1-c,vistalonghorn/article.html Tác giả: Preston Gralla, 27-02-2007, PCworld Mỹ*

Ra khỏi vỏ bọc của mình, Windows chỉ là một hệ điều hành đạt mức tầm trung. Nó chưa thể đạt đến tiềm năng thực sự của mình cho đến khi bạn tiến hành giải mã, mổ xẻ nó, và hướng nó làm việc dưới sự quản lý của bạn

Bạn đang muốn tăng tốc XP, tùy biến giao diện Aero của Vista, quản lý những sự phân vùng đĩa của bạn, hay biên tập nhanh những bức ảnh đang còn nóng hổi và sơ khai, các dự án tối ưu hệ điều hành (HĐH) Windows mà chúng tôi sẽ giới thiệu sau đây sẽ giúp bạn thực hiện những mong muốn đó. Chúng ta sẽ bắt đầu với một số tối ưu trình khởi động, rồi chuyển qua phần biên tập lại trình quản lý tệp tin, các tinh chỉnh ở phần giao diện, các tùy biến về mạng và trình duyệt, sau đó chuyển qua phần tối ưu phần mềm giải trí số Windows Media Player...v.v...

Công việc của chúng ta sẽ vẫn phải tiếp tục cho tới khi bạn bít hết vô số lỗ hổng của Windows, mà chúng tôi có dịp giới thiệu trong bài "*Tinh chỉnh các thiết lập an ninh trong XP và Vista*" Nếu bạn đang ở trong quá trình chuyển đổi tới HĐH mới, hãy xem qua phần gợi ý của chúng tôi trong bài "*Chuyển ngay tới Vista nếu có thể*" và sau đó hãy thử áp dụng những thay đổi nho nhỏ theo hướng dẫn của chúng tôi trong bài "*Thay đổi các mặc định của Vista*". Nào hãy bắt đầu tiến hành mổ xẻ HĐH của bạn qua một số dự án dưới đây

## **Dự án thứ nhất - Thiết đặt một hộp số riêng cho Windows**

## **Trước hết hãy sao lưu tất cả dữ liệu của bạn !**

Điều phải thực hiện đầu tiên trước khi thực hiện một loạt dự án nâng cấp và tối ưu HĐH của bạn là phải sao lưu dự phòng, đơn giản nhất là hãy tạo ra một điểm restore mới. Trong Windows XP, hãy nhấp vào menu *Star --> Programs (hoặc All Programs) --> Accessories --> System Tools -- > System Restore* và chọn *Create a restore point*, nhấp tiếp vào *Next*, và từng bước tiến hành theo hướng dẫn của HĐH (quá trình wizard sẽ giúp bạn dễ dàng thực hiện). Trong HĐH Windows Vista, hãy nhấp vào menu *Start --> Programs (hoặc All Programs) --> Maintenance - -> Backup and Restore Center*, chọn tiếp *Create a restore point or change settings*, nhấp vào mục *System Restore*, và nhấp tiếp vào *Next*, và sau đó hãy thao tác theo hướng dẫn trên màn hình.

Back up your entire computer

Create a Windows Complete PC Backup and Restore image of your entire computer, which can be used to recover from a hardware failure.

Back up computer

Việc tạo ra các điểm phục hồi (*restore point*) sẽ không thể giải quyết tất cả những vấn đề mà bạn gặp phải, đó là lý do tại sao chúng

tôi khuyên bạn sử dụng một trong những công cụ được chào đón nhất trong HĐH Windows Vista, công cụ *Complete PC Backup*, công cụ này sẽ tạo ra một bản sao nhanh toàn diện về hệ thống của bạn, bao gồm tất cả những ứng dụng, thiết đặt và các tệp tin dữ liệu của bạn. Sau đó, nếu (khi) phần cứng của bạn có vấn đề, bạn có thể khôi phục lại hoàn toàn hệ thống chứ không chỉ các tệp tin của bạn. (Lưu ý rằng, tính năng *Complete PC Backup* không được tích hợp trong hai phiên bản Vista Home Basic và Home Premium)

Để khởi tạo một điểm sao lưu, hãy nhấp vào menu *Start --> Control Panel* (hoặc *Start --> Settings --> Control Panel* trong giao diện cổ điển Classic Start menu) --> *Back up your computer* (trong chế độ hiển thị Classic View, hãy nhấp đúp vào *Backup and Restore Center*). Chọn *Back up computer* và tiến hành theo các bước mà HĐH hướng dẫn bạn. Tôi khuyến cáo bạn, sau mỗi một tháng làm việc, hãy tạo ít nhất một bản sao lưu dự phòng cho máy tính của bạn, và ít nhất cứ 6 tháng một lần, hãy tiến hành sao lưu toàn bộ dữ liệu của bạn để phòng bất trắc cho hệ thống.

Luôn sao lưu trước khi tiến hành những thay đổi lớn về cấu hình cho hệ thống máy tính của bạn. (chú ý rằng, Windows cũng luôn tạo ra một điểm khôi phục tự động – *auto restore point*- trước mọi những lần cài đặt ứng dụng mới hay mọi sự thay đổi hệ thống quan trọng khác)

## **Ngừng ngay những chương trình khởi động không cần thiết**

Mỗi lần khởi động hệ thống máy tính của bạn, các dịch vụ đi kèm và các ứng dụng khởi động kèm theo sau các ứng dụng nền sẽ không tha cho HĐH khốn khổ của bạn. Thường thì bạn không am tường về chúng vì chẳng biết đường nào mà lần. Hầu hết chúng là những ứng dụng hay những dịch vụ mà bạn cần, như các ứng dụng tường lửa (firewall) hay phần mềm phòng chống virus, spyware của bạn. Nhưng một số trong đó, như các ứng dụng nhắn tin mà bạn hiếm khi sử dụng, tuy chúng chả làm gì nguy hại đến 'an ninh quốc gia' nhưng lại chiếm một nguồn tài nguyên không nhỏ, làm chậm và suy giảm hiệu năng máy tính của bạn

Cách giản đơn nhất để loại bỏ những ứng dụng tự động khởi động cùng hệ thống là sử dụng tiện ích cấu hình hệ thống *System Configuration utility.* Nhấp vào menu *Start --> Run* (hay hơn cả là gõ tổ hợp phím *Windows + R* hoặc trong Windows Vista hãy chọn menu *Start* và gõ trong hộp thoại *Start Search*), gõ vào *msconfig*, và nhấn phím **<Enter>**. Trong cửa sổ hộp thoại *System Configuration utility* mở ra, chọn thẻ *Startup* để xem những chương trình khởi động cùng Windows. Hãy bỏ những chương trình mà bạn không muốn cho chạy bằng cách bỏ dấu kiểm ở mục tương ứng (*Xem* 

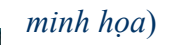

 $\mathbf{E}$ 

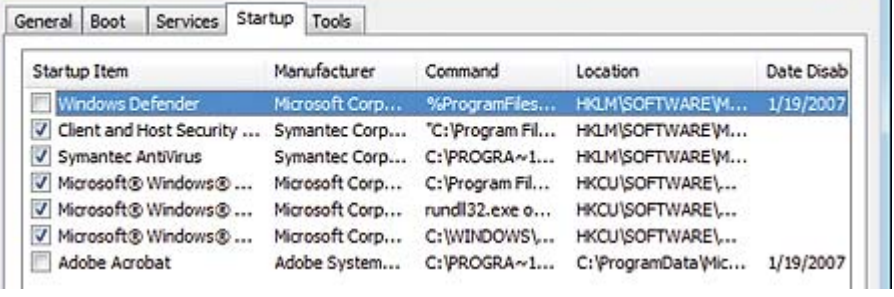

Tiếp theo, hãy nhấp vào thẻ *Services* để xem danh sách những dịch vụ đang chạy trên hệ thống của bạn. Hãy suy nghĩ và tìm hiểu kỹ mỗi khi bạn quyết định

vô hiệu hóa một dịch vụ nào đó, trong số đó có một số lượng lớn dịch vụ bắt buộc phải được kích hoạt để duy trì các hoạt động của hệ thống . Thư viện trực tuyến [http://www.processlibrary.com/ s](http://www.processlibrary.com/)ẽ giúp bạn biết được hàng ngàn dịch vụ đặc tả của Windows và các ứng dụng, và sẽ cho bạn biết liệu chúng có thực sự cần thiết cho nhu cầu sử dụng của bạn hay không. Nếu bạn không chắc rằng bạn có muốn hay không việc thực thi một dịch vụ hay ứng dụng nào đó, hãy nhập tên của dịch vụ đó vào hộp thoại tìm kiếm trực tuyến của bất kỳ dịch vụ tìm kiếm trực tuyến nào bạn muốn để xem mô tả về chúng.

## **Hãy để mắt đến hiệu năng hệ thống**

System Configuration

Cách tốt nhất để kiểm tra xem liệu hệ thống của ban đang hoạt động hiệu quả như thế nào, hãy tiến hành chạy một ứng dụng benchmark hệ thống. Những những công cụ tính điểm cho hệ thống XP được cung cấp ở bài viết về công cụ System Monitor utility ([http://find.pcworld.com/56254\)](http://find.pcworld.com/56254) của HĐH, công cụ này sẽ cung cấp cho bạn một cách sâu sắc về những tác vụ thực thi trên hệ thống máy tính của bạn

Để chạy tiện ích này, hãy nhấp vào menu *Start --> Run* và gõ vào *PERFMON*, và nhấn phím **<Enter>**. Trong hộp thoại *Performance* mở ra, chọn *System Monitor* trong panel bên trái, và nhấp vào ký hiệu (+) trong toolbar bên phải để xem thêm số liệu và chi tiết hiệu năng hệ thống.

Công cụ tiện *ích Reliability and Performance Monitor* trong HĐH Windows Vista là một sự nâng cấp đáng giá và có những tiến bộ vượt bậc so với tiện ích *System Monitor* cũ mèm của Windows XP. Trong Windows Vista, nhấp vào menu *Start* (hay nhấn tổ hợp phím tắt *Windows + R* hoặc vào menu *Start --> Run* trong giao thức *Classic Start menu*) và nhập vào PERFMON, và nhấn phím **<Enter>** để chạy tiện ích này.

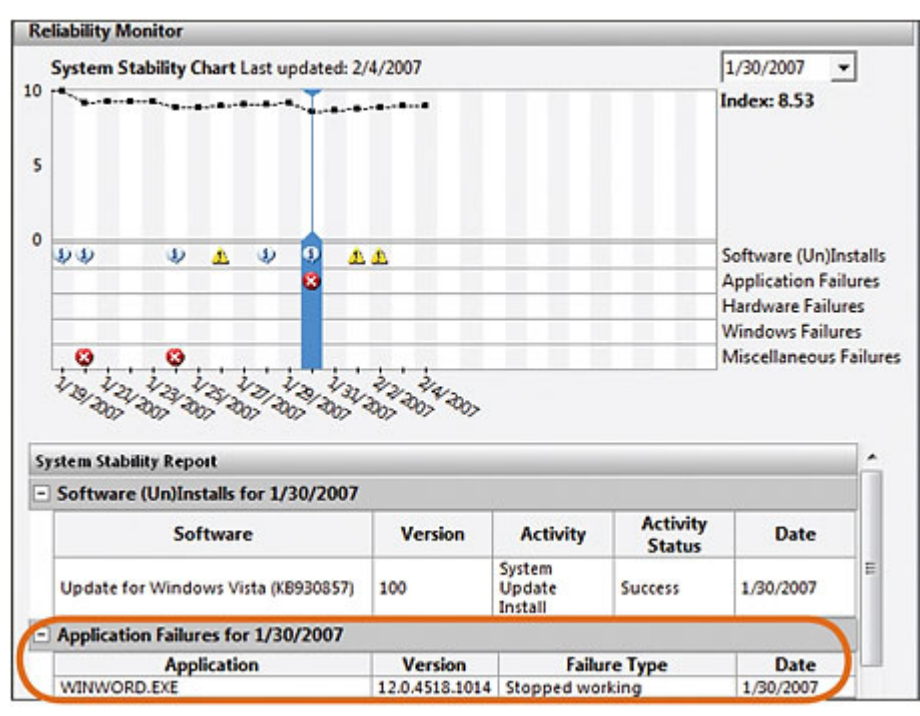

Công cụ này thực sự là một tiện ích dạng 'Tất cả trong một' - AIO (All in One) - nhưng đặc tính hữu dụng nhất của nó là tiện ích *Resource Overview* - Cung cấp cho bạn số liệu về tổng quan tài nguyên hệ thống, công cụ này sẽ cung cấp cho bạn một đồ thị đực tả về các ứng dụng, phần cứng hiện thời như CPU, ổ đĩa, giao thức mạng và lượng bộ nhớ đang dùng, kèm theo là

các số liệu thống kê trước đó của hệ thống để so sánh tương quan (xem thêm ở mục"CÁC CÔNG CỤ TỐT NHẤT TRONG VISTA" ở phần cuối – trang 51 trong cuốn này ). Tiện ích này sẽ cung cấp cực kỳ chi tiết các thông tin về mỗi ứng dụng và hiệu năng tương ứng, ví dụ trong phần chi tiết về CPU, bạn có thể thấy mọi dịch vụ và ứng dụng đang chạy, và số liệu tài nguyên cụ thể mà mỗi ứng dụng, dịch vụ đó chiếm dụng và mức độ sử dụng CPU cho các ứng dụng đó

Nhấp tiếp vào thẻ *Reliability Monitor* trong panel bên trái của hộp thoại tiện ích mở ra để xem thêm về các thống kê hằng ngày về mức độ ổn định của hệ thống, bao gồm cả những ghi nhận về bất kỳ sự đổ vỡ hệ thống hay các trục trặc, những phát sinh trong phần cứng hay phần mềm trên hệ thống của bạn. Bạn cũng có thể mổ xẻ sâu hơn về bất kỳ sự kiện đơn lẻ nào. Công cụ này cũng sẽ tính toán và cung cấp một chỉ số tin cậy cho toàn bộ hệ thống, chỉ số này sẽ được dùng để so sánh và tham chiếu với các chỉ số hằng ngày về mức độ tương thích, sự xung khắc và những lần đổ vỡ mà hệ thống hay các ứng dụng gặp phải.

## **Khôi phục các tệp tin bằng tính năng Shadow Copies**

Một trong số các tiện ích khác mà tôi ưa thích nhất của HĐH Windows Vista trong hai phiên bản *Ultimate* và *Business* là tiện ích sao chép *Shadow Copies*, công cụ này sẽ tự động sao lưu các tệp tin của bạn một cách tự động và sẵn sàng cung cấp cho bạn bản sao lưu đó mỗi khi chúng gặp

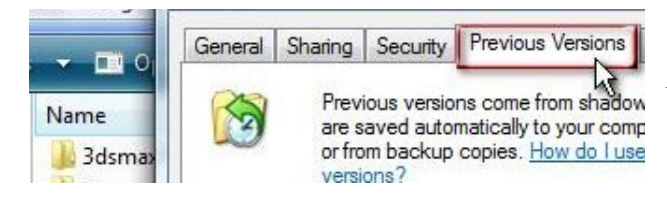

phải sự cố.

Để quay lại bản sao lưu đó (*revert to a previous version of a file*), hãy mở trình quản lý *Windows Explorer* ra, tìm đến tệp tin bạn muốn khôi phục rồi nhấp chuột phải vào tệp tin đó, và chon *Restore previous versions*.

Nhấp vào một trong số các bản sao trong danh sách bên để tiến hành khôi phục. Thật tiện lợi phải không nào ?

## **Tối ưu lại các nhóm ứng dụng**

Theo mặc định, Windows sẽ liên kết các tệp tin nhất định với những nhóm riêng biệt: mỗi khi bạn nhấp đúp vào một tệp tin, sẽ có một ứng dụng riêng biệt sẽ mở và chạy nó. Tại sao chúng ta phải chấp nhân sự lựa chọn sẵn có đó của Windows mà không thay đổi chúng theo cách của bạn?

Để thay đổi các nhóm ứng dụng liên đới với một tệp tin đặc tả trong Windows XP và Vista, hãy nhấp chuột phải vào tệp tin trong trình quản lý Explore hay bất kỳ cửa sổ thư mục nào chứa nó,

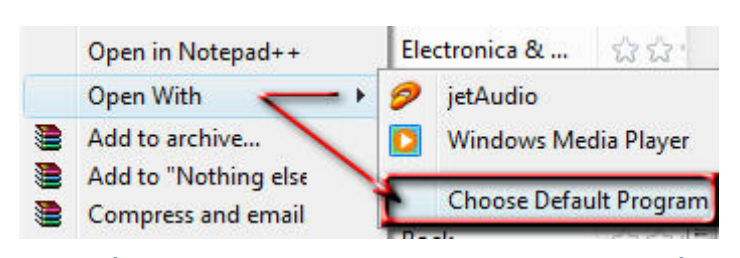

và chọn *Open With* để mở một danh sách những ứng dụng có thể chạy được loại tệp tin đó.

Trong Windows XP, chon tiếp *Choose Program,* hay trong Vista nhấp vào *Choose Default Program*. Trong hộp

thoại tiếp theo,hãy nhâp vào ứng dụng nào bạn muốn sử dụng mặc định để chạy loại tệp tin này, và đừng quên đánh dấu vào mục *Always use the selected program to open this kind of file* rồi nhấp tiếp vào *OK*. Nếu ứng dụng bạn muốn mở với loại tệp tin đó không có trong danh sách, hãy nhấp vào *Browse*, và chuyển đến ứng dụng bạn muốn, nhấp tiếp vào *Open*, rồi nhấn *OK* để kết thúc công việc

Lưu ý rằng, khi sử dụng cách này, bạn phải chắc rằng, ứng dụng bạn dùng để mở tệp tin đó một cách mặc định phải luôn chạy được và làm việc trơn tru với loại tệp tin đó, chẳng hạn như không thể (và cũng chẳng nên thử) dùng *Windows Media Player* để mở một tệp tin có đuôi là \*.3ds phải không bạn !

## **Kích hoạt tính năng ReadyBoost**

Một trong số những cách đơn giản nhất và cũng là những cách khiến bạn tốn ít tiền nhất để cải thiện tốc độ của Windows Vista là kích hoạt tính năng ReadyBoost, tính năng này cho phép bạn sử dụng một thiết bị lưu trữ di động như USB flash để phụ thêm vào lượng RAM cho máy tính của bạn. Một ổ lưu trữ di động có dung lượng tầm 1 GB có giá trên dưới 15 USD, hay một chiếc USB tương tự nhưng với mức dung lượng khoảng 2GB với mức giá cao hơn một xíu, mức giá này hoàn toàn có thể chấp nhận được thay vì trang bị RAM !

Nhưng liệu dung lượng nào sẽ thích hợp cho ổ cứng trong hệ thống máy tính của bạn ? Bộ đệm (cache) nhỏ nhất mà ReadyBoost có thể sử dụng là 256 MB, và mức lớn nhất là 4 GB . Microsoft khuyến cáo một bộ nhớ lưu động tương ứng với lượng RAM của hệ thống là tỷ lệ giao động trong mức 1: 1 và 2.5: 1. Chẳng hạn, nếu bạn có một máy tính với 512 MB RAM, thì bạn nên mua một ổ nhớ USB flash có dung lượng tầm khoảng 512 MB đến 1.25 GB. Một hệ thống trang bị mức RAM tầm 1 GB thì cần phải dùng tới một USB có dung lượng giao động trong khoảng 1 GB đến 2.5 GB

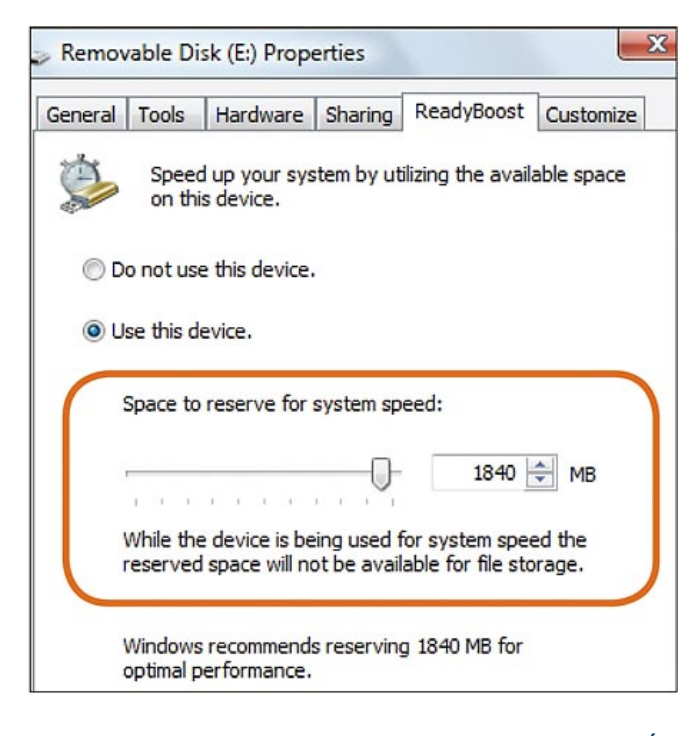

Điều rắc rối nhất là phải bảo đảm rằng thẻ nhớ USB flash của bạn buộc phải sẵn sàng trong tình trạng chạy ReadyBoost. Để chắc chắn hãy đối chiếu thêm thông tin trong bài *minimum requirements and other ReadyBoost information ( [http://find.pcworld.com/56358 \)](http://find.pcworld.com/56358)* - những yêu cầu tối thiểu và các thông tin khác về ReadyBoost. Trước khi đặt mua một thẻ nhớ, hãy lên mạng tìm kiếm thông tin xem liệu nó đã được thử nghiệm với ReadyBoost hay chưa

Để sử dụng ReadyBoost (chỉ có trong Windows Vista thôi nhé), đầu tiên hãy cắm thẻ nhớ của bạn vào cổng USB và chọn

*Speed up my system* trong hội thoại hiện ra. Tiếp theo, hãy chọn *Use this device*, và nhấp vào *OK*. Trong thẻ *ReadyBoost* của hộp thoại Properties của thẻ nhớ, bạn có thể để nguyên dung lượng mà Vista đã gợi ý sẵn hay thay đổi nói với mức dung lượng mà bạn muốn bằng cách di chuyển thanh trượt. (xem thêm bài "Các công cụ tốt nhất trong Vista" ở trang 51 trong cuốn này).

## **Quản lý các phân vùng một cách dễ dàng**

Tiện ích quản lý và phân chia ổ cứng của Windows Vista sẽ giúp bạn dễ dàng khởi tạo, xóa bỏ, thay đổi kích cỡ và định dạng (format) lại các phân vùng đĩa mà bạn muốn.

Để sử dụng tiện ích này, hãy vào menu *Start --> Control Panel* (hoặc vào *Start --> Settings --> Control Panel* trong giao thức cổ điển: Classic Start menu) vào tiếp *System and Maintenance*, và dưới mục '*Administrative tools*', hãy nhấp vào *Create and format hard disk partitions*. (Trong giao thức hiển thị dạng Category View, hãy nhấp đúp vào *Administrative Tools* và chọn *Disk Management* ở bảng bên trái.) Sử dụng trình đơn *Disk Management* dưới *Actions* ở phía bên trái để truy cập vào các tùy chọn bảo trì hệ thống của bạn. Bạn cũng có thể nhấp chuột phải một phân vùng ổ cúng hiện hành và lựa chọn một tác vụ thích hợp từ trình đơn hiện ra

Trong Windows XP thì mọi việc không đơn giản như vậy đâu, bạn buộc phải dùng một công cụ độc lập bổ sung với mức giá khởi điểm tầm \$45 như Partition Expert ( [http://find.pcworld.com/56255 \)](http://find.pcworld.com/56255) của hãng Acronis chẳng hạn. Đấy là một sự lựa chọn bắt buộc
khi bạn xài Windows XP hay các phiên bản trước đó, nhưng hẳn nhiên nó cũng chẳng đến nỗi nào !

#### **Xây dựng một bản phân tích dự đoán One-Stop**

Công cụ dò lỗi sẵn có trong Windows Vista sẽ tiến hành scan hệ thống của bạn, nhận dạng các lỗi, và khởi tạo một bản dự báo, bao gồm đầy đủ các gợi ý cho việc sửa chữa các vấn đề phát sinh.

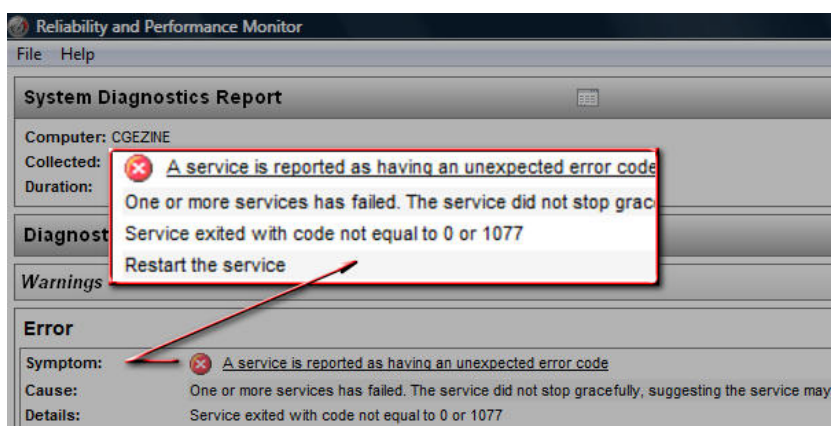

Để sử dụng nó, trong Windows Vista hãy nhấp vào menu *Start --> Control Panel* (hoặc vào *Start --> Settings -- > Control Panel* trong giao thức cổ điển: Classic Start menu), --> *System and Maintenance --> Performance Information and Tools -->* 

*Advanced tools --> Generate a system health report*. (Trong giao thức hiển thị dạng Category View, đầu tiên hãy nhấp đúp vào *Performance Information and Tools*, và nhấp tiếp vào *Advanced tools--> Generate a system health report*.) Tiện ích chẩn đoán hệ thống mất khoảng một phút để chạy trước khi nó có thể gửi tới bạn một bản báo cáo chi tiết (*xem minh họa*).

\_\_\_\_\_\_\_\_\_\_\_\_\_\_\_\_\_\_\_\_\_\_\_\_\_\_\_\_\_\_\_\_\_\_\_\_\_\_\_\_\_\_\_\_\_\_\_\_\_\_\_\_\_\_\_\_\_\_\_\_\_\_\_\_\_\_\_\_\_\_\_\_\_\_\_\_\_\_

# **Phần 5 - TỐI ƯU HÓA WINDOWS**

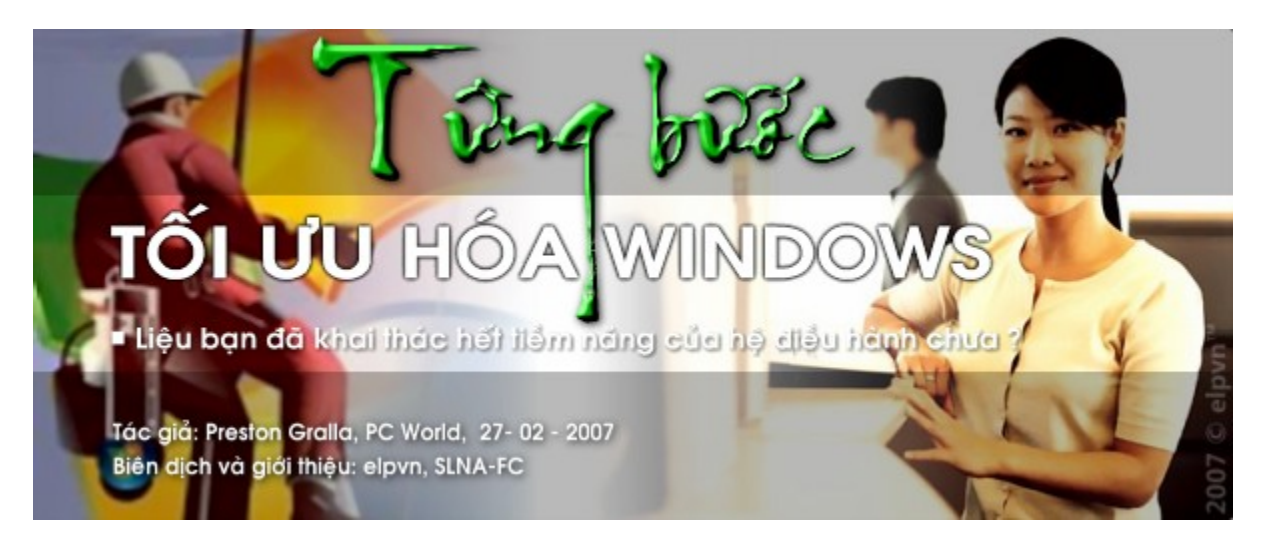

Liệu ban có thể nhanh chóng chuyển qua thế hệ Vista hay phải kẹt lại với con tàu cũ kỹ XP, những mách nước nho nhỏ sau đây sẽ giúp máy tính của ban trở nên linh hoạt hơn, **hiệu quả hơn và an toàn hơn , thậm chí chúng còn trở nên có phong cách hơn !** 

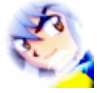

*Biên dịch và giới thiệu: elpvn, SLNA-FC, xem bản gốc: [http://www.pcworld.com/article/id,1](http://www.pcworld.com/article/id)29257-page,1-c,vistalonghorn/article.html Tác giả: Preston Gralla, 27-02-2007, PCworld Mỹ*

## **Dự án thứ 2: Tìm kiếm các tệp tin một cách nhanh hơn**

### **Chuyển từ định dạng FAT sang NTFS**

Định dạng quản lý tệp tin NTFS của Windows cung cấp một số giải pháp tối ưu, an toàn và những lợi ích khác hơn hẳn các hệ thống tham chiếu FAT và FAT32 trước đó. Bạn sẽ được hỏi liệu bạn có muốn chuyển đổi sang giao thức quản lý NTFS khi bạn tiến hành nâng cấp từ Windows XP lên Windows Vista.

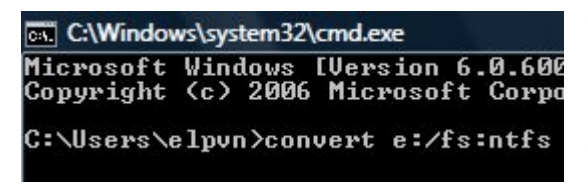

Nhưng bạn cũng có thể thực hiện việc này một cách thủ công nếu bạn muốn chuyển đổi một phân vùng từ định dạng FAT hoặc FAT32 sang định dạng NTFS, hãy nhấp vào menu *Start --> Run* (hay nhấn tổ hợp phím *Windows + R* trong Windows Vista) ,

trong hộp thoại *Run* mở ra, hãy nhập vào lệnh *cmd* và nhấn **<Enter>** để mở một cửa sổ giao tiếp dòng lệnh (command prompt). Trong cửa sổ mở ra, hãy gõ vào *convert x : /fs:ntfs* (với *x* là ký tự ổ cứng bạn muốn chuyển đổi sang định dạng NTFS) và nhấn **<Enter>** 

#### **Đưa Command Prompt vào trình chuột phải**

Đôi khi cách thực thi tác vụ nhanh nhất là trực tiếp sử dụng giao thức dòng lệnh (command prompt), và cách nhanh nhất để mở giao thức lệnh chính là sử dụng trình chuột phải (nháy chuột phải và chọn ...).

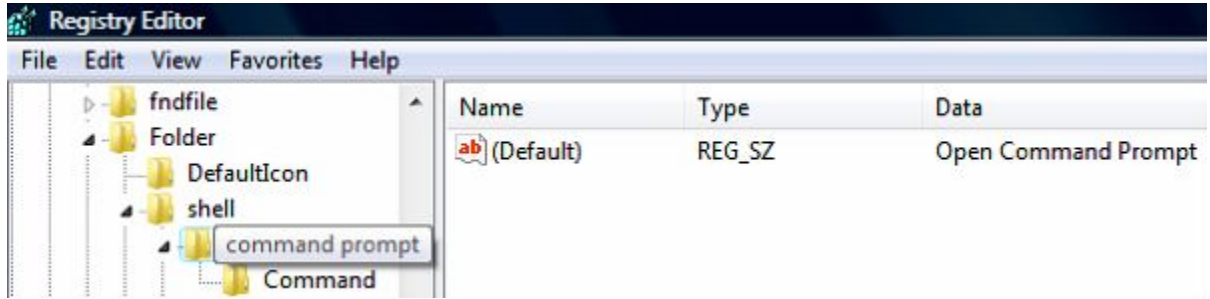

Để tiến hành bổ sung thêm tính năng này, hãy vào menu *Start --> Run* (hay nhấn tổ hợp phím *Windows + R* trong Windows Vista), gõ vào hộp thoại Run dòng lệnh *regedit* , và nhấn **<Enter>** để truy xuất trình quản lý Registry Editor. Trong cửa sổ Registry Editor mở ra, ở bảng phía bên

trái, bạn lần lượt kích chuột dò đến khóa *HKEY\_ LOCAL\_MACHINE/Software/Classes/Folder/shell*. Rồi nhấp chuột phải vào khóa tương ứng và chọn *New --> Key*. Hãy đặt tên nó là *command prompt*.

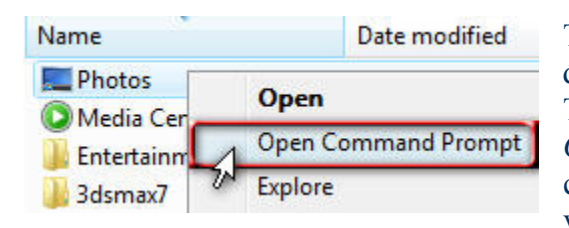

Tại khóa mới tạo này, hãy nhấp đúp vào giá trị mặc định *(Default)* của nó ở bảng bên phải tương ứng. Trong ô '*Value data*' hãy nhập vào giá trị *Open Command Prompt*, và nhấn **<Enter>**. Tiếp tục nhấp chuột phải vào bảng bên phải và chọn *New --> Key*, và đặt tên cho nó là *Command*. Trong khóa mới tạo

này, hãy nhấp đúp vào giá trị mặc định *(Default)* của nó ở bảng bên phải. Trong ô '*Value data*' hãy nhập vào chính xác giá trị là *cmd.exe /k pushd %L* rồi nhấn **<Enter>**. Sau khi thoát khỏi Registry Editor, một menu Open Command Prompt sẽ xuất hiện bất kỳ khi nào bạn nháy chuột phải vào một thư mục nào đó. Lựa chọn tùy chọn này sẽ mở ra một cửa sổ lệnh sẽ cho phép bạn trực tiếp thao tác với thư mục đó

#### **Dọn sạch trình đơn 'Open With'**

Khi bạn nhấp phải vào một tệp tin trong Windows Explorer, bạn sẽ thấy một tùy chọn *Open With* trong menu ở ra, rê chuột lên tùy chọn này nó sẽ đưa ra một danh sách dài dằng dặc liệt kê những chương trình mà bạn có thể dùng để mở tệp tin đó. Đối với những loại tệp tin nhất định, danh sách đó còn có thể dài thêm, bởi mỗi khi bạn cài đặt một ứng dụng mới, chúng lại tiếp tục bổ sung bàn thân chúng vào danh sách này. Đáng tiếc rằng, một vài ứng dụng trong danh sách đó không thể mở được loại tệp tin mà nó nhầm tưởng và tự động liên kết vào. Liệu bạn thực sự có muốn mở một bức hình có đuôi là \*.bmp với một chương trình duyệt văn bản như Microsoft Word? Tôi e là không !

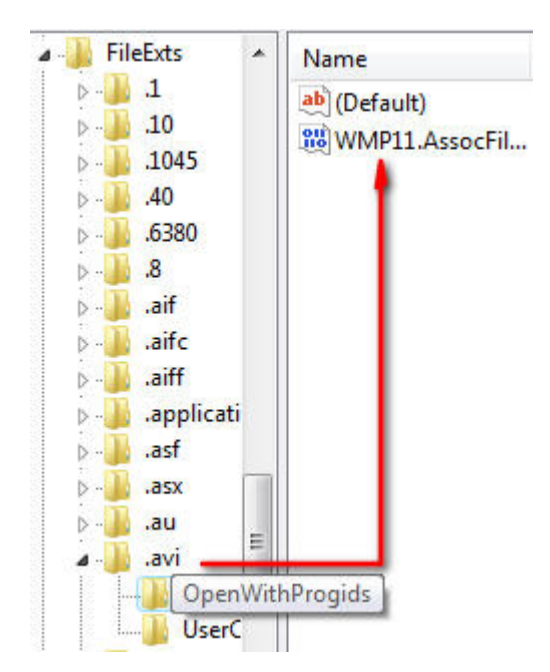

Vậy để xóa sạch nó, hãy vào menu *Start --> Run* (hay nhấn tổ hợp phím *Windows + R* trong Windows Vista), trong cửa sổ Run mở ra, hãy nhập vào dòng lệnh *regedit* , và nhấn **<Enter>** để mở cửa sổ trình quản lý Registry Editor. Trong bảng phía bên trái, hãy dùng chuột tìm đến khóa *HKEY\_CURRENT\_USER\Software\Microsoft\Window s* 

*\CurrentVersion\ Explorer\FileExts* và chọn loại tệp tin có phần mở rộng (đuôi) nào trong danh sách *Open With* mà bạn muốn sửa đổi. Ví dụ, bạn muốn xóa Word khỏi danh sách các ứng dụng dùng để mở các bức ảnh, thì hãy chọn *.bmp* và chọn tiếp *OpenWithList*.

Trong cửa sổ bên phải mở ra bạn sẽ nhìn thấy một danh sách chứa các khóa xếp theo thứ tự chữ cái ABC, mỗi một chúng sẽ đại diện cho một loại ứng dụng dùng để

mở tệp tin đó trong danh sách *Open With* (ví dụ 'winword.exe' chẳng hạn). Hãy xóa bất kỳ giá trị nào bạn muốn. Nhấp chuột phải vào danh sách MRUList và xóa những kiểu ứng dụng bạn muốn. Ví dụ nếu winword.exe được bổ sung thêm giá trị 'a' nào đó trong danh sách loại tệp tin nó mở, hãy hóa giá trị đó ra khỏi MRUList

### **Bổ sung các thư mục vào danh bạ tìm kiếm**

 Công cụ tìm kiếm mới trên Windows Vista hoạt động nhanh và hiệu quả hơn nhiều so với người tiền nhiệm của nó trên Windows XP, nhưng theo mặc định, nó chỉ lọc tìm trong một số thư mục

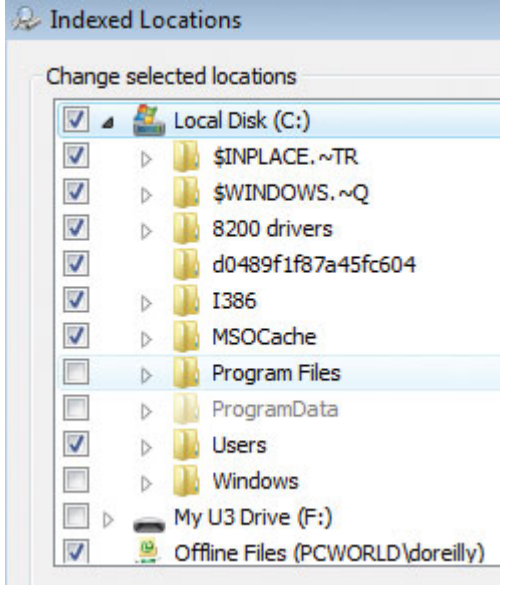

nhất định -- bởi vậy nó có thể bỏ sót và lờ đi một số loại tệp tin trên máy tính của bạn

Bạn có thể bổ sung thêm các thư mục vào danh mục tìm kiếm một cách thủ công bằng cách vào menu *Start* và gõ bất kỳ giá trị nào vào hộp thoại *Start Search* (hoặc nhấp vào menu *Start --> Search --> For Files or Folders* trong giao thức cổ điển Classic Start menu). Khi kết quả tìm kiếm hiện ra, hãy nhấp vào *Search Tools* và chọn *Modify Index Locations*. Chọn tiếp *Modify*, và nhấp vào *Show all locations* để mở hộp thoại *Indexed Locations*. Ở phần đầu cửa sổ sẽ hiển thị phân vùng của bạn. Đánh dấu vào một trong số các ô bên cạnh (hoặc nhấp đúp vào bất kỳ giá trị nào nằm trong danh sách các thư mục con), và chọn thư mục bạn muốn bổ sung vào danh bạ tìm kiếm, và nhấp vào *OK* rồi đóng lại bằng cách nhấp

vào *Close* để quay lại cửa sổ tìm kiếm (*xem minh họa*)

## **Lưu lại các kết quả tìm kiếm**

Để lưu lại hay cập nhật một kết quả tìm kiếm trong trình tìm kiếm của Windows Vista, hãy vào menu *Start --> Search* (hoặc vào menu *Start --> Search --> For Files or Folders* trong giao thức Classic Start menu) và nhập vào tham số bạn cần tìm. Sau khi kết quả tìm kiếm hiện ra, hãy nhấp vào mục *Save Search* để mở ra hộp thoại '*Save as*', và chọn *Save*. Kết quả tìm kiếm bạn lưu sẽ xuất hiện trong thư mục Searches ở bảng bên trái trong cửa sổ tìm kiếm Search. **Bổ sung thêm:** Để tăng cường tính năng tìm kiếm cho Windows XP, hãy thử dùng công cụ miễn phí Tag2Find utility ( [http://find.pcworld.com/56359 \)](http://find.pcworld.com/56359) xem sao nhé

 $\_$  , and the set of the set of the set of the set of the set of the set of the set of the set of the set of the set of the set of the set of the set of the set of the set of the set of the set of the set of the set of th

# **Phần 5 - TỐI ƯU HÓA WINDOWS**

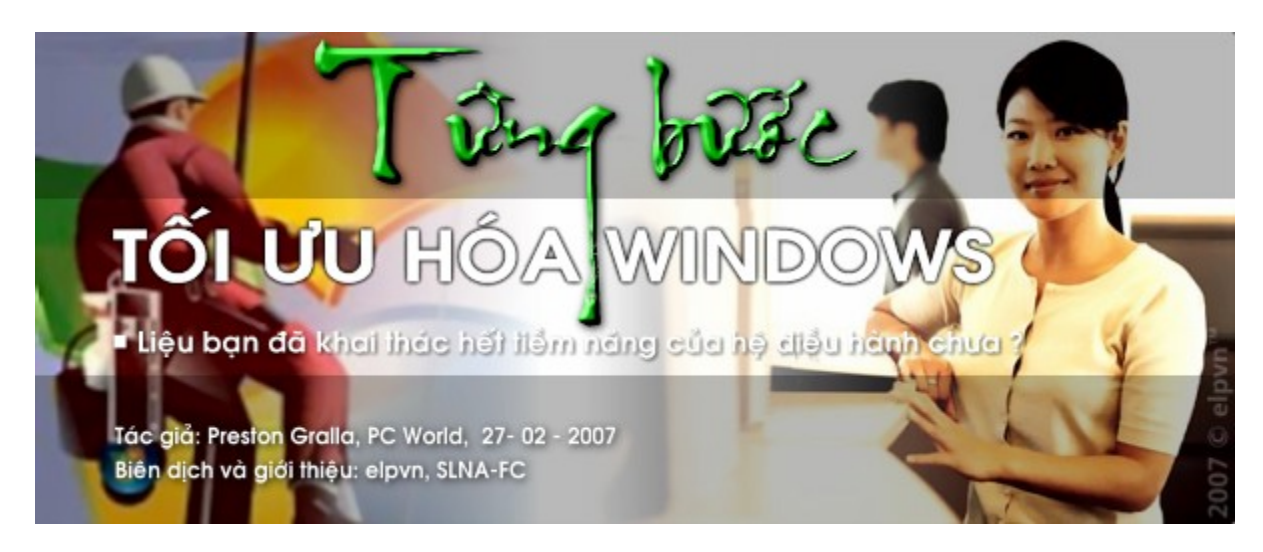

Liệu bạn có thể nhanh chóng chuyển qua thế hệ Vista hay phải kẹt lại với con tàu cũ kỹ XP, những mách nước nho nhỏ sau đây sẽ giúp máy tính của bạn trở nên linh hoạt hơn, **hiệu quả hơn và an toàn hơn , thậm chí chúng còn trở nên có phong cách hơn !** 

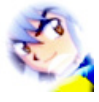

**Printers** Run command

V Search

*Biên dịch và giới thiệu: elpvn, SLNA-FC, xem bản gốc: [http://www.pcworld.com/article/id,1](http://www.pcworld.com/article/id)29257-page,1-c,vistalonghorn/article.html Tác giả: Preston Gralla, 27-02-2007, PCworld Mỹ*

 $\mathcal{L} = \{ \mathcal{L} \mathcal{L} \$ 

# **Dự án số 3: Tái thiết lại và tối ưu hóa giao diện**

#### **Quay lại giao thức Classic Menus...**

Một trong số các thay đổi khiến bạn bối rối nhất trong Windows Vista so với các phiên bản trước

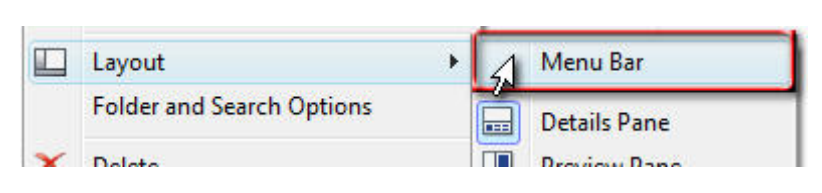

chính là việc chuyển đổi thanh công cụ trong Windows Explorer và Internet Explorer.

Nếu bạn muốn loại bỏ chúng ra khỏi menu, chỉ việc đơn giản là

nhấn phím **<Alt>** để quay lại với menu quen thuộc. Nhấn tiếp **<Alt>** một lần nữa để chúng biến mất. Nếu bạn muốn giữ chúng luôn trong cửa sổ Windows Explorer, hãy vào *Organize -->* 

WWW.SLNA-FC.COM | WWW.CGEZINE.COM

*Layout --> Menu Bar*. Với Internet Explorer, hãy nhấp vào *Tools --> Menu Bar*  **Customize Start Menu ... và bổ sung thêm giao thức Run vào trình**  You can customize how links, icons, Start menu. **Pictures** O Display as a link Page | 41 Display as a menu Don't display this item

#### **đơn Start**

Trong Windows XP, hộp thoại Run trong menu *Start* sẽ giúp bạn nhanh chóng chạy một ứng dụng hay thực hiện một dòng lệnh trong mội trường dòng lệnh DOS, nhưng với Windows Vista lại khác, thiết kế mới của trình đơn Start đã đồng hóa và thay thế nó bằng hộp thoại tìm kiếm *Start Search*.

Nếu bạn đã quen với hộp thoại Run và muốn mang nó quay lại, bạn sẽ dễ dàng và vui thích khi thực hiện điều này qua các bước đơn giản sau. Nhấp chuột phải vào menu *Start* và chọn *Properties --> Customize*, rồi đánh dấu vào mục *Run command*, và nhấp tiếp vào *OK*. Giờ đây, hộp thoại Run sẽ luôn xuất hiện trong trình đơn *Start*, đúng với vị trí và vai trò của nó như bạn muốn

#### **Tạo các biểu tượng cho riêng bạn**

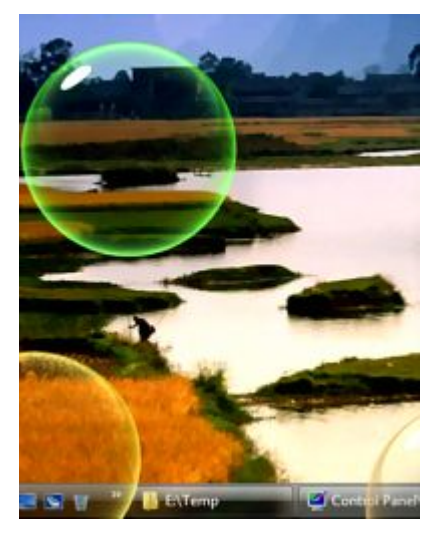

Các biểu tượng (*icon*) của Windows không giúp bạn nhiều trong việc tìm kiếm hay tổ chức thông tin mỗi khi cần. Sẽ dễ dàng hơn nếu bạn sắp xếp và tổ chức các thư mục, tệp tin với từng loại, nhóm biểu tượng riêng biệt. Bạn không nhất thiết phải là một họa sĩ mới có thể thiết kết một biểu tượng cho riêng mình, nhưng có lẽ bạn sẽ phải mất một khoản cỡ \$50 để mang về công cụ *Microangelo Toolset 6* [\(http://find.pcworld.com/56284 \)](http://find.pcworld.com/56284) - 21ngày dùng thử - để biến bạn thành một Picasso kỹ thuật số.

#### **Chỉnh sửa Screen Saver trong Windows Vista**

Các trình bảo vệ màn hình của Vista không cho phép bạn thiết

lập và bổ sung thêm tùy chọn. Chẳng hạn, nếu bạn muốn làm các bong bóng trong trình bảo vệ màn hình Bubbles trở nên tươi sáng hơn, thì bạn cũng chả biết phải bắt đầu từ đâu - trừ phi bạn biết cách chỉnh sửa trong Registry. Thông qua việc bổ sung thêm ba giá trị mới vào khóa thích hợp, bạn có thể làm cho các bong bóng trở nên trong suốt và lung linh hơn, tạo bóng đổ cho chúng và hiển thị chúng trên màn hình hoặc trên một hình nền đen đặc

Nhấp vào menu *Start --> Run* (hoặc dùng chính hộp thoại *Start Search* trong menu Start của Vista), và gõ vào *regedit* , rồi nhấn tiếp **<Enter>**. Trong bảng phía bên trái, tìm đến khóa *HKEY\_CURRENT\_USER\Software\Microsoft\Windows\*

*CurrentVersion\Screensavers\Bubbles*. Nhấp phải vào bảng bên phải tương ứng , và chọn *New-- > DWORD (32-bit) Value*, và đặt tên cho nó là *MaterialGlass*. Nhấp đúp vào giá trị này và nhập vào giá trị 1 để cho các bong bóng của bạn trở nên trong suốt hoặc giá trị **0** nếu bạn muốn chúng là những quả bóng kim loại, rồi nhấp vào *OK* 

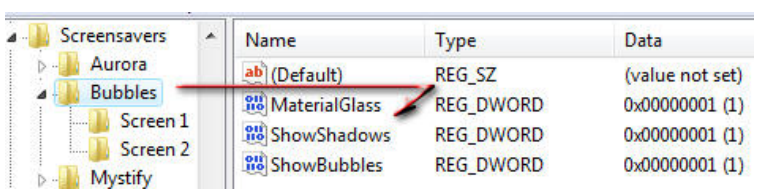

Bằng thao tác tương tự, ta sẽ tạo một giá trị DWORD trong cùng bảng bên phải với tên là

*ShowShadows*. Và đặt giá trị là **1** nếu muốn sử dụng bóng đổ cho các bong bóng hay giá trị 0 để loại bỏ bóng đổ. Bây giờ, hãy tạo thêm một giá trị DWORD với tên là **ShowBubbles** có giá trị là 1 nếu bạn muốn hiển thị chúng với các hình nền hay giá trị 0 nếu muốn chúng xuất hiện trên nền đen đặc

#### **Kích hoạt giao diện XP cho Windows Server 2003**

Nếu đã từng (hay đang) dùng Windows Server 2003 chắc ban rất thích tính chắc chắn và ổn định của nó, nhưng khi khởi động vào Windows Server 2003, hẳn chắc bạn sẽ cảm thấy thất vọng với hệ điều hành mới khi nhìn thấy thanh taskbar cũ kỹ với các cửa sổ tựa như Windows 2000, mẹo nhỏ sau sẽ giúp bạn làm cho các cửa sổ và thanh tác vụ của Windows Server 2003 có giao diện bóng bẩy giống như Windows XP.

 Vào menu *Start --> Run*, trong ô thoại *Open* hãy nhập vào *services.msc*, ở khung bên phải bạn hãy kéo thanh trượt xuống phía dưới hoặc nhấp vào bất cứ tên nào trong thẻ *Name* và nhấn phím T cho đến khi tìm thấy dòng chữ *Themes*. Nhấp chuột phải vào dịch vụ *Themes* và chọn *Properties*. Ở thẻ General, bạn đến mục *Startup Type* và chọn *Automatic*, nhấn *Apply* rồi *Start* và nhấn tiếp *OK*. Thoát khỏi cửa sổ *Services*, bạn *logoff* rồi *logon* lại vào Windows, nhấp chuột phải vào màn hình chọn *Properties* chọn thẻ *Appearance* và bây giờ *Windows XP style* đã trở lại trong *Windows and Buttons* cùng với 3 màu chuẩn trong *Color scheme* với màu xanh *blue* là mặc định. Công việc lúc này đơn giản chỉ là việc ban hãy chon giao diện thích hợp riêng cho mình.

#### **Điều chỉnh đường bao Glass Borders cho giao diện Aero**

Để thay đổi màu sắc, kích cỡ cho đường bo của các cửa sổ và hộp thoại trong Windows XP, và những thay đổi hiển thị khác, bạn chỉ việc nhấp phải vào màn hình (desktop) và chọn *Properties --> Appearance --> Advanced*.

Nhưng với Vista, trong giao diện Aero chính thức của nó, sẽ cho phép bạn thực hiện nhiều tinh chỉnh hơn. Kích hoạt giao diện Aero (*elpvn: xem thêm bài viết này của tôi*), nhấp chuột phải vào desktop và chọn *Personalize --> Window Color and Appearance* để để tinh chỉnh độ trong của đường bao các cửa sổ, kéo thanh trượt 'Color intensity' để điều chỉnh thông số này (*xem minh họa*). Chọn *Open classic appearance properties for more color options* và nhấp tiếp vào thẻ *Advanced*. Để biến các hộp thoại trở nên mới mẻ hơn, hãy chọn *Border Padding* trong danh sách đổ xuống, và nhập vào một giá trị mới (giá trị mặc định là 4), nhấp tiếp *Apply* để xem thay đổi. Khi đã chọn được một kích cỡ đường bao thích hợp, hãy nhấp vào *OK* hai lần.

 $\mathcal{L}_\mathcal{L} = \mathcal{L}_\mathcal{L} = \mathcal{L}_\mathcal{L}$ 

# **Phần 5 - TỐI ƯU HÓA WINDOWS**

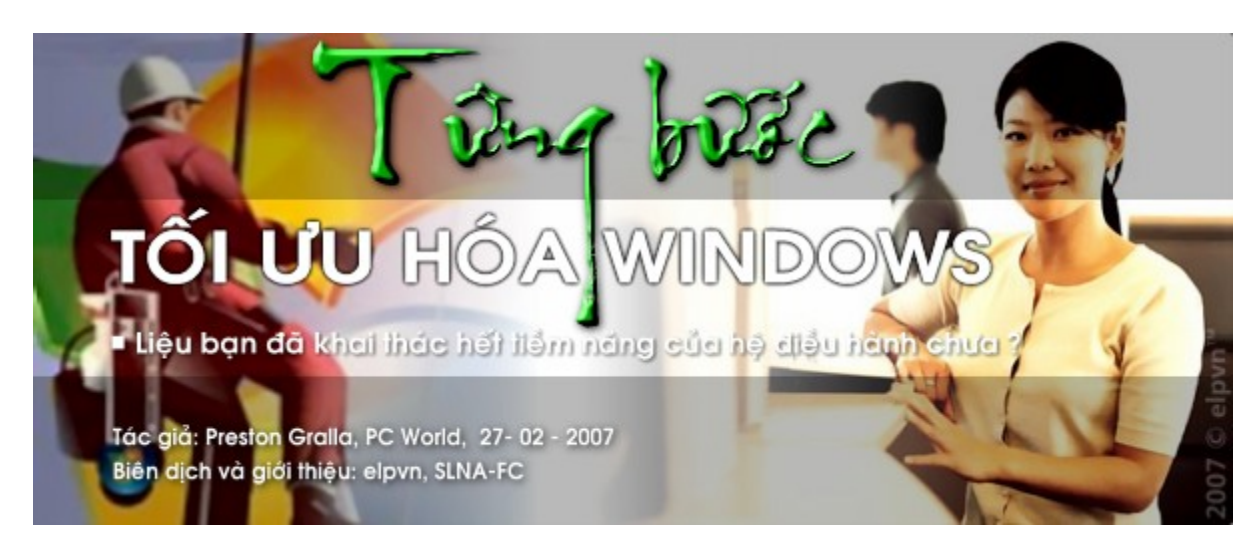

Liệu bạn có thể nhanh chóng chuyển qua thế hệ Vista hay phải kẹt lại với con tàu cũ kỹ XP, những mách nước nho nhỏ sau đây sẽ giúp máy tính của bạn trở nên linh hoạt hơn, **hiệu quả hơn và an toàn hơn , thậm chí chúng còn trở nên có phong cách hơn !** 

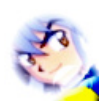

*Biên dịch và giới thiệu: elpvn, SLNA-FC, xem bản gốc: [http://www.pcworld.com/article/id,1](http://www.pcworld.com/article/id)29257-page,1-c,vistalonghorn/article.html Tác giả: Preston Gralla, 27-02-2007, PCworld Mỹ*

# **Dự án 4: Tăng tốc mạng của bạn**

### **Sửa lỗi nhỏ trong giao thức truy cập giữa Vista và XP**

Nếu bạn có kết nối giao thoa giữa 2 máy khác nhau sử dụng Windows Vista và XP, các máy tính sẽ không thể kết nối với nhau một cách thực sự hoàn hảo như ta tưởng. Một vấn đề phát sinh là theo mặc định, Vista và XP sử dụng hai tên nhóm *workgroup* khác nhau: 'Workgroup' trong Vista và 'Mshome' trong XP. Một hệ quả tất yếu sẽ xảy ra, đó là hai máy nối mạng sẽ không thể thấy nhau

Để thay đổi tên nhóm trong các hệ máy cài Windows XP, hãy nhấp phả vào biểu tượng *My Computer*, và chọn *Properties --> Computer Name --> Change* và đổi thành tên ở mục Workgroup tương ứng với tên nhóm mà bạn dùng trong Windows Vista, theo mặc định là '*Workgroup*'. Nhấp vào *OK* hai lần để xác nhận thay đổi và thoát khỏi hộp thoại.

### **Bản đồ mạng**

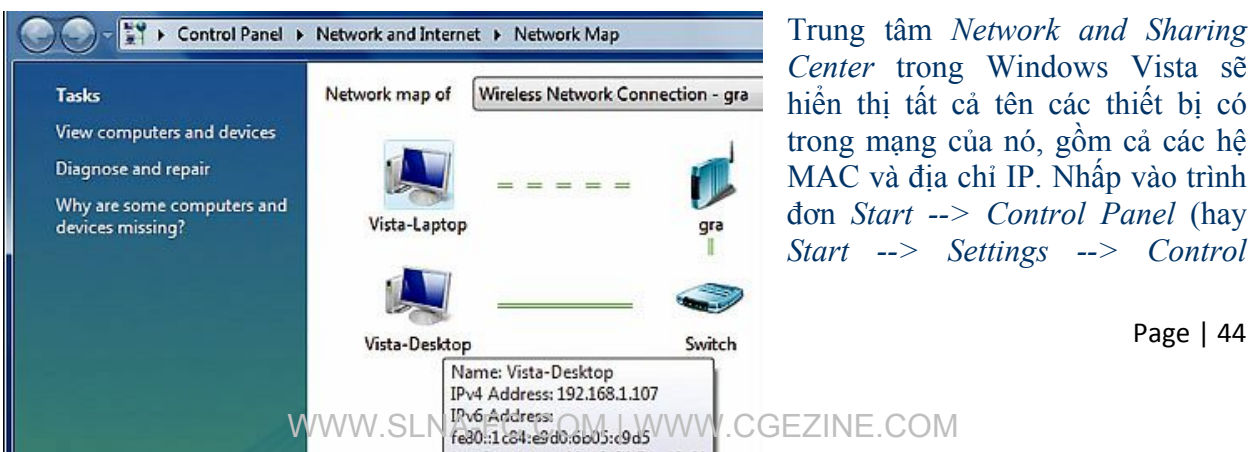

MAC Address: 00-12-3f-7d-d6-6f

*Panel* trong giao thức Classic Start menu) --> *Network and Internet --> Network and Sharing Center --> View full map*. Di chuột vào một thiết mà bạn muốn để xem các thông tin về IP và MAC mà bạn muốn xem (*xem minh họa*).

Các máy tính không sử dụng HĐH Windows Vista sẽ luôn hiển thị ở phía trên, nếu chúng luôn xuất hiện ở mọi nơi dù chúng đã xuất hiện ở phía cuối trang, hãy tắt bản đồ mạng đi. Giao thức protocol mới trong Windows Vista sử dụng để xây dựng bản đồ mạng sẽ dần cho phép trên XP, nhưng hiện thời Microsoft vẫn chưa tiết lộ thời điểm cụ thể.

### **Bổ sung thêmVPN vào bất kỳ điểm Hotspot nào bạn muốn**

Khi bạn sử dụng một điểm truy cập không dây Wi-Fi (*hotspot*), với một phần mềm thích hợp thì bất kỳ ai cũng có thể xem và theo dõi được những gì bạn đang làm. Để bảo vệ chính mình, hãy kết nối trực tiếp với một mạng cá nhân ảo (*virtual private network*), nó sẽ củng cố và bảo vệ cho hành trình di chuyển dữ liệu của bạn. Tôi rất ưa thích một dịch vụ của VPN có tên là HotspotVPN, nó làm việc dựa trên các đặc tả của VPN xây dựng trên cả 2 nền tản XP và Vista. Với mức phí dịch vụ tầm mức 9 dolars một tháng, hoặc bạn có thể sử dụng các gói dịch vụ theo một, ba hay bảy ngày một lần với mức giá tương ứng tầm \$4, \$6, hay \$7. Một phiên bản khác của dịch vụ này sẽ bổ sung thêm một cấp độ bảo mật và mã hóa dữ liệu với mức giá giao động trong khoảng từ \$11 đến \$14 / một tháng.

Sau khi đã chọn dùng dịch vụ đó, bạn sẽ nhận được một tên truy cập, một mật khẩu và một địa chỉ IP của một máy trạm không dây VPN (wireless VPN server). Nhập các thông tin này vào khi bạn tiến hành chạy quá trình khởi tạo kết nối mạng trên Windows: Trong Windows XP, hãy vào trình đơn *Start --> Control Panel* (hoặc vào menu *Start --> Settings --> Control Panel* trong giao thức Classic Start menu) *--> Network Connections --> Create a new connection --> Next -- > Connect to the network at my workplace --> Next --> Virtual Private Network connection*, và hoàn tất quá trình cài đặt.

Trong Windows Vista, chọn trình đơn *Start --> Control Panel* (hoặc nhấp vào menu *Start --> Settings --> Control Panel* nếu bạn dùng giao thức Classic Start menu) *--> View network status and tasks* (hoặc *Network and Sharing Center* trong giao thức Classic View). Chọn tiếp *Set up a connection or network*, và nhấp đúp vào *Connect to a workplace*, chon *Use my Internet connection (VPN)* và hoàn tất quá trình thiết lập.

#### **Thiết đặt mã hóa Wireless Encryption**

Hầu hết các giao thức mạng wireless cho các văn phòng nhỏ hay tại gia đều cần một chương trình mã hóa bảo vệ truy cập Wi-Fi Protected Access (WPA) encryption để tránh người khác thò mũi vào dữ liệu truy cập của bạn. Nếu mạng của bạn không hỗ trợ WPA, thì đừng ngần ngại việc tiến hành nâng cấp nó ngay lập tức. Từng bước thiết lập giao thức mã hóa WPA theo các thông số và chỉ dẫn khác nhau từ các router ngang hàng; các chỉ dẫn này dành cho Linksys WRT54GX4

Đầu tiên, hãy đăng nhập vào chế độ admin của giao diện quản lý router, nhấp vào liên kết *Wireless*, và chon *Wireless Security*. Chon phương thức mã hóa *WPA* trong danh sách xổ xuống, và nhập vào một khóa mã hóa (*encryption key*), hãy nhớ lưu lại mã đó cẩn thận trong đầu bạn nhé; bạn sẽ cần tới nó mỗi khi truy cập vào mạng từ một máy tính khác. Cuối cùng nhấp vào *Save Settings* để lưu các thiết lập đó.

Tiếp theo, bạn cần tiến hành thiết lập mã hõa cho từng máy tính đơn lẻ, sử dụng cùng một mật mã mà bạn đã dùng ở trên để truy cập vào router. Trên các máy tính sử dụng Windows XP, nhấp vào biểu tượng wireless-connection ở khay hệ thông (system tray) và chon *Properties*. Chon tiếp thẻ *Wireless Networks* , và nhấp vào mạng của bạn đang dùng, rồi nhấp tiếp *Properties*, và chọn thẻ *Association* . Trong danh sách *Network Authentication* xổ xuống, hãy chọn phương thức mã hóa của bạn. Trong hộp thoại '*Data encryption*', chọn *TKIP*. Nhớ bỏ qua tùy chọn *The key is provided for me automatically*, rồi nhập mã số WPA trong hộp thoại '*Network key*' và nhập lại một lần nữa để xác nhận trong hộp thoại *'Confirm network key*'. Nhấp *OK* hai lần để đóng hộp thoại. Máy tính giờ đây đã có thể truy cập vào mạng của bạn

Trong Windows Vista, vào menu *Start --> Control Panel* (hoặc vào *Start --> Settings --> Control Panel* nếu bạn đang dùng giao thức Classic Start menu) --> *Network and Internet --> Network and Sharing Cente --> Manage Wireless Networks*. Nhấp phải vào wireless network connection của bạn, chọn *Properties*, và nhấp vào thẻ *Security* . Trong danh sách *'Security type*' sổ xuống, hãy chọn *WPA2-Personal*, và trong phần '*Encryption type*' , hãy chọn *TKIP*. Nhập mã số bảo mật WPA của bạn vào hộp thoại '*Network security key*' và nhấn *OK*.

### **Thay đổi dịch vụ tìm kiếm mặc định của bạn ...**

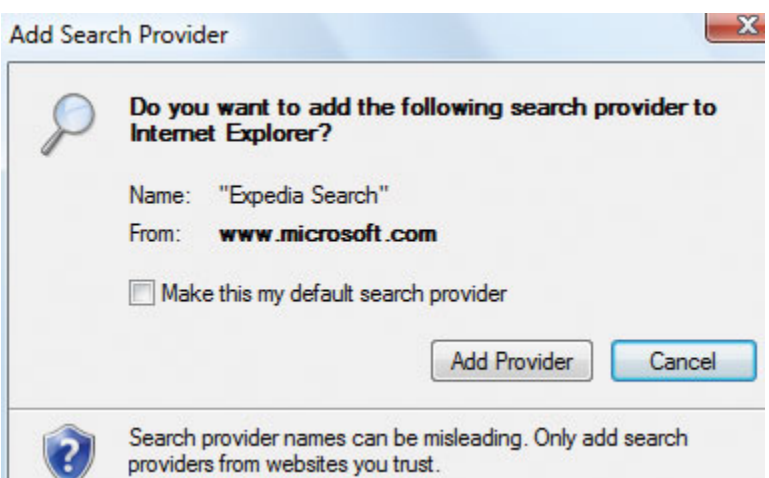

Để bổ sung thêm Google hay một dịch vụ tìm kiếm khác vào mục Search bar của trình duyệt Internet Explorer 7, hãy nhấp vào mũi tên hướng xuống ở phía bên phải của thanh tìm kiếm Search bar, và chon *Find More Providers*, và chọn một nhà cung cấp dịch vụ, và nhấp vào *Add Provider* (*xem minh họa*). Rồi đánh dấu vào mục *Make this my default search provider*, hoặc giữ nguyên công cụ tìm kiếm hiện thời của bạn và chọn nhà cung cấp dịch

vụ mới bằng cách chọn nó trong danh sách khi bạn nhấp vào mũi trên hướng xuống ở góc bên phải của thanh tìm kiếm để thay đổi dịch vụ tìm kiếm mặc định mà bạn muốn sử dụng.

#### **... Hay quay vòng lần lượt với các dịch vụ khác nhau**

Nếu bạn không thỏa mãn với mỗi một công cụ tìm kiếm đơn lẻ trong trình duyệt IE 7, hãy tìm thêm danh sách các nhà cung cấp dịch vụ khác (đã nói ở trên), xây dựng một cỗ máy tìm kiếm cho riêng bạn và theo phong cách mới qua mẹo nhỏ sau: Nhấp vào mũi tên hướng xuống ở góc bên phải của thanh tìm kiếm (Search bar) và chọn *Find More Providers*. Mở một bảng mới và duyệt tới nhà cung cấp bạn muốn. Hãy làm một cuộc tìm kiếm 'THỬ NGHIỆM' (tất cả các từ đặt trong dấu viết hoa), và copy đường dẫn (URL) chứa kết quả tìm kiếm của công cụ đó ở thanh địa chỉ. Dán nó vào hộp thoại đầu tiên ở bên dưới mục *Create Your Own* nằm trong cửa sổ '*Add Search Providers to Internet Explorer 7*'. Đặt một cái tên vào cho nó, và nhấp vào *Install*.

#### **Tăng cường sức mạnh cho trình duyệt của bạn**

Bất cứ khi nào bạn nhấp vào một liên kết Web hay gõ một địa chỉ mạng vào thanh địa chỉ, trình duyệt của bạn sẽ chuyển yêu cầu đến nhà cung cấp dịch vụ DNS server trên Internet, tại đó, server này sẽ kiêm ta địa chỉ IP và gửi nó trở lại cho trình duyệt của bạn - quá trình này có thể chiếm dụng một thời gian không nhỏ. Để loại bỏ khoảng thời gian trì trệ vô dụng đó, hãy bổ sung thêm các địa chỉ IP và tên host mà bạn thường xuyên ghé thăm vào tệp tin Hosts của bạn. Lúc này, thoạt đầu trình duyệt của bạn sẽ kiểm tra trong danh sách các địa chỉ ở tệp tin đó, đỡ phải

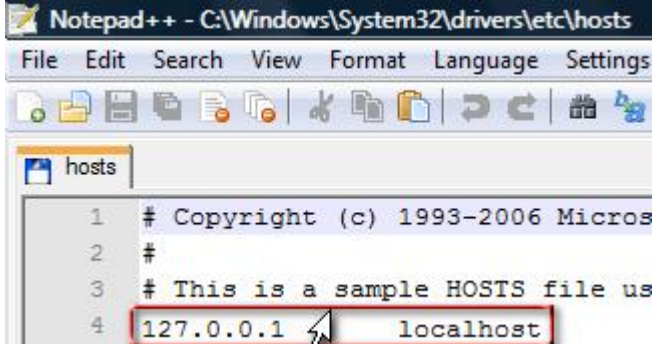

mất công phải gửi xác nhận đến các DNS server nếu địa chỉ đó nằm trong danh sách này.

Trong Windows Vista, XP x64 và XP Home, tệp tin này nằm trong địa chỉ *C:\Windows\System32\Drivers\Etc\HOSTS*. Trong Windows XP Professional, nó lại nằm trong địa chỉ *C:\Winnt\System32\Drivers\HOSTS*. Nhấp đúp vào tệp tin để mở nó bằng một trình sọan thảo văn bản, mặc định là *NotePAD*.

Nhập các địa chỉ IP và tên host mà bạn thường xuyên ghé thăm vào đây (mỗi địa chỉ cách nhau một hàng). Danh sách các địa chỉ IP ở cột đầu tiên, và các tên host tương ứng ở cột kế tiếp; phân chia 2 cột này bằng ít nhất một hàng, và danh sách này sẽ ghép lại với nhau trên cùng một đường. (Để tìm một địa chỉ IP nào đó, nhấn tổ hợp phím *Windows + R,* và gõ lệnh *CMD* rồi nhấn **<Enter>**; tiếp theo nhập vào *ping*, một dấu cách, và tên host, rồi nhấn **<Enter>**.) Lúc hoàn tất, nhớ lưu lại và thoát khỏi nó.

#### **Duyệt web trong sự bí mật**

Trình duyệt đang kích hoạt của bạn luôn là một cuốn sách mở. Để lướt web mà không để lại dấu vết, hãy sử dụng một proxy server khách (anonymous), với cách này mỗi lần bạn ghé thăm các site sẽ là 1 địa chỉ IP khác nhau (Các tệp tin download có thể gặp một số vấn đề khi bạn dùng

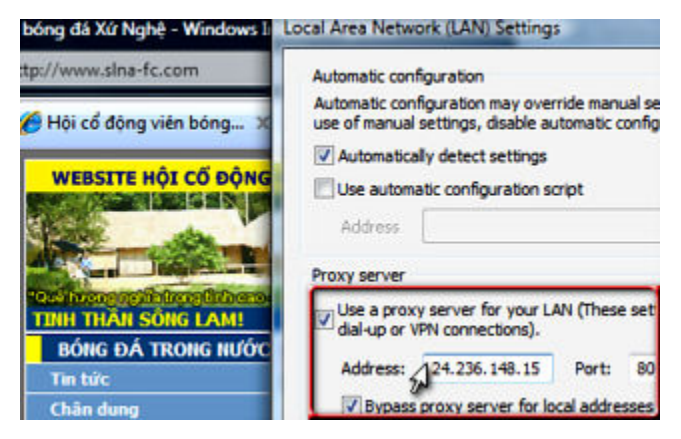

một proxy nào đó, và ngược lại.)

Đầu tiên, hãy vào trong *Danh sách proxy của Atom Intersoft*; để tìm thêm thông tin về các server, bao gồm cả phần trăm thời lượng trực tuyến của nó. Ghi lại đỉa chỉ IP và cổng của server mà bạn chọn. Ví dụ, trong dãy số 24.236.148.15:80, địa chỉ IP sẽ là 24.236.148.15, và số cổng là 80. (Để tìm địa chỉ IP cho một server nào đó, hãy mở giao thức lệnh command prompt như đã mô tả

trong bài 2 - "Chuyển từ định dạng FAT sang NTFS" mà tôi đã đề cập ở phần trước, nhập vào dòng lệnh **ping www**.*[tênsite](http://www.t�nsite.com)*.**com**, và nhấn **<Enter>**. Phản hồi tiếp theo sẽ chứa địa chỉ IP của site đó.)

Trong Internet Explorer, hãy vào *Tools --> Internet Option --> Connections --> LAN Settings*. Đánh dấu vào mục *Use a proxy server for your LAN*, và trong ô địa chỉ Address hãy nhập vào địa chỉ IP của proxy server. Trong ô Port, hãy nhập vào số cổng mà server chứa IP đó đang dùng. Đánh dấu vào mục *Bypass proxy server for local addresses*, và nhấp vào *OK* hai lần. Giờ đây mỗi khi bạn lướt web (*surf*), proxy server này sẽ bảo vệ các thông tin riêng tư của bạn. Hãy ghé thăm *tor.eff.org* để có thêm thông tin về TOR - sáng kiến mạng khách hỗ trợ bởi quỹ Electronic Frontier Foundation.

### **Sử dụng các tệp tin gián tuyến**

Các phiên bản Windows Vista Business, Enterprise và Ultimate sẽ đem lại cho bạn chức năng cực kỳ hữu ích này, duyệt tệp tin gián tuyến. Mở Windows Explorer và nhấp chuột phải vào phần tệp tin mạng hay thư mục mà bạn muốn sử dụng gián tuyến. Chọn tiếp *Properties --> Sharing --> Share --> Share*, rồi nhấp chuột phải vào thư mục bạn muốn chia sẻ và chọn *Always Available Offline* (trên một số máy tính, bạn cần vào theo cách: *Offline Files --> Always available offline*). Các tệp tin này sẽ được đồng bộ một cách tự động hóa.

 $\_$  , and the set of the set of the set of the set of the set of the set of the set of the set of the set of the set of the set of the set of the set of the set of the set of the set of the set of the set of the set of th

# **Phần 5 - TỐI ƯU HÓA WINDOWS**

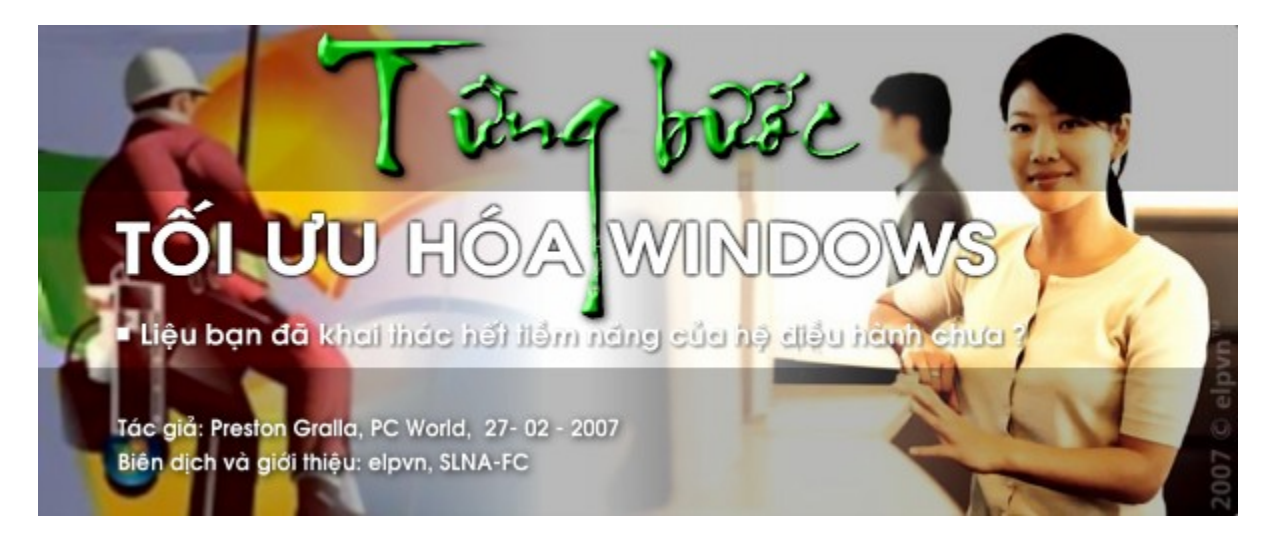

Liệu bạn có thể nhanh chóng chuyển qua thế hệ Vista hay phải kẹt lại với con tàu cũ kỹ XP, những mách nước nho nhỏ sau đây sẽ giúp máy tính của bạn trở nên linh hoạt hơn, **hiệu quả hơn và an toàn hơn , thậm chí chúng còn trở nên có phong cách hơn !** 

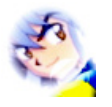

*Biên dịch và giới thiệu: elpvn, SLNA-FC, xem bản gốc: [http://www.pcworld.com/article/id,1](http://www.pcworld.com/article/id)29257-page,1-c,vistalonghorn/article.html Tác giả: Preston Gralla, 27-02-2007, PCworld Mỹ*

## **Dự án 5: Quản lý các tệp tin giải trí của bạn**

#### **Biên tập ảnh tiện dụng với Windows Photo Gallery**

Trình quản lý thư viện ảnh Photo Gallery của Windows Vista sẽ giúp bạn nhiều hơn việc hỗ trợ

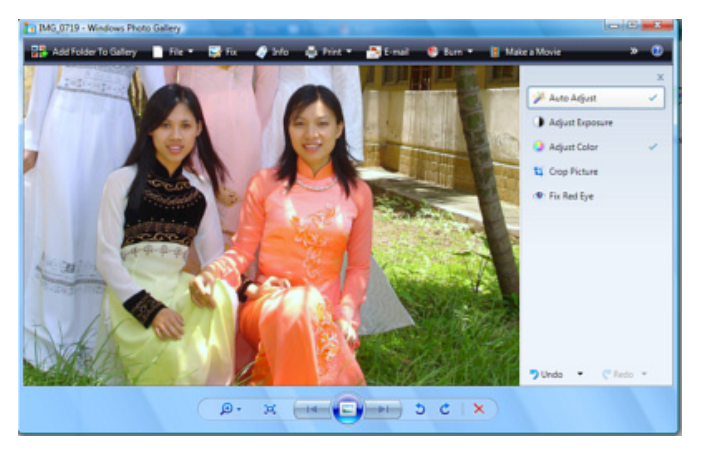

bạn xem hình -- nó kèm luôn tính năng biên tập ảnh nhanh với những bức ảnh nguyên sơ của bạn.

Để bắt đầu, hãy mở bức hình bạn muốn và nhấp vào *Fix* để điều chỉnh màu và độ tương phản của nó, loại bỏ hiệu ứng mắt đỏ (red-eye) trong các bức ảnh của máy ảnh KTS, và thực hiện các tác vụ khác; hoặc nhấp vào *Auto Adjust* để sử dụng trình biên tập ảnh tự động (*xem minh họa*).

#### **Tìm kiếm trong Windows Media Player**

Nếu bạn có một thư viện giải trí media lớn, việc tìm kiếm các tệp tin media theo đặc tả có thể gặp phải khó khăn. Windows Media Player 11 sẽ giúp bạn dễ dàng tìm kiếm nó dựa theo các

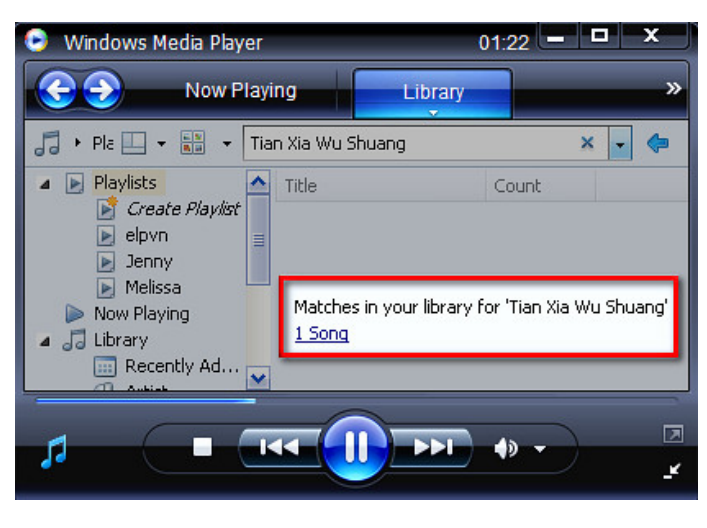

.

thông số đi kèm tệp tin đó như album, artist, và các thông số tìm kiếm bổ trợ khác.

Chẳng hạn, để tìm một bài hát "Tian Xia Wu Shuang" (trong phim Anh hùng xạ điêu 2006) của ca sỹ Jane Zhang Liang Ying chẳng hạn, bạn chỉ việc nhập vào *Title: Tian Xia Wu Shuang* trong hộp thoại tìm kiếm search của Windows Media Player 11, các kết quả tìm kiếm sẽ xuất hiện ngay tức thì. (*xem minh họa*)

Để xem các cột thông tin khác, hãy nhấp chuột phải vào một đầu cột và chọn

*Choose Columns*. Hoặc nhấp chuột phải vào bản nhạc/tệp tin bạn đang nghe và chọn *Advanced Tag Editor*, và chuyển đến phần bạn muốn.

Hãy xem thêm các tiện ích và tập hợp lệnh tắt trong Windows Media Player 11, bạn hãy xem thêm phần *Sử dụng các phím tắt trong Windows Media Player*

#### **Chụp lại màn hình của bạn**

Công việc sao chụp lại màn hình sẽ trở nên dễ dàng hơn trong Windows Vista vơi công cụ có sẵn của nó Snipping Tool để chụp lại một phần hay tất cả màn hình của bản -- và bổ sung thêm tính ghi động --a breeze. Để sử dụng công cụ này, bạn vào trình đơn *Start --> All Programs* (hoặc vào *Programs* trong giao thức Classic Start menu) --> *Accessories --> Snipping Tool* (hoặc chỉ

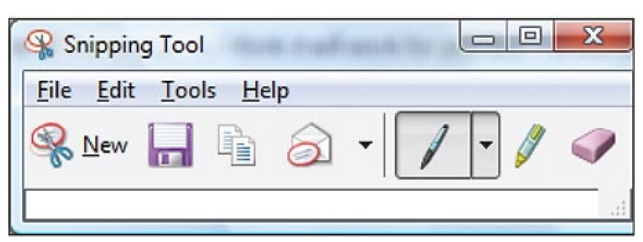

việc gõ từ *snip* trong hộp thoại *Start Search* và nhấn **<Enter>**).

Khi hộp thoại tiện ích Snipping Tool xuất hiện, hãy di chuyển chuột đến khu vực bạn muốn ghi hình và nhấp vào *New* để chọn phương thức sao chụp; bạn có thể chụp theo

phân vùng tự do hoặc trong các khung hình chữ nhật, trong các cửa sổ đang kích hoạt, hay trong cả màn hình. Bạn có thể lưu các ảnh đó sang dạng tệp tin, hoặc nhấn vào nút *Copy* để thêm nó vào thư viện tạm Clipboard để dán nó vào bất kỳ ứng dụng nào thích hợp. Chọn tiếp nút *Options* để bổ sung thêm một đường dẫn URL với bức hình vừa chộp xong từ Web, thiết lập các bức ảnh chụp được sẽ tự động bổ sung vào Clipboard, và các tác vụ khác.

### **Sử dụng các phím tắt trong Windows Media Player**

Nếu bạn đang nghe nhạc trong Windows Media Player 11, và chẳng muốn động tay tới con chuột ở góc bàn. Thay vào đó, bạn có thể dùng một số phím tắt thông dụng sau đây

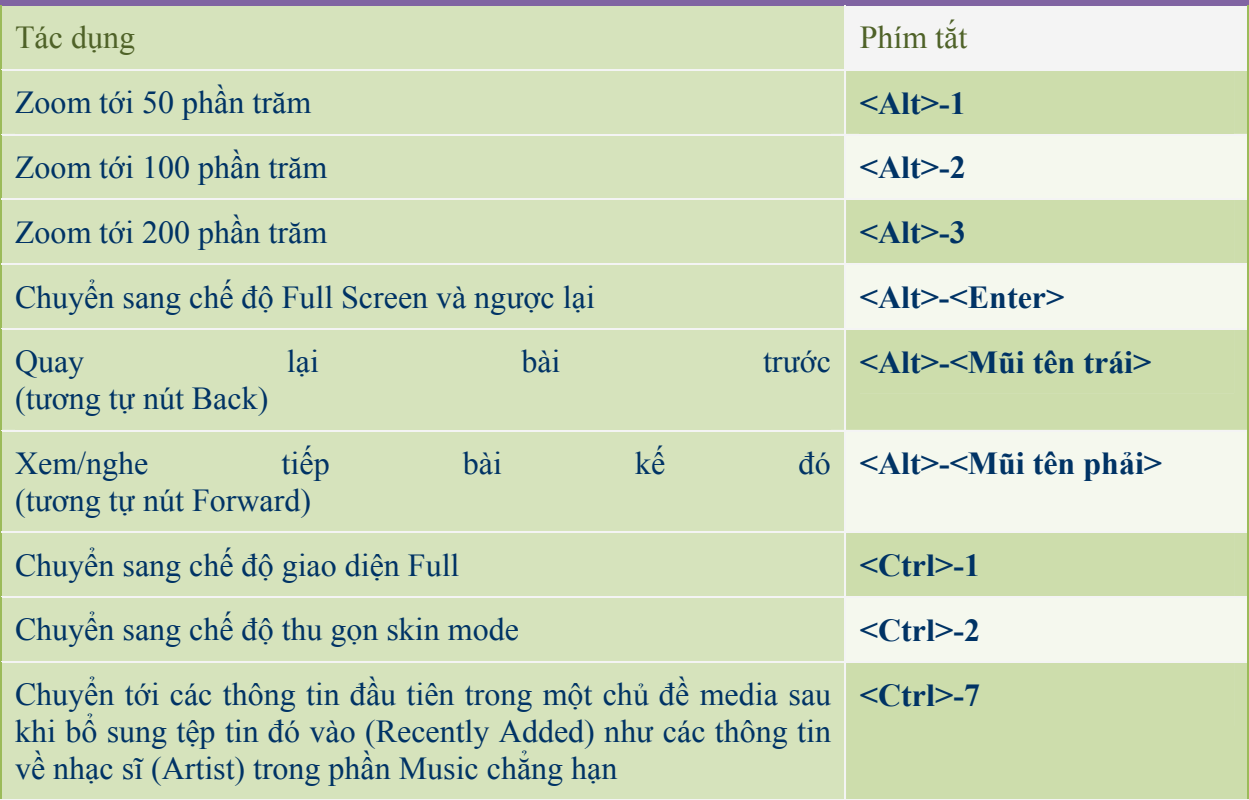

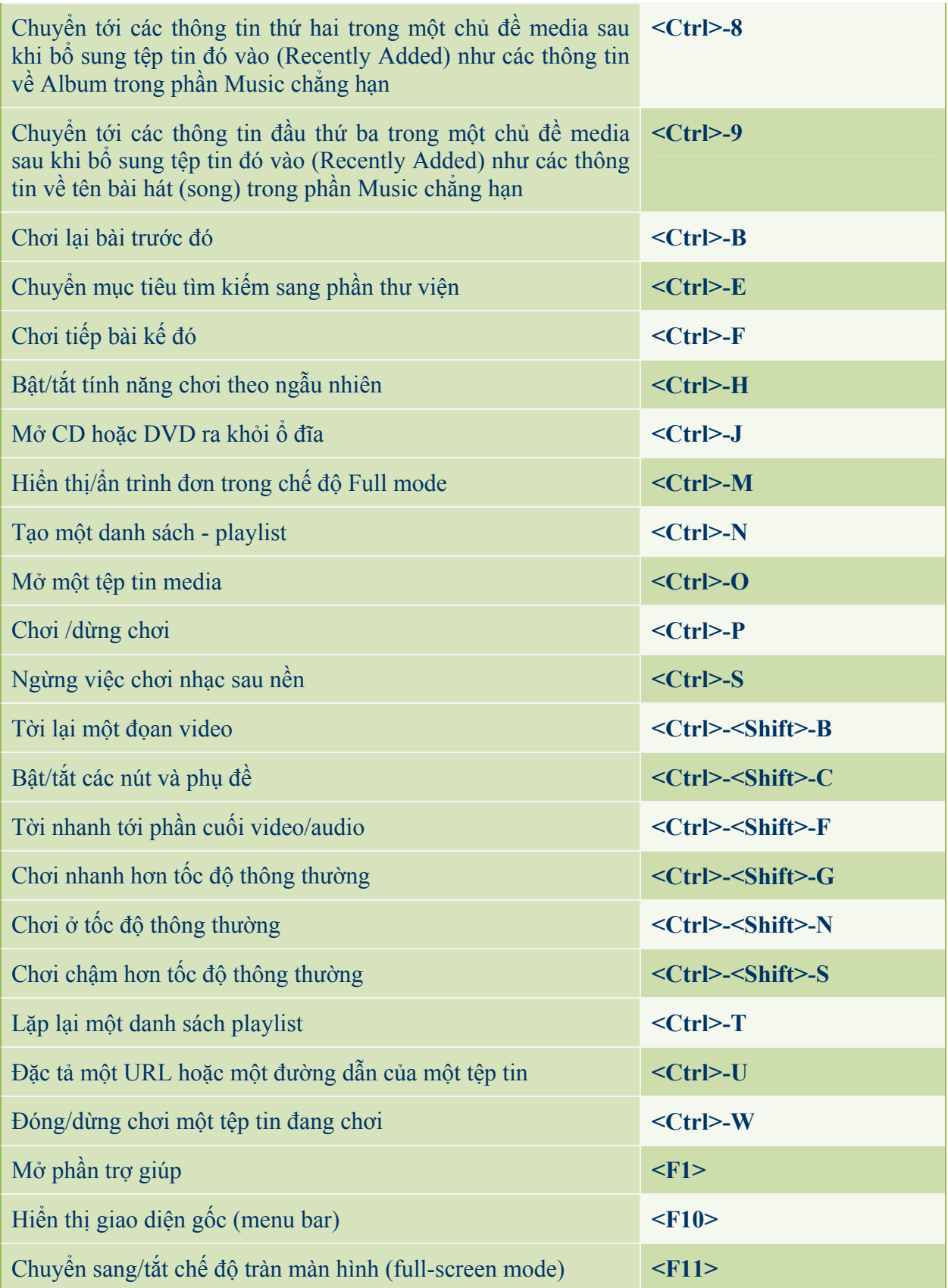

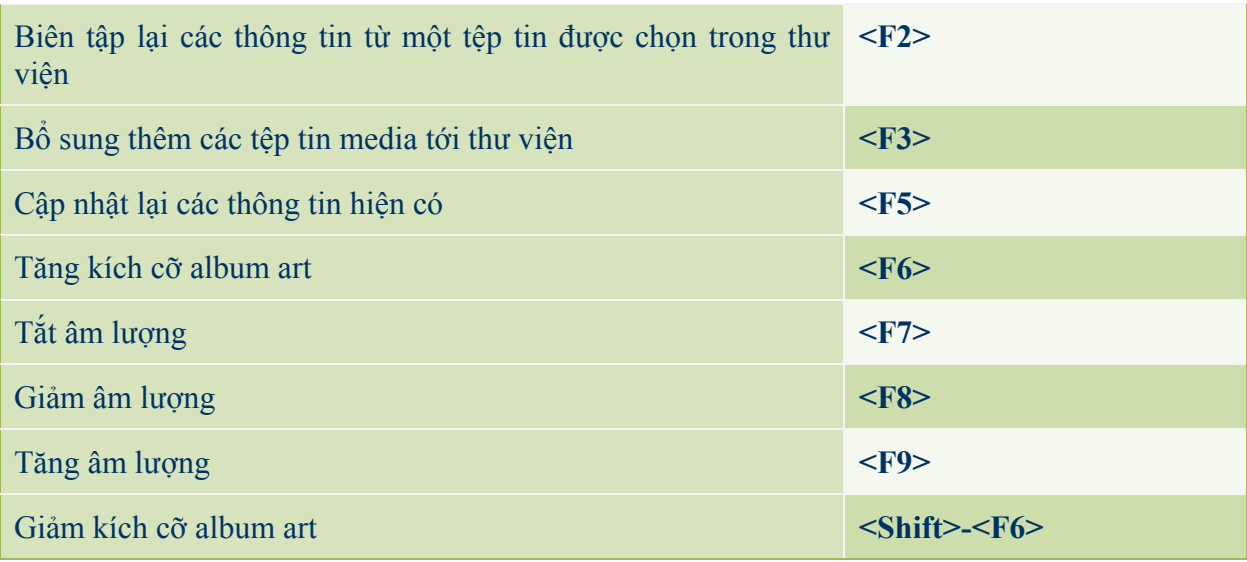

# **Phần 5 - TỐI ƯU HÓA WINDOWS**

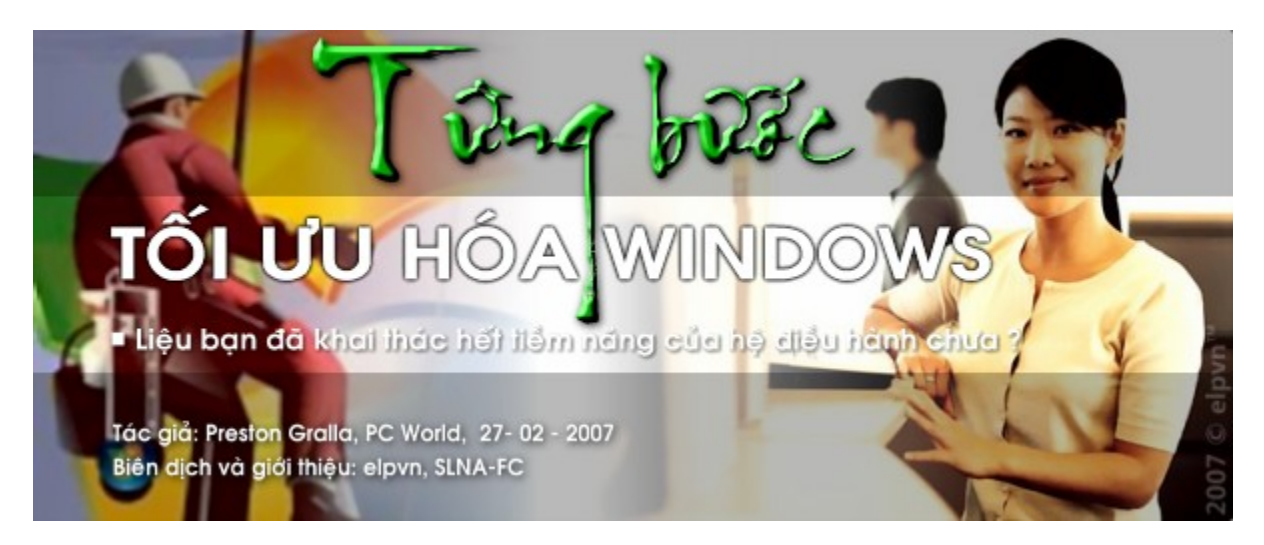

 $\mathcal{L}_\text{max} = \frac{1}{2} \sum_{i=1}^n \mathcal{L}_\text{max}(\mathbf{z}_i - \mathbf{z}_i)$ 

Liệu bạn có thể nhanh chóng chuyển qua thế hệ Vista hay phải kẹt lại với con tàu cũ kỹ XP, những mách nước nho nhỏ sau đây sẽ giúp máy tính của bạn trở nên linh hoạt hơn, **hiệu quả hơn và an toàn hơn , thậm chí chúng còn trở nên có phong cách hơn !** 

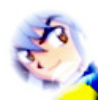

*Biên dịch và giới thiệu: elpvn, SLNA-FC, xem bản gốc: [http://www.pcworld.com/article/id,1](http://www.pcworld.com/article/id)29257-page,1-c,vistalonghorn/article.html Tác giả: Preston Gralla, 27-02-2007, PCworld Mỹ*

# **Bài cuối: Có gì mới trong Vista ?**

### **Những công cụ mới và tốt nhất**

Giao diện Aero có thể là thứ gây sự chú ý nhất, nhưng phiên bản mới nhất của Windows cũng đã bổ sung thêm một số công cụ tiện ích rất đáng quan tâm ngoài cái giao diện 3D mê hồn trận của nó. Đây là 3 trong số những sự bổ sung rất đáng giá mà chúng tôi đánh giá rất cao.

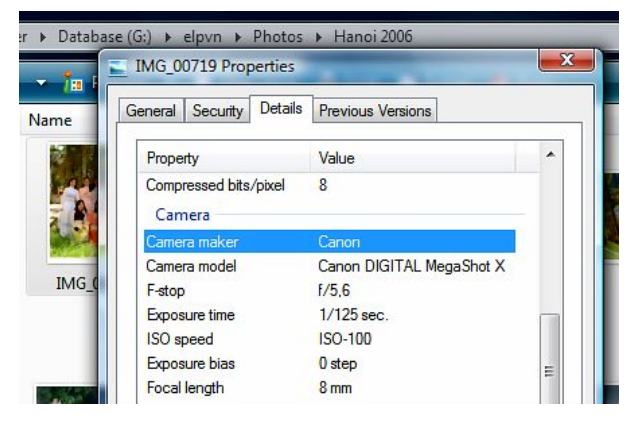

Hãy trở nên sáng tạo hơn với công cu sao chup màn hình Snipping Tool của Vista

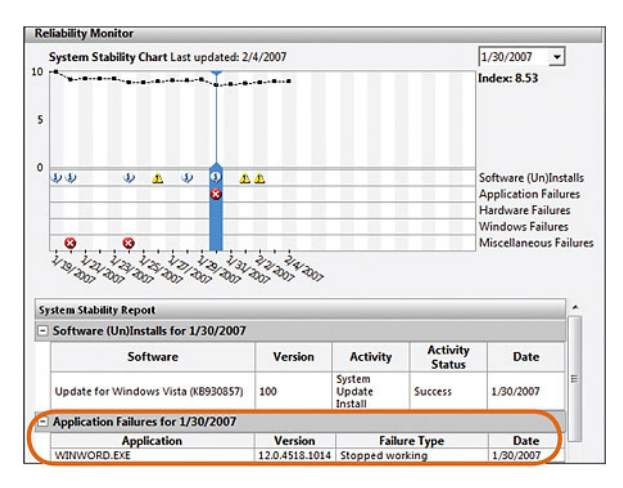

## **Hãy chuyển ngay sang Vista nếu có thể**

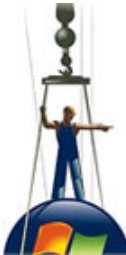

Chúng tôi khuyến cáo bạn nên cài mới hoàn toàn Windows Vista, nhưng chúng tôi cũng biết rằng có nhiều gã thích thú việc nâng cấp từ XP lên Vista để tránh phải cài đặt lại các ứng dụng mà họ đã cài sẵn trong môi trường Windows XP, các tệp tin, và các thiết lập. Trong hầu hết các trường hợp, bạn hoàn toàn có thể chuyển đổi từ XP sang Vista mà không cần chuẩn bị bất cứ phương tiện, thiết bị nào, ngoại trừ một điều mà chúng tôi sẽ khuyến cáo bạn, đó là hãy sao lưu các tệp tin của bạn để

dự phòng mọi bất trắc có thể xảy đến.

*Minh họa: John Mattos* 

Thực hiện việc nâng cấp lên hệ thống Vista trực tiếp từ hệ thống XP cũ kỹ trước đó để lưu giữ mọi ứng dụng của bạn, các tệp tin, các tài khoản truy xuất và các thiết đặt khác. Điều nhất thiết mà bạn cần làm đầu tiên trước lúc tiến hành việc nâng cấp là sao lưu dự phòng, tránh mọi bất trắc có thể có trong quá trình nâng cấp HĐH. Trở lại việc nâng cấp, trình nâng cấp sẽ sao lưu mọi dữ liệu của các ứng dụng hiện có trong môi trườngXP, các tệp tin, các thiết lập và các tài khoản đăng nhập, và sau đó xóa sạch mọi thứ từ đĩa cứng của bạn (bao gồm cả những lỗi hiện có trong Registry đang tồn đọng trước đó) một phiên bản mới Vista sẽ thay thế chúng. Công cụ *Windows Easy Transfer* ( [http://find.pcworld.com/56360 \)](http://find.pcworld.com/56360) của Vista - một bản nâng cấp từ phiên bản *Files and Settings Transfer Wizard* của người tiền nhiệm XP sẽ giúp bạn thực hiện quá trình hoán đổi một cách tự động và toàn diện mọi thiết lập, tệp tin và các ứng dụng tới phiên bản Vista vừa mới cài xong trực tiếp thông qua kết nối cáp hoặc chia sẻ mạng.

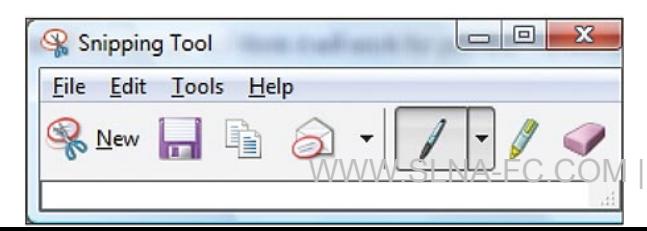

Tại sao nó lại tự động cài mới rồi mới tiến hành

Page | 53

| WWW.CGEZINE.COM

chuyển đổi tệp tin mà không nâng cấp trực tiếp ngay HĐH ? Không phải mọi phiên bản của XP đều có thể nâng cấp lên mọi phiên bản tương ứng của Windows Vista. Chẳng hạn, việc nâng cấp từ Windows XP Professional lên Windows Vista Home Premium sẽ yêu cầu một bản cài đặt mới hoàn toàn (*clean install*). Bạn có thể xem thêm về cách nâng cấp tại địa chỉ này của Microsoft: *XP and Windows 2000 upgrade options* ( [http://find.pcworld.com/56327 \)](http://find.pcworld.com/56327)

Một lưu ý sau cùng: Trước khi cập nhật từ XP, hãy xác nhận rằng máy tính của bạn có thể chạy trơn tru được HĐH Windows Vista bằng cách tải về và chạy thử công cụ kiểm nghiệm *Windows Vista Upgrade Advisor* ( [http://find.pcworld.com/56328 \)](http://find.pcworld.com/56328)của Microsoft. Nó sẽ chỉ cho bạn biết liệu máy bạn có thể chạy được HĐH Vista hay không ? và có thể chạy được phiên bản nào ? và nó sẽ khuyên bạn nên nâng cấp những gì để có thể chạy được hoặc cải thiện chỉ số đáp ứng của Vista.

#### **Tinh chỉnh các thiết lập an ninh trong XP và Vista**

Mức an ninh tốt có thể sẽ giúp bạn không gặp phải các quấy rối thường xuyên. Ở đây muốn đề cập tới việc bảo vệ bạn không phải nhấp chuột vào các cảnh báo xuất hiện theo tuần suất cứ 30 giây một lần, rất khó chịu.

**Chuyển sang dùng một công cụ phòng chống virus miễn phí:** Bạn đã chán nản với việc bỏ ra một khoản tiền không nhỏ hằng năng cho việc nâng cấp, đặt mua các phần mềm phòng chống virus thương mại ? Alwil Software đã cung cấp một công cụ phòng chống virus rất xuất sắc có tên là *Avast antivirus* ( [http://find.pcworld.com/56267 \)](http://find.pcworld.com/56267) miễn phí cho bản dùng tại nhà, và các mục đích sử dụng phi thương mại. Ứng dụng này làm việc tốt trong cả hai phiên bản Windows XP và Vista.

Một lợi ích khác mà Avast cung cấp cho chúng ta khi sử dụng công cụ này là nó chỉ dùng rất ít RAM và các tài nguyên hệ thống khác, không giống như đồng nghiệm của nó đến từ Symantec là Norton AntiVirus - một gã ngốn RAM và CPU kinh hoàng !

Hãy tắt ngay tính năng thông báo khó chịu của Windows Vista trực tiếp từ cửa sổ User accounts. (*Xem minh họa)* 

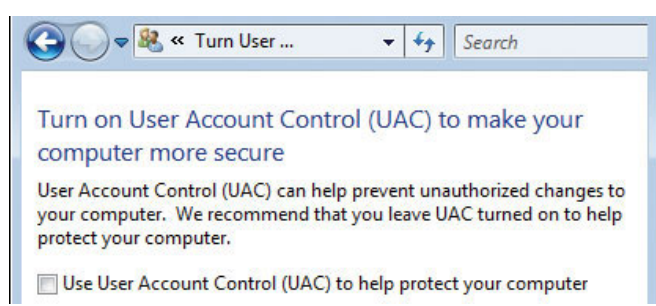

**Tăng cường và tối ưu việc điều khiển các tài khoản:** Không nghi ngờ gì nữa, điều gây khó chịu nhất trong Windows Vista chính là User Account Control (UAC), với bất kỳ tác vụ nào liên quan tới hệ thống, Windows luôn đòi hỏi bạn xác thực quyền thực thi trước khi thực hiện thao tác lệnh đó

trên tài nguyên hệ thống. Cũng đúng thôi, tiến trình này sẽ giúp bạn tăng cường mức bảo vệ dữ liệu của bạn, nhưng liệu có thực sự cần phải thấy cái dòng thông báo chết tiệt đó mỗi khi thực hiện một tác vụ đơn giản, như sao chép tệp tin hay thay đổi kích cỡ font chính của Windows khi mà bạn là người quản trị hệ thống ?

May mắn thay, ban có thể dễ dàng tắt tính năng UAC thông qua thao tác đơn giản sau: chon trình đơn *Start --> Control Panel* (hoặc vào *Start --> Settings --> Control Panel* trong giao thức Classic Start menu) --> *User Accounts*, và nhấp vào *Turn User Account Control on or off*. Tại phần hộp thoại xác nhận UAC prompt mở ra, hãy nhấp vào *Continue*; khi bạn chuyển sang phần kế tiếp, hãy bỏ dấu chọn ở mục *Use User Account Control (UAC) to help protect your computer.*  Rồi nhấp vào *OK*. Sau khi khởi động lại máy tính, bạn sẽ không còn bị làm phiền bởi các xác nhận vớ vẩn và đầy bức xúc mang cái mác UAC khi mà bạn là người quản trị.

**Nâng cấp trình truy xuất dòng lệnh command prompt:** Mỗi khi bạn chạy một dòng lệnh nào đó trong cửa sổ giao thức lệnh (command prompt) của Vista, bạn sẽ nhận được một thông báo lỗi có nội dung đại loại như: Bạn không thể chạy dòng lệnh đó bởi bạn không được quyền của người quản trị (*proper administrator rights*). Lỗi này thậm chí còn bắt bạn phải đăng nhập lại vào Windows bằng tài khoản quản trị ! Thật là một 'phát kiến' vớ vẩn và quá đáng mang nhãn Microsoft!

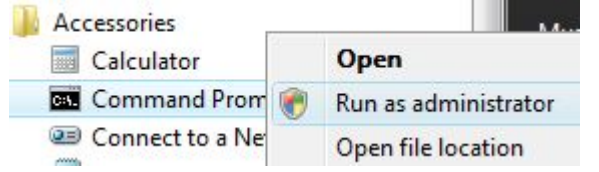

Để vượt qua giới hạn đó, bạn cần nâng đặc quyền của mình lên bằng các thao tác sau: Nhấp vào trình đơn *Start --> All Programs --> Accessories* (hoặc vào *Start --> Programs --> Accessories* nếu bạn đang sử dụng giao thức Classic Start menu),

nhấp chuột phải vào *Command Prompt* và chọn *Run as Administrator*. Tại thời điểm này, bạn sẽ truy xuất và thực thi cửa sổ lệnh với chế tài đặc biệt dành riêng cho người quản trị; bạn có thể phải quan sát tiêu đề của cửa sổ lệnh, tại đó sẽ có chữ mở đầu phải là 'Administrator'. **Ghi chú thêm:** Nếu bạn muốn mở cửa sổ lệnh mà không cần dùng chuột, hãy sử dụng tổ hợp phím tắt sau đây **<Ctrl>-<Shift>-<Enter>** sau khi đã gõ *cmd*.

**Tắt các thông báo xác nhận việc xóa bỏ tệp tin:** Trình quản lý tài khoản UAC có thể hữu dụng trong việc ngăn chặn bạn xóa nhầm (vô tình) một tệp tin hệ thống nào đó thông qua việc xác nhận việc thực hành động xóa tệp tin đó. Nhưng bước này cũng phát sinh ra hai thông báo: một đến từ trình quản lý UAC, và một đến từ trình xác nhận xóa dữ liệu. Để giữ lại thông báo của UAC và loại bỏ thông báo xác nhận xóa dữ liệu, hãy nhấp chuột phải vào biểu tượng hộp rác *Recycle Bin*, và chọn *Properties*, rồi bỏ tùy chọn *Display delete confirmation dialog*, và nhấn *OK*.

Kể từ giờ, bạn sẽ đỡ bị làm phiền hơn do bớt phải nhấp vào các xác nhận không cần thiết mỗi khi xóa một tệp tin nào đó ra khỏi hệ thống. Nếu bạn cố xóa một tệp tin của hệ thống, tất nhiên, bạn vẫn sẽ thấy hộp thoại thông báo của trung tâm quản lý tài khoản UAC prompt (ít nhất là cho đến lúc bạn ngừng kích hoạt tính năng này như đã nói ở phần *'Tăng cường và tối ưu việc điều khiển các tài khoản'*).

### **Thay đổi các mặc định của Windows Vista**

Có thể bạn không cảm thấy ưa thích mọi thứ mà Vista đưa ra hay những công việc khi bạn cài đặt nó. Đây là 5 bước tối ưu, tinh chỉnh cơ bản nhất cho hầu hết mọi người sử dụng Windows

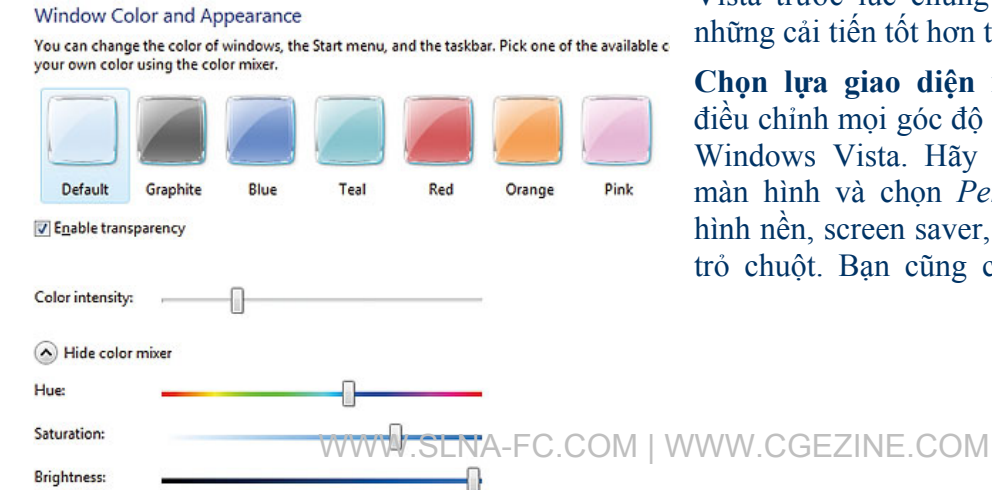

Vista trước lúc chúng ta có thể nhận được những cải tiến tốt hơn trong các HĐH sau nó.

**Chọn lựa giao diện nền:** Rất dễ dàng để điều chỉnh mọi góc độ của giao diện nền trên Windows Vista. Hãy nhấp chuột phải vào màn hình và chọn *Personalize* để thay đổi hình nền, screen saver, âm thanh nền, và con trỏ chuột. Bạn cũng có thể chọn một giao diện, thay đổi độ phân giải màn hình, các biểu tượng và font.

Nếu bạn sử dụng giao diện Aero đặc trưng của Vista, bạn còn có thể gán sắc màu bạn ưa thích cho các cửa sổ của bạn bằng cách chọn *Windows Color and Appearance* và chọn lấy một màu ưa thích, hay sắc sảo hơn bằng cách sử dụng tính năng pha màu bằng cách nhấp vào tùy chọn *Show color mixer* để pha màu theo ý ban. Liêu ban đã thỏa mãn với vô số tùy chon mà Windows mang lại chưa ? câu trả lời là chưa nhưng với thời điểm hiện tại, bạn buộc phải hài lòng với các tùy chon đó

**Làm việc lại với trình đơn Start:** Nhấp chuột phải vào trình đơn *Start (biểu tượng của Windows)* và chọn *Properties --> Start menu*. Để quay lại những năm tháng xài Windows 98 hay Windows 2000, hãy nhấp vào *Classic Start menu*.

Để tinh chỉnh trình đơn Start của Windows Vista, hãy giữ nguyên tùy chọn mặc định của nó và

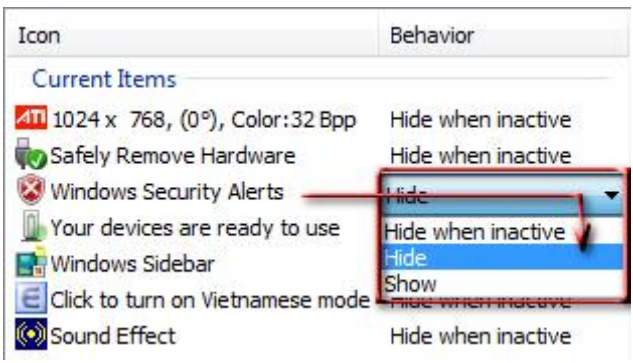

nhấp vào *Customize*. Bạn có thể chọn những gì bạn muốn đưa vào/loại ra trong trình đơn Start, thay đổi số lượng hiển thị menu phụ hay reset lại các tùy biến của bạn với công cụ tìm kiếm Windows Search, cùng các thiết lập hữu ích khác. Nhấp vào thẻ *Taskbar* để thay đổi giao diện và chế độ thanh tác vụ taskbar của bạn, chọn lựa những thứ bạn muốn xuất hiện/ẩn ở khay hệ thống - system tray - bằng cách kích vào phần *Notification Area*

**Xem tất cả các tệp tin và thư mục của bạn:** Theo mặc định, Vista sẽ ẩn đi các tệp tin và thư mục hệ thống, và vì lý do rắc rối khi thao tác mà người dùng có thể gặp phải khi thực hiện việc đổi tên, nó sẽ không hiển thị phần mở rộng của các loại tệp tin. Điều này giữ cho hệ thống an toàn hơn với những người mới sử dụng hoặc thiếu kinh nghiệm. Nhưng nếu vì một lý do nào đó, bạn muốn xem tất cả chúng, hãy mở Windows Explorer hay nhấp vào bắt kỳ cửa sổ thư mục nào đang mở và chọn *Organize --> Folder and Search Options --> View* để xem các tùy chọn đang có và thay đổi cách hiển thị chúng. Ví dụ, bạn có thể chọn lựa việc hiển thị biểu tượng tệp tin như một hình thu nhỏ (thumbnails), và có hiển thị hay không các ký tự đại diện cho các phân vùng ổ cứng. Chọn *Show hidden files and folders*, và bỏ dấu ở mục *Hide extensions for known file types* sẽ cho phép bạn xem các phần mở rộng (đuôi) của các tệp tin.

Cũng trong mục này, hãy nhấp vào thẻ *Search* để thay đổi các tùy biến công cụ tìm kiếm của bạn; trong thẻ *General*, sẽ cho phép bạn thay đổi các thiết lập giao thức khi làm việc với các thư mục, như mở cùng một cửa sổ hay các cửa sổ khác nhau cho các thư mục khác nhau, ...

**Thay đổi các chương trình mặc định:** Vista có thể (và dĩ nhiên) sẽ sử dụng các ứng dụng có sẵn của Microsoft trên hệ thống để duyệt một tệp tin, mở một e-mail hay các ứng dụng khác (phụ thuộc vào cấu hình của nhà cung cấp thiết bị cho máy tính của bạn, hoặc PC do các nâng cấp của

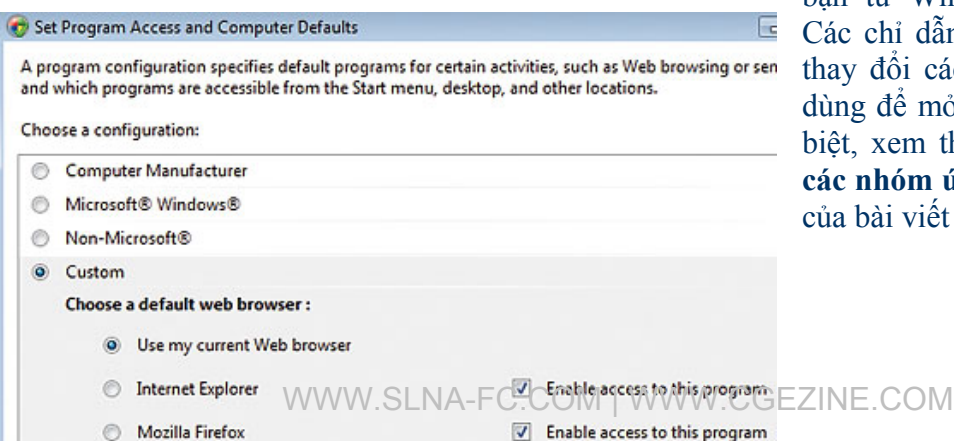

bạn từ Windows XP trước đó). Các chỉ dẫn sau đây sẽ giúp bạn thay đổi các ứng dụng mặc định dùng để mở các loại tệp tin riêng biệt, xem thêm mục "**Tối ưu lại các nhóm ứng dụng**" ở phần đầu của bài viết thứ nhất

Để bổ sung thêm khả năng thay đổi các ứng dụng mặc định trong một thời điểm nào đó trong Windows Vista, hãy vào trình đơn *Start --> Default Programs (*hoặc *Start --> Settings --> Control Panel --> Default Programs* nếu bạn sử dụng giao thức Classic Start menu). Trong cửa sổ Default Programs mở ra, hãy chon *Set program access and computer defaults*. Rồi chon tiếp *Microsoft Windows* từ danh sách các cấu hình được các phần mềm của Microsoft sử dụng ở chế độ mặc định - nói một cách khác, là trình duyệt Internet Explorer dùng để duyệt web, Windows Mail hay Outlook dùng để quản lý e-mail, Windows Media Player dùng để mở các tệp tin media và những thứ đại loại như thế. Chọn *Non-Microsoft* nếu bạn có một phần mềm của nhà cung cấp dịch vụ khác đủ mạnh để thay thế nó - và dĩ nhiên nếu bạn muốn thực hiện điều đó. Nếu bạn muốn tìm đến và chọn một ứng dụng khác trong số các ứng dụng sẵn có của Microsoft và các ứng dụng của các hãng khác (non-Microsoft), hãy chọn *Custom* và chọn một ứng dụng đơn lẻ mà bạn muốn

**Tách riêng Sidebar:** Một số người thích những ứng dụng nhỏ của Sidebar xuất hiện trên màn hình Vista, nhưng một số khác lại nghĩ rằng chúng là đồ vô dụng (elpvn: Điều này tùy cách bạn sử dụng mà thôi, riêng tôi thấy nó khá hữu dụng trong việc cập nhật tin tức tự động RSS và ... ngắm mấy cô người mẫu ! ). Để mở chúng, nhấp chuột phải vào biểu tượng Sidebar ở khay hệ thống, và chọn *Properties*, trong hộp thoại mở ra, bỏ tùy chọn *Start Sidebar when Windows starts*.

☺ *Preston Gralla chính là một trong số các tác giả đã tạo ra HĐH Windows Vista tại Nutshell (O'Reilly Media). Anh là một lập trình viên tại Massachusetts.*

 $\_$  , and the set of the set of the set of the set of the set of the set of the set of the set of the set of the set of the set of the set of the set of the set of the set of the set of the set of the set of the set of th

**ELPVN** 

SLNA-FC - 02/2007

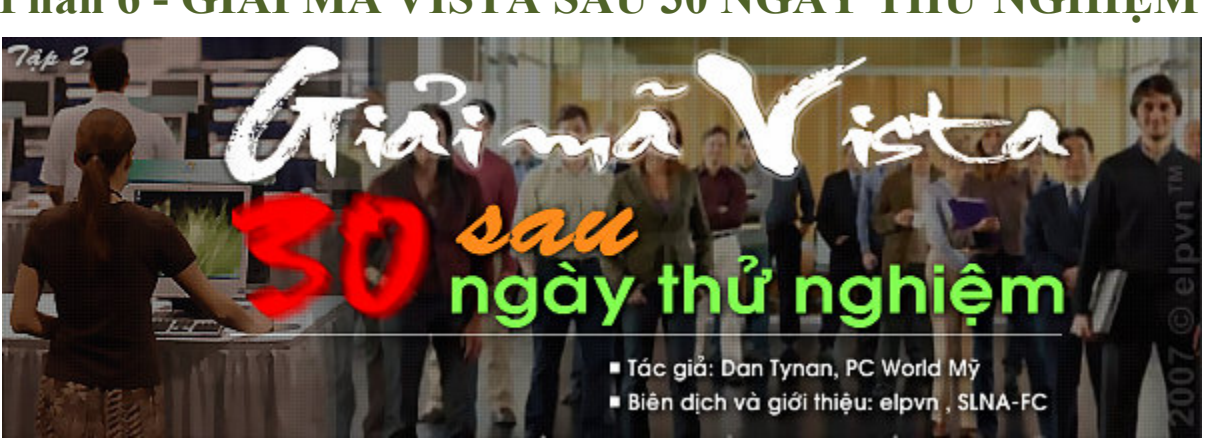

# **Phần 6 - GIẢI MÃ VISTA SAU 30 NGÀY THỬ NGHIỆM**

Với việc phiên bản mới nhất của Windows cuối cùng cũng được phát hành, những người sử dụng đầu tiên cho rằng họ bị hành hạ với các vấn đề về phần cứng và phần mềm, nhưng **một số khác lại tỏ ra yêu thích HĐH này, hãy cùng PCWorld tham khảo nó dưới một vài góc độ thú vị nhé.**

*Tác giả: Dan Tynan, PC World Mỹ, 12-03-2007,* 

*Biên dịch và giới thiệu: elpvn , SLNA-FC, xem bản gốc: [http://www.pcworld.com/article/id,1](http://www.pcworld.com/article/id)29375-page,1/article.html*

## **Bài 1 - Những dự cảm mới**

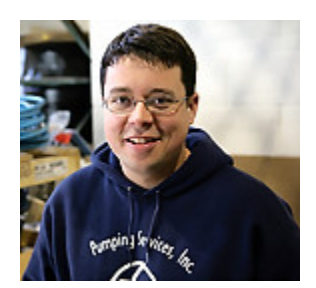

#### *Ảnh: Dan Callis*

Trái ngược với ý nghĩ ban đầu, Bernard Mongeon khá hài lòng với phiên bản Vista Ultimate mà anh mới cài đặt, dù có gặp phải một vài vấn đề khi làm việc với máy quét (scanner) và phần mềm an ninh trên chiếc máy tính bàn 3 năm tuổi cũ kỹ của mình. Hiện nay đã 54 tuổi và đang làm việc tại một trạm dự báo thời tiết ở Kingston, Nova Scotia chấp nhận

những sự cố đó như một phần bình thường khi chuyển sang sử dụng hệ điều hành mới

Mandar Jadhav, một sinh viên 18 tuổi hiện đang học tại trường đại học Rutgers University, lại đang phân vân. Cậu ưa thích sự tinh tế trong môi trường 3D của Vista Premium, nhưng thật khó có thể chấp nhận được các tổn thất do sự tương thích của phần mềm và phần cứng mà cậu gặp phải khi cố gắng nâng cấp cỗ máy laptop hàng hiệu Dell gần như mới cóng của mình

Rõ ràng ba người sử dụng trên đã có ba cái nhìn khác nhau về Vista trong suốt 30 ngày đầu sử dụng. Trong một cuộc khảo sát trực tuyến của tạp chí *PC World Mỹ* với gần 1000 người sử dụng phiên bản Vista sớm nhất, chỉ có hơn một phần ba trong số đó nói rằng họ rất hài lòng với hệ điều hành (HĐH) mới. Một phần ba khác nói rằng họ hài lòng với nó về mặt tổng thể, nhưng không phải ai cũng thán phục hay may mắn cảm thấy như thế: có tới một phần tư người nói rằng họ chẳng thể hài lòng trước những gì mà Vista đã mang đến

Và bất chấp những lời cáo buộc của họ, phần lớn – khoảng 61 phần trăm người được hỏi – đã thừa nhận rằng, có ít nhất một lý do để họ đưa Vista vào làm việc với phần cứng hoặc phần mềm sẵn có của họ. Sau hơn 5 năm gọt giũa và chế tác, cuối cùng Vista cũng đưa ra nhiều hứa hẹn nhưng vẫn còn rất nhiều thứ phải giải quyết

## **Vista 911: Liệu bạn có thể tìm được sự trợ giúp ở đâu ?**

- Kiểm tra danh sách các phần mềm, ứng dụng được chứng thực bởi Vista của Microsoft, thường xuyên cập nhật, thông qua thư viện *Microsoft Help and Support* ([http://find.pcworld.com/56793 \). M](http://find.pcworld.com/56793)icrosoft cũng cung cấp một *danh sách cơ sở dữ liệu cho phép tìm kiếm các phần cứng tương thích* ([http://find.pcworld.com/56794 - trang này c](http://find.pcworld.com/56794-trangn%C3%A0ych%E1%BB%89m%E1%BB%9F%C4%91%C6%B0%E1%BB%A3cth%C3%B4ngquatr%C3%ACnhduy%E1%BB%87tInternetExplorer6ho%E1%BA%B7cc%C3%A1cphi%C3%AAnb%E1%BA%A3nm%E1%BB%9Bih%C6%A1n%00)hỉ mở được thông qua trình duyệ[t Internet Explorer 6 ho](http://find.pcworld.com/56794-trangn%C3%A0ych%E1%BB%89m%E1%BB%9F%C4%91%C6%B0%E1%BB%A3cth%C3%B4ngquatr%C3%ACnhduy%E1%BB%87tInternetExplorer6ho%E1%BA%B7cc%C3%A1cphi%C3%AAnb%E1%BA%A3nm%E1%BB%9Bih%C6%A1n%00)ặc các phiên bản mới hơn).
- Tải về và cập nhật miễn phí các trình điều khiển tương thích với Vista từ gần 30 nhà sản xuất từ tiện ích của nhà cung cấp Radarsync ( [www.radarsync.com\vista\ \)](http://www.radarsync.com\vista\)
- Để tìm kiếm danh sách những ứng dụng tương thích với Vista, hãy tìm đến *IEXbeta Wiki* ( [http://find.pcworld.com/56795 \)](http://find.pcworld.com/56795)
- Hãy tìm hiểu các phương pháp và cách thức sử dụng, quản lý Vista từ trang blog *HowToGeek* .
- Trong khi chờ đợi những tồn đọng trong trình duyệt IE 7 được giải quyết và công bố rộng rãi, hãy kiểm tra chúng với *Sandi Hardmeier* ( [http://find.pcworld.com/56797 \)](http://find.pcworld.com/56797) một phần trong kế hoạch dài hạn của chương trình Most Valuable Professional (*những giá trị đích thực*) của hãng Microsoft

#### $\mathcal{L}_\mathcal{L} = \mathcal{L}_\mathcal{L} = \mathcal{L}_\mathcal{L}$ **Phần 6 - GIẢI MÃ VISTA SAU 30 NGÀY THỬ NGHIỆM**

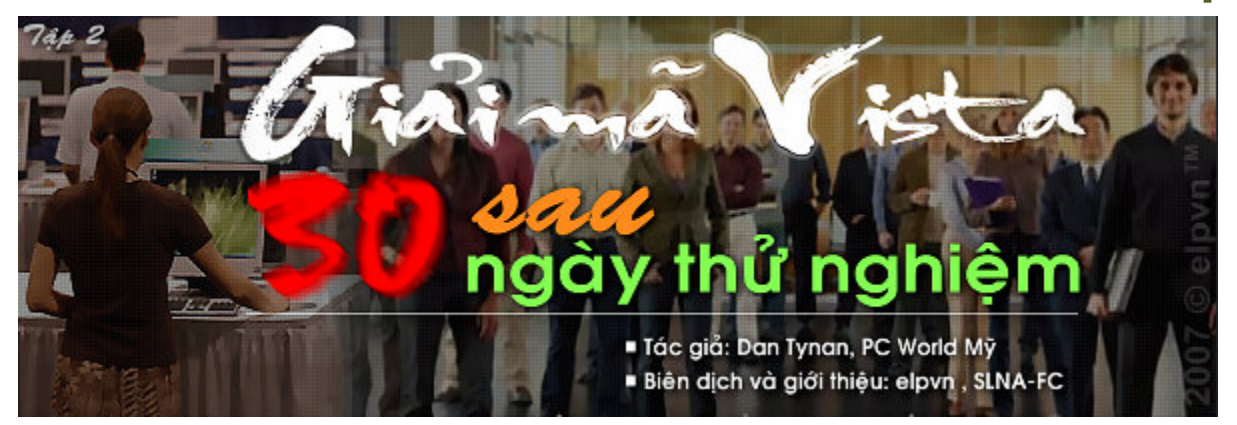

Với việc phiên bản mới nhất của Windows cuối cùng cũng được phát hành, những người sử dụng đầu tiên cho rằng họ bị hành hạ với các vấn đề về phần cứng và phần mềm, nhưng **một số khác lại tỏ ra yêu thích HĐH này, hãy cùng PCWorld tham khảo nó dưới một vài góc độ thú vị nhé.**

*Tác giả: Dan Tynan, PC World Mỹ, 12-03-2007, Biên dịch và giới thiệu: elpvn , SLNA-FC, xem bản gốc: [http://www.pcworld.com/article/id,1](http://www.pcworld.com/article/id)29375-page,1/article.html*

# **Bài 2 - Các kết quả khảo sát**

PC World Mỹ đã nhận được từ gần 1000 người tình nguyện thử nghiệm Windows Vista những trải nghiệm của họ về HĐH mới. Bạn có thể theo dõi chi tiết phần thống kê và các câu hỏi của cuộc khảo sát đã được elpvn Việt hóa ở dưới đây hoặc xem nguyên bản file PDF tại đây bằng phần mềm Adobe Reader

1 - Hiện bạn đang sử dụng phiên bản Vista nào ? (nếu bạn cài nhiều phiên bản trên nhiều *máy khác nhau, hãy vui lòng chọn một phiên bản bạn thường xuyên sử dụng nhất)* 

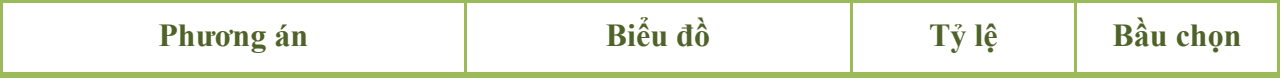

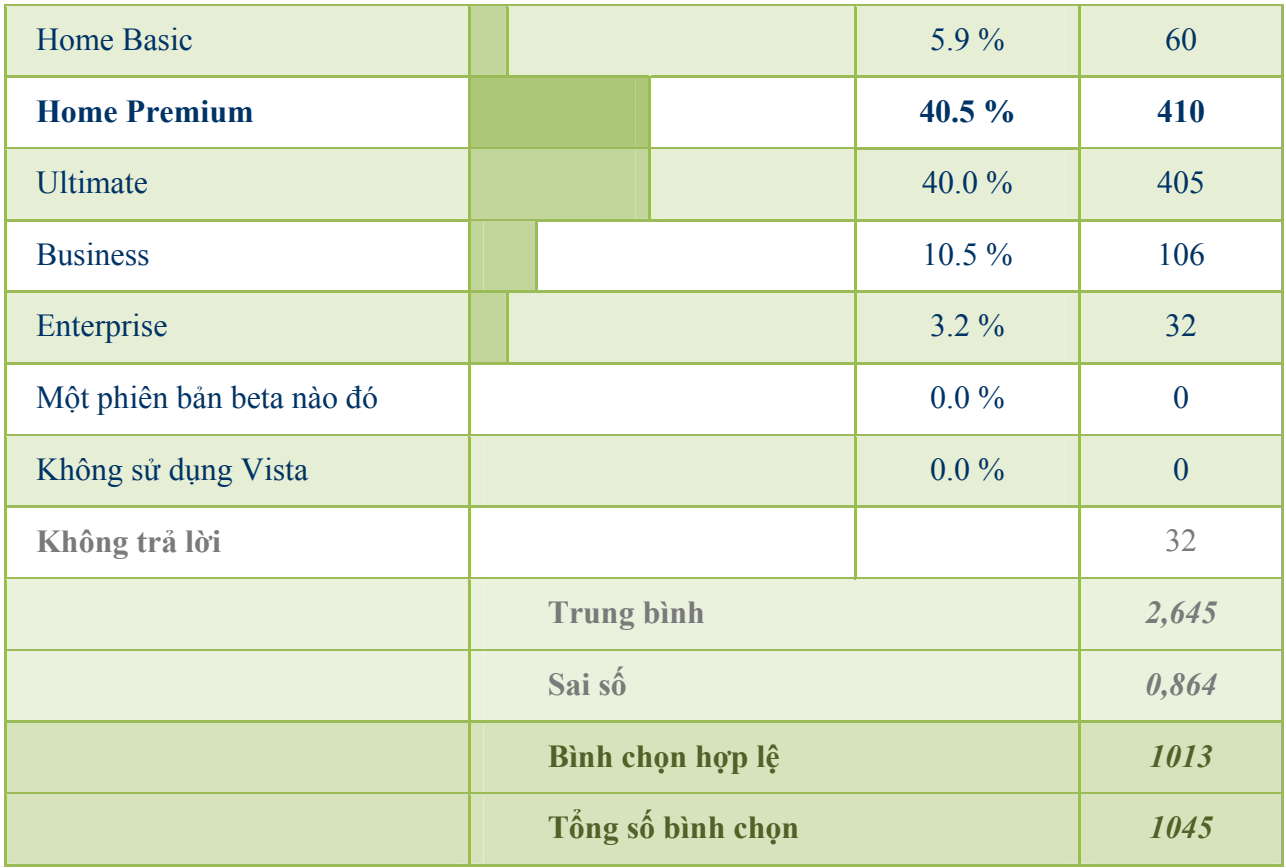

#### *2 - Hiện bạn đang cài Vista trên loại máy nào ?*

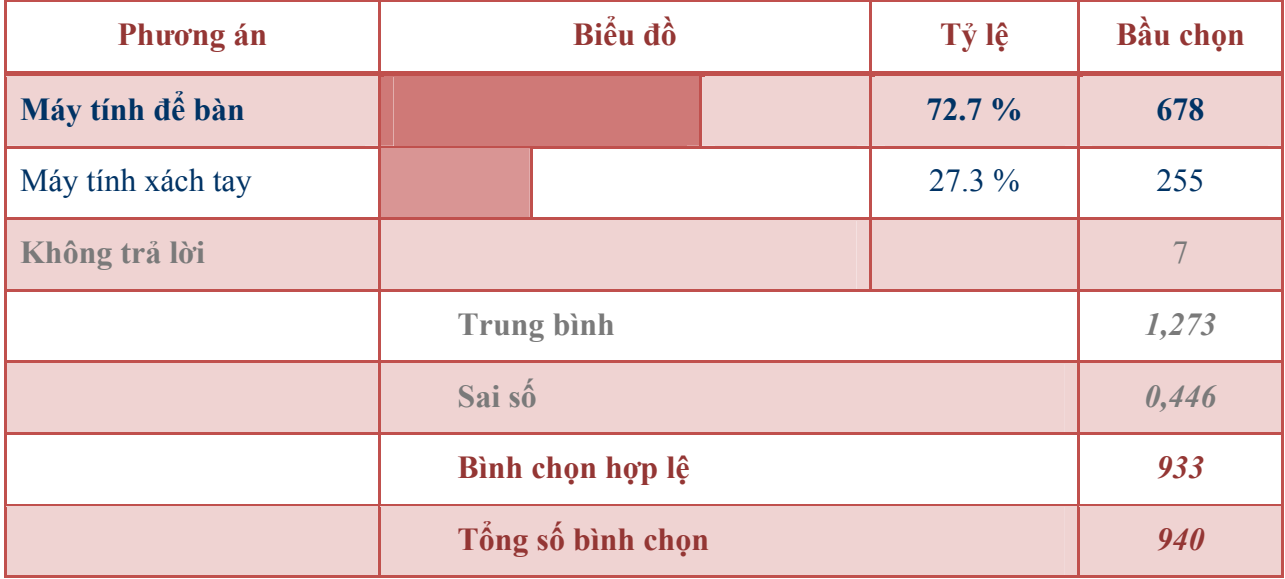

#### *3-1 - Bạn sử dụng Vista trong môi trường nào ?*

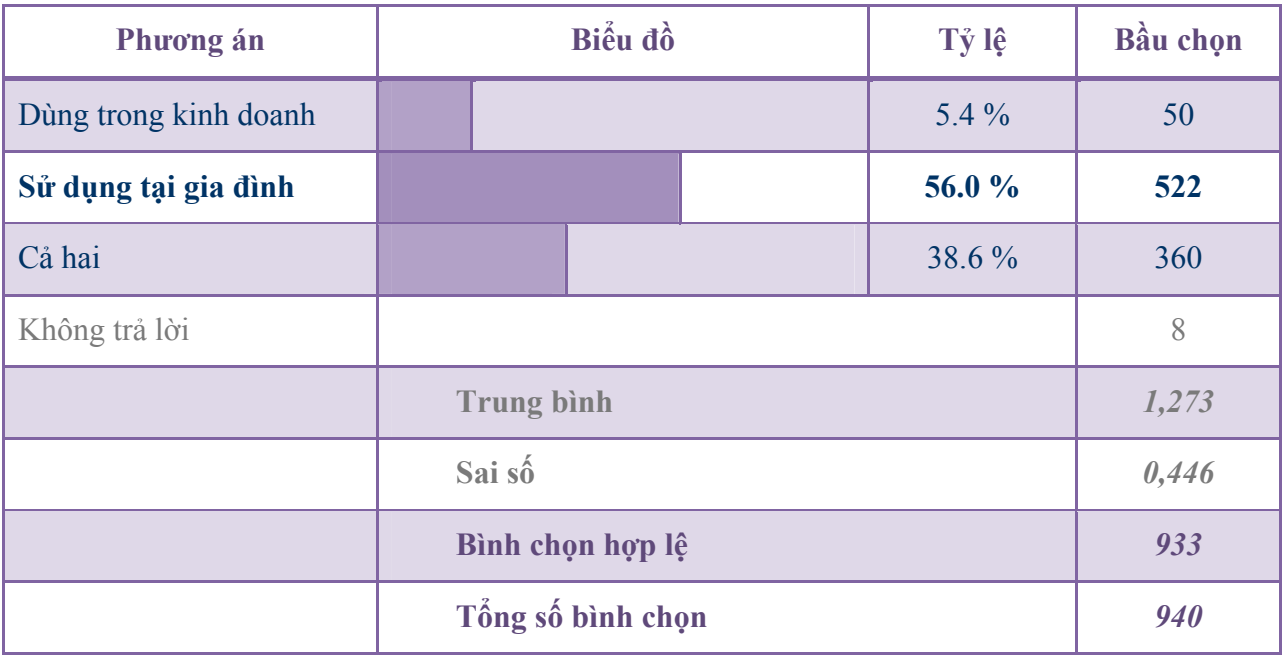

#### *3-2 - Bạn cài đặt Vista vào máy tính bạn như thế nào ?*

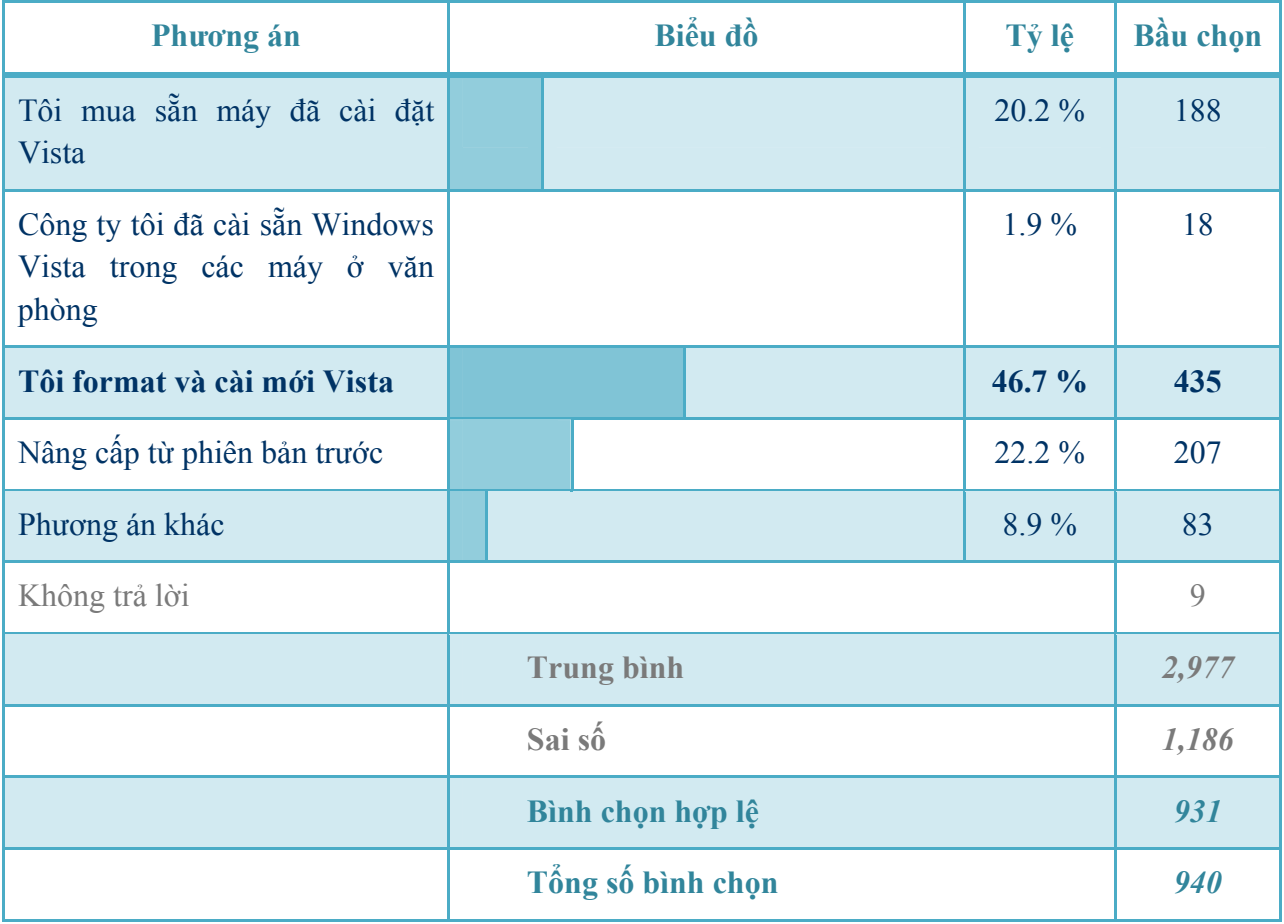

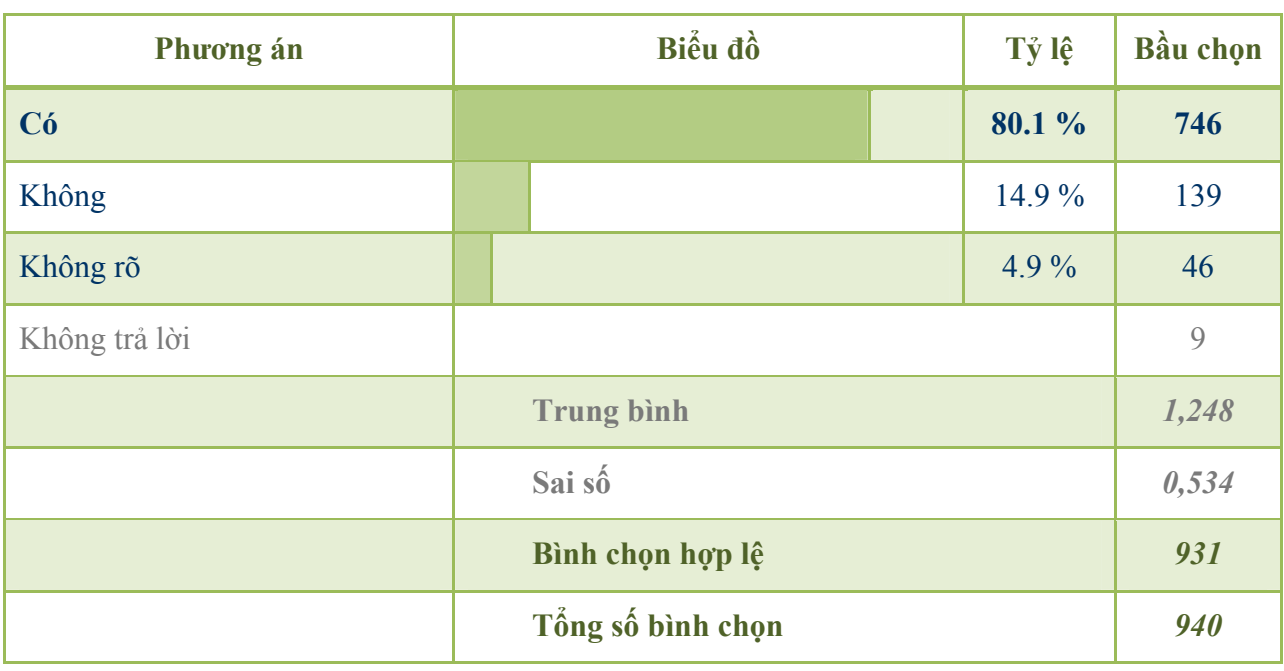

#### *3-3 - Bạn có thường sử dụng giao diện Aero không ?*

#### *4 - 1 - Bạn có gặp phải vấn đề nào về phần cứng với Vista không ?*

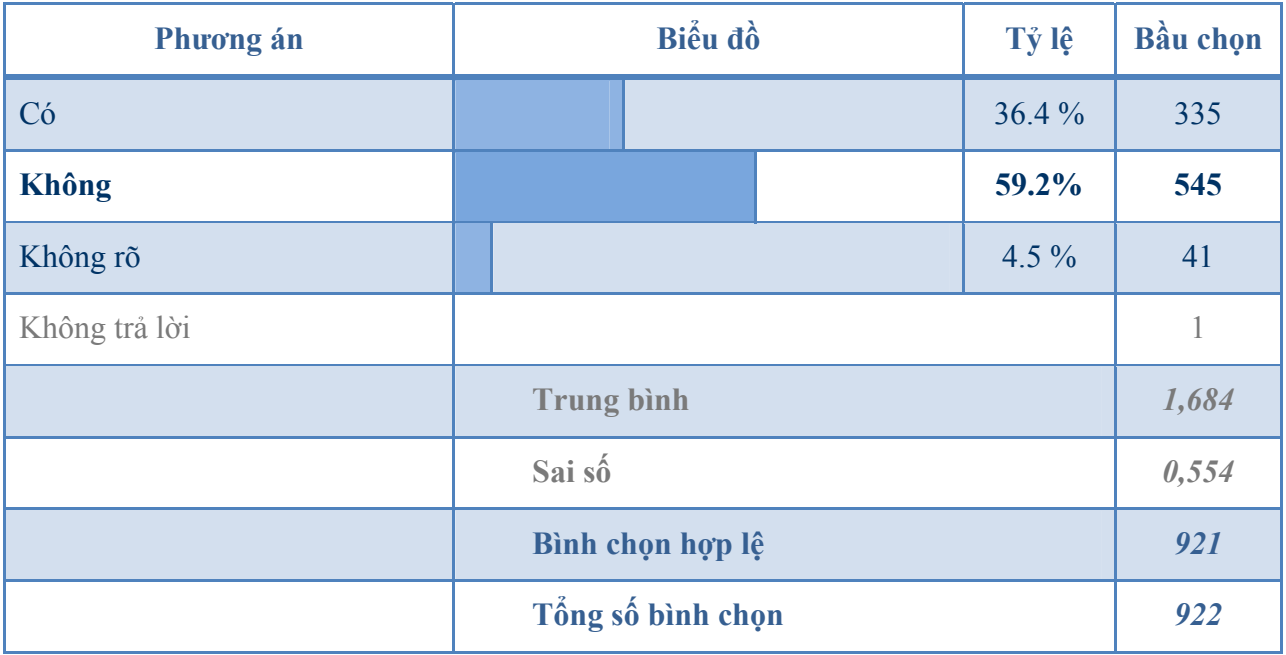

4 - 2 - Phần cứng nào gặp phải thất bại trong việc cài đặt hoặc thực thi tác vụ (bạn có thể đánh dấu tất cả nếu cần, bao gồm cả những vấn đề mà bạn có lý do để tin rằng đó là do

#### *Windows Vista mang lại)*

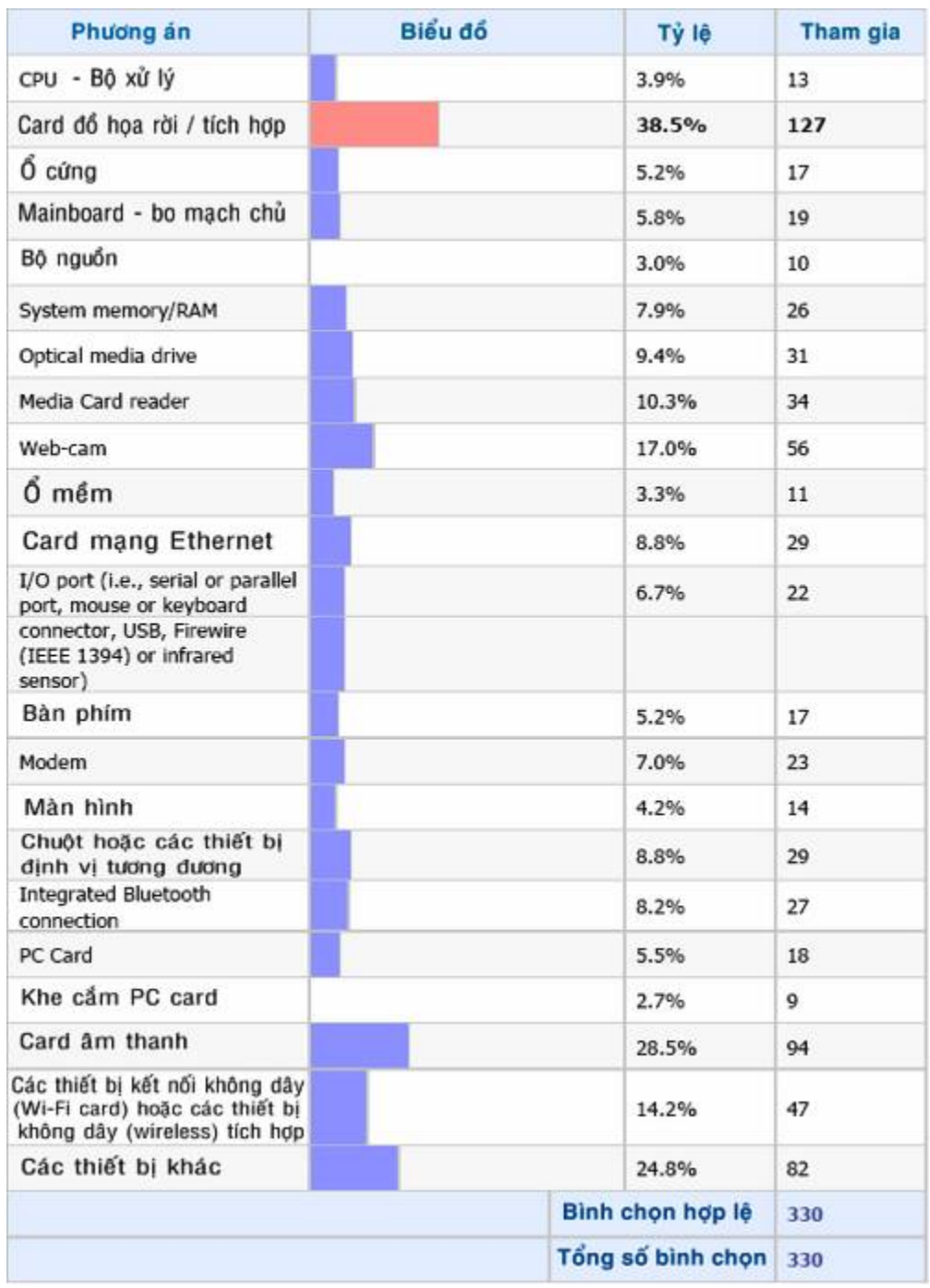

*Hình - 4-2* 

5 - Mỗi khi có bất kỳ sự cố phần mềm nào, bạn cũng tin rằng có thể nó xuất phát trực tiếp từ *Vista* 

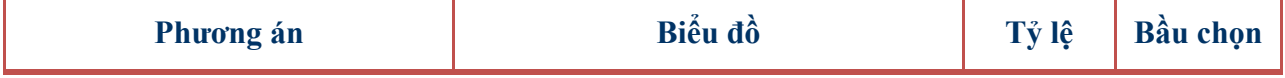

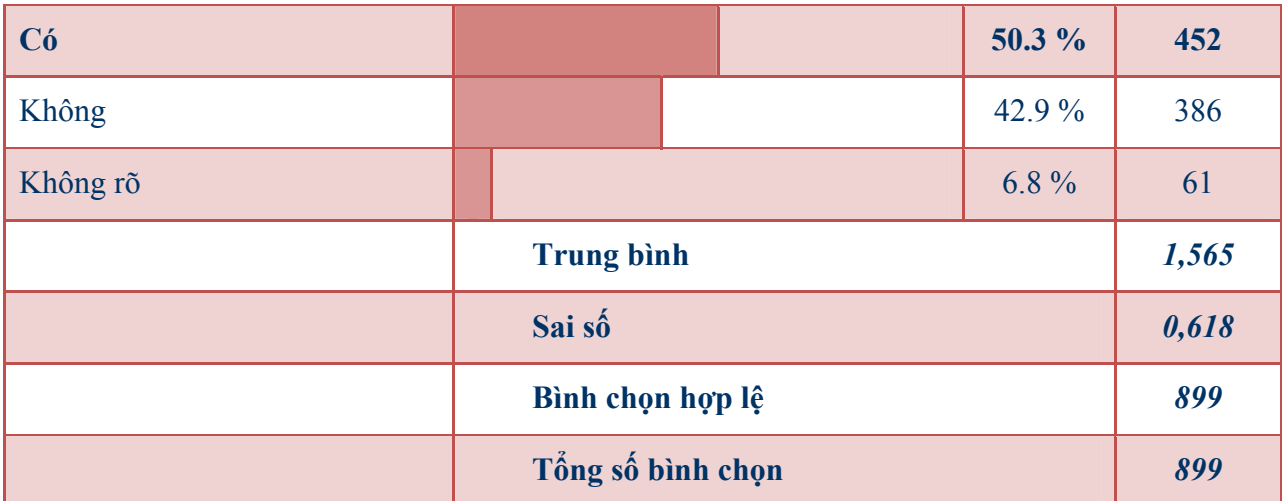

6 - Nhóm phần mềm nào của bạn gặp sự cố khi thực thi tác vụ với Vista, hãy nói rõ cụ thể với chúng tôi tên phần mềm và nhà cung cấp nếu bạn biết cụ thể ? (Có thể chọn tất cả, bao gồm cả *những vấn đề mà bạn có lý do để tin rằng nó xuất phát trực tiếp từ Vista)*

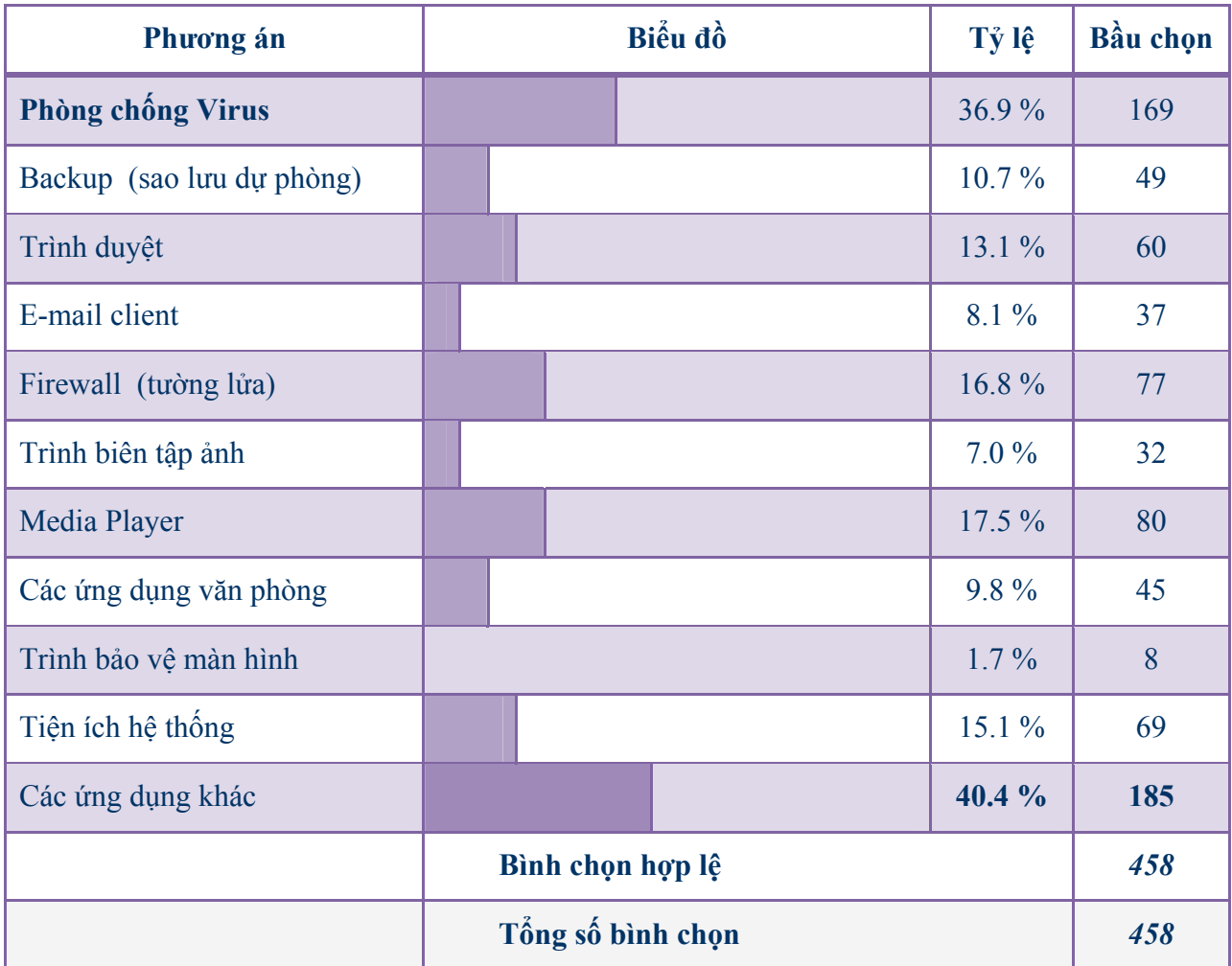

7 - Khía cạnh nào trong Vista mà bạn thấy được cải thiện tốt hơn, hoặc tồi hơn so với các

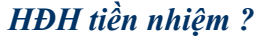

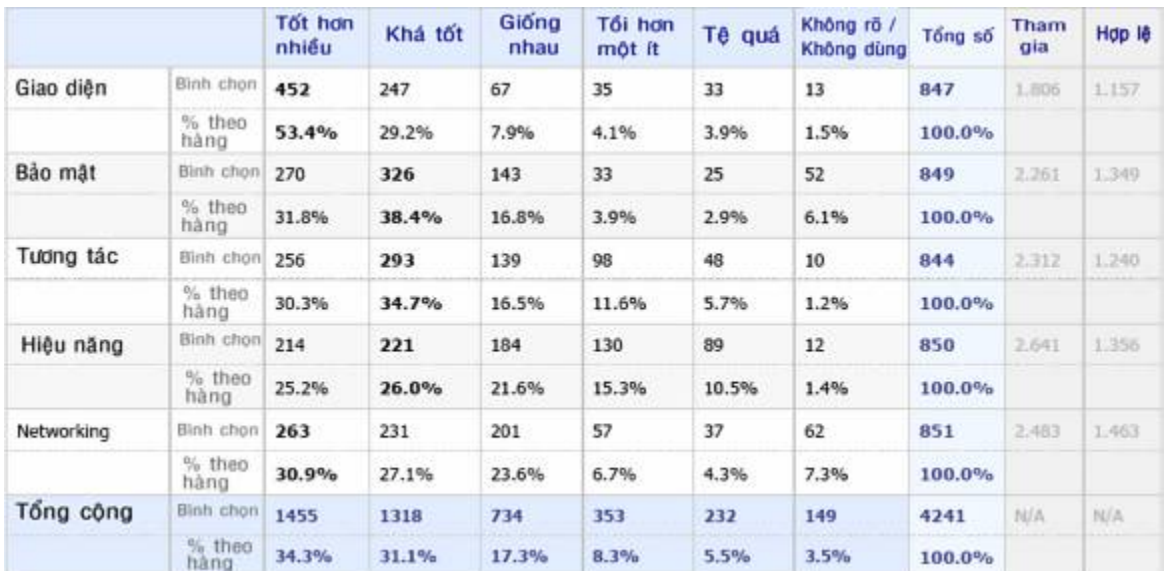

#### *Hình -7*

*8 - Hãy nói với chúng tôi mức độ hài lòng của bạn về các ứng dụng có sẵn trong Vista mà chúng tôi thống kê dưới đây* 

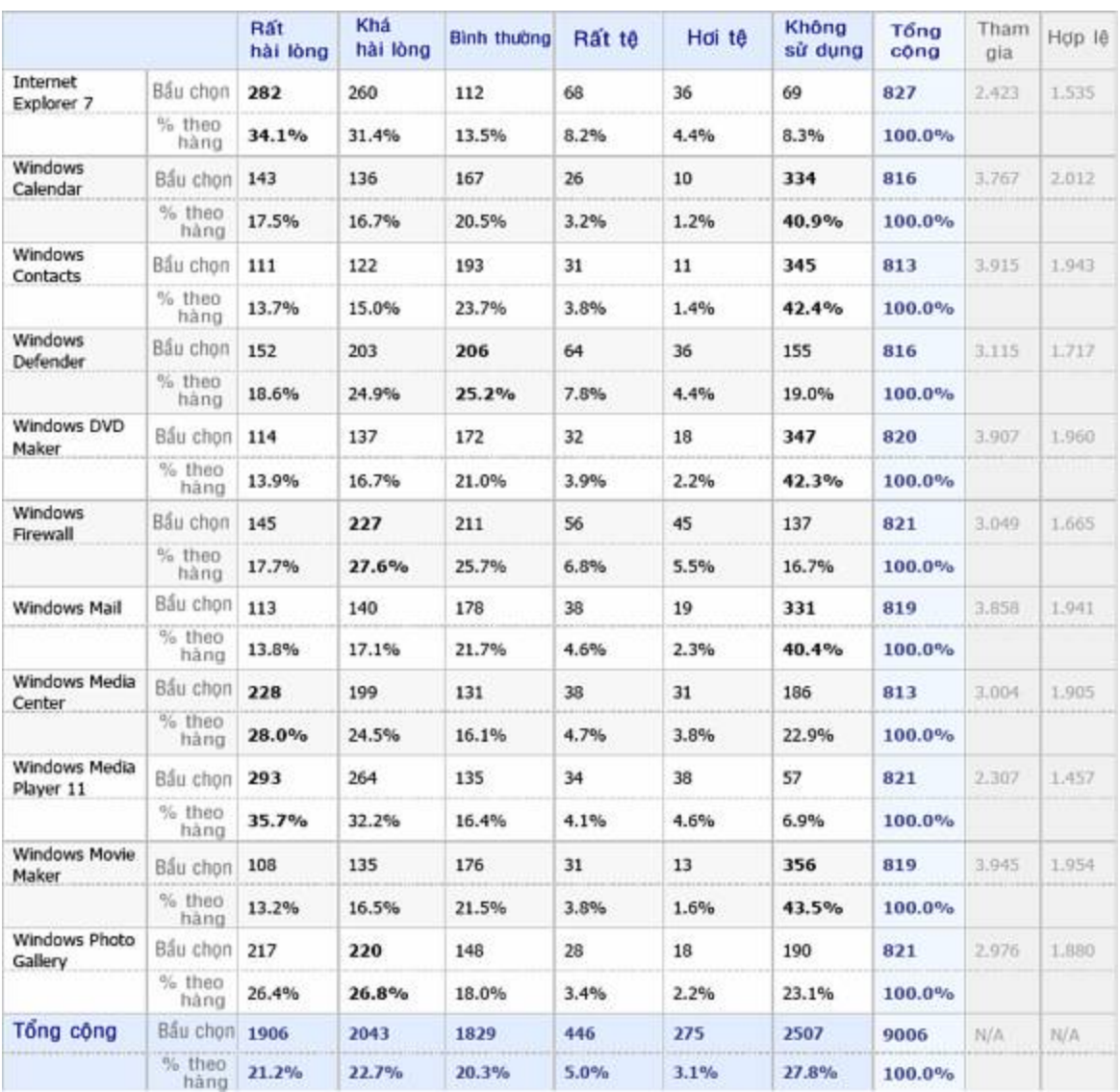

#### *Hình -8*

#### *9 - Lý do thuyết phục nhất khiến bạn chấp nhận thử nghiệm với Vista là gì ?*

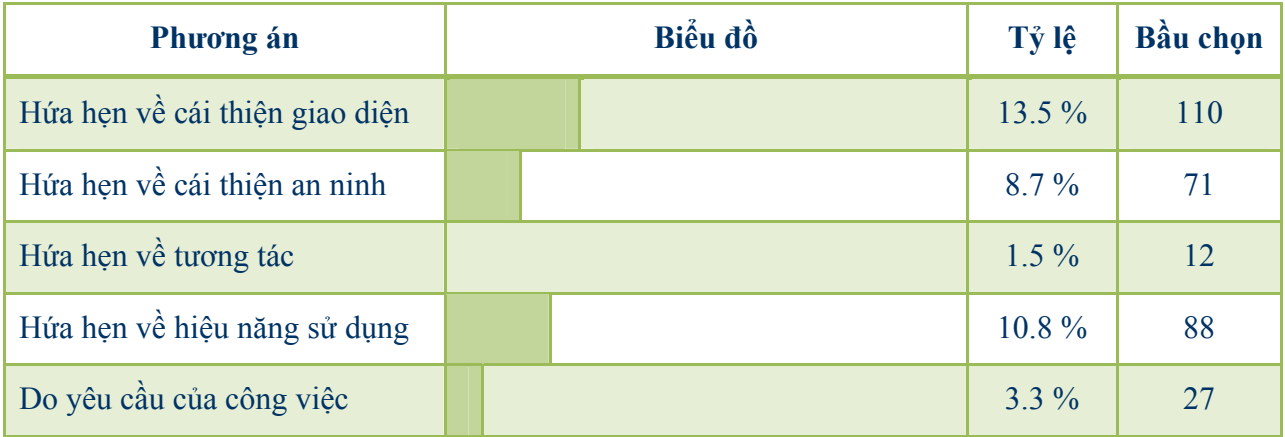

| <b>Don giản là thích các CN mới</b> |                   |  |  | 51.8 %   | 421 |
|-------------------------------------|-------------------|--|--|----------|-----|
| Các lý do khác                      |                   |  |  | $10.3\%$ | 84  |
| Không trả lời                       |                   |  |  |          | 13  |
|                                     | <b>Trung binh</b> |  |  | 4,784    |     |
|                                     | Sai số            |  |  | 2,002    |     |
|                                     | Bình chọn hợp lệ  |  |  | 813      |     |
|                                     | Tổng số bình chọn |  |  | 826      |     |

10 - Xét về mặt tổng thể, bạn cảm thấy hài lòng như thế nào về Windows Vista?

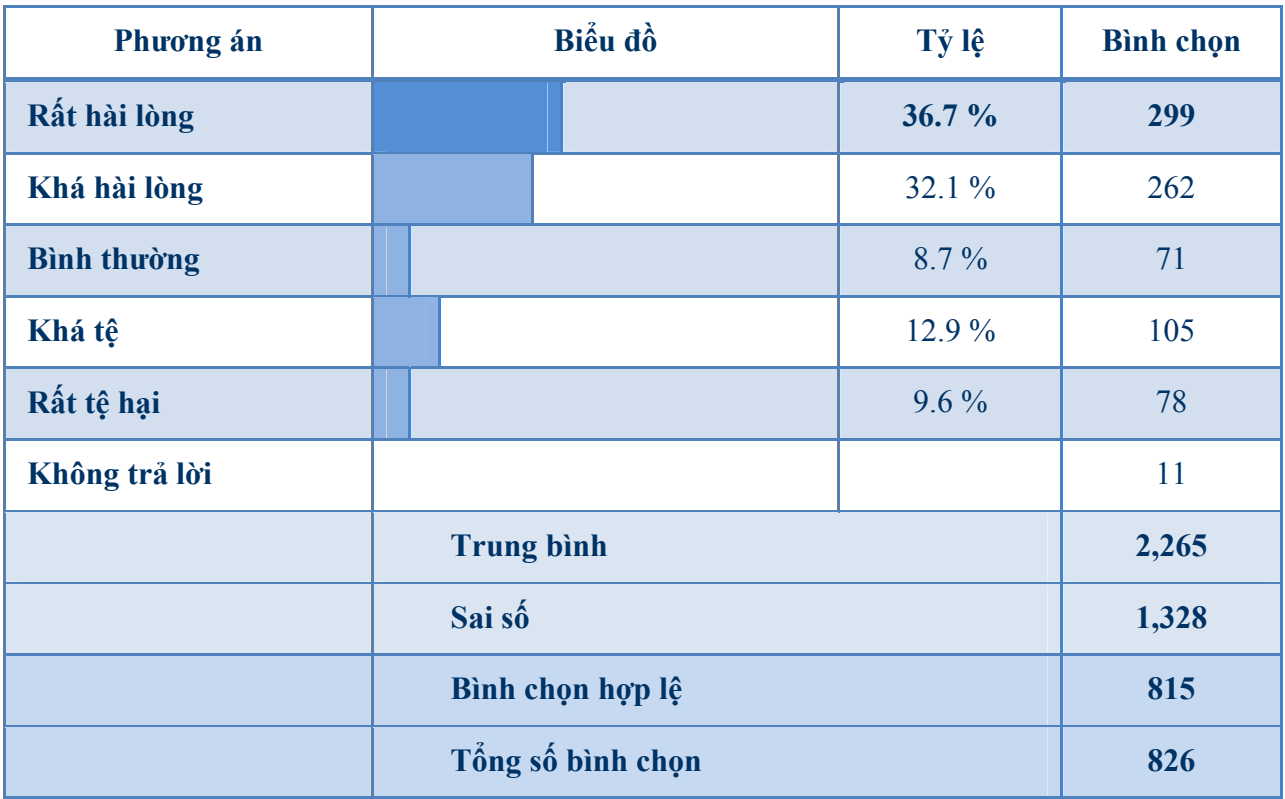

 $\mathcal{L}_\mathcal{L} = \{ \mathcal{L}_\mathcal{L} = \{ \mathcal{L}_\mathcal{L} = \{ \mathcal{L}_\mathcal{L} = \{ \mathcal{L}_\mathcal{L} = \{ \mathcal{L}_\mathcal{L} = \{ \mathcal{L}_\mathcal{L} = \{ \mathcal{L}_\mathcal{L} = \{ \mathcal{L}_\mathcal{L} = \{ \mathcal{L}_\mathcal{L} = \{ \mathcal{L}_\mathcal{L} = \{ \mathcal{L}_\mathcal{L} = \{ \mathcal{L}_\mathcal{L} = \{ \mathcal{L}_\mathcal{L} = \{ \mathcal{L}_\mathcal{$ **Phần 6 - GIẢI MÃ VISTA SAU 30 NGÀY THỬ NGHIỆM** 

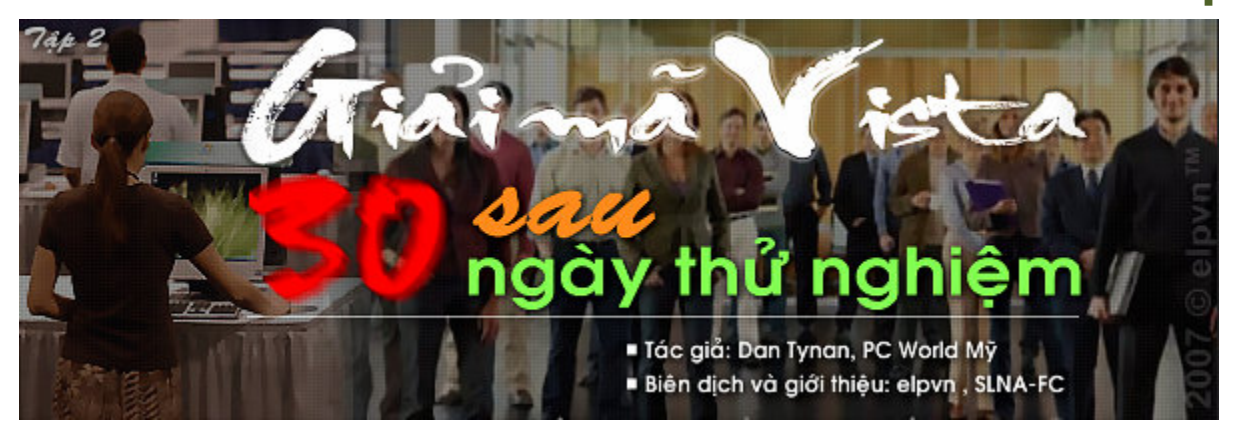

Với việc phiên bản mới nhất của Windows cuối cùng cũng được phát hành, những người sử dụng đầu tiên cho rằng họ bị hành hạ với các vấn đề về phần cứng và phần mềm, nhưng **một số khác lại tỏ ra yêu thích HĐH này, hãy cùng PCWorld tham khảo nó dưới một vài góc độ thú vị nhé.**

*Tác giả: Dan Tynan, PC World Mỹ, 12-03-2007, Biên dịch và giới thiệu: elpvn , SLNA-FC, xem bản gốc: [http://www.pcworld.com/article/id,1](http://www.pcworld.com/article/id)29375-page,1/article.html*

# **Bài 3 - Các đánh giá cụ thể**

Có một điều mà tất cả mọi người đều đồng ý: Vista trông thật tuyệt. Hơn 80 phần trăm số người được khảo sát đều trả lời rằng, giao diện mới là một sự cải thiện đáng kể. Môi trường lung linh và trong suốt của Aero có trong các phiên bản Home Premium và Ultimate có thể trở thành một trong số ít những tính năng có thể giúp Microsoft tái sinh với khẩu hiệu "The 'Wow' starts now thành công bắt đầu từ hôm nay" trong chiến dịch tiếp thị sản phẩm của mình

"*Giao diện Aero thật tuyệt vời"* Brandon Morgan, một sinh viên 24 tuổi vừa mới tốt nghiệm tại Columbia, Missouri đã nhận xét như vậy, anh cũng là một trong số ít những người đã không gặp phải bất cứ vấn đề nào khi sử dụng Vista Home Premium, HĐH đã được cài sẵn từ trước trong chiếc laptop mới cóng của hãng Dell mà anh vừa mới tậu. "*Lần đầu tiên nhìn thấy Vista, tôi thoạt nghĩ đó là hệ điều hành Mac OS, nhưng xem ra nó tinh xảo hơn*."

Nhưng không phải ai cũng hài lòng với Vista. Một phần bảy người sử dụng Vista đã gặp phải vấn đề về khả năng tương thích của trình điều khiển đồ họa (video drivers) trong quá trình sử dụng giao diện Aero và DirectX 10 (DX10), thư viện đồ họa cho phép các game chạy nhanh hơn, thực hơn. (Tại thời điểm lên khuôn bài viết này, chưa có một game nào loan báo rằng chúng đòi hỏi phải sử dụng tới thư viện đồ họa DX10)

"Card đồ hoa nVidia GeForce 8800GTX của tôi liên tuc chối bỏ giao diên Aero khi tôi sử dung *trình điều khiển thử nghiệm* (*beta drivers*)" Sergio Yanez, một nhân viên ngân hàng 33 tuổi ở thành phố Jersey City, thuộc New Jersey đã than phiền như vậy. Anh nói rằng, vấn đề thường xuất hiện mỗi khi anh sử dụng một ứng dụng chuyển đổi DivX.

Thực tế đã cho thấy, các vấn đề về card đồ họa luôn nằm đầu tiên trong danh sách các vấn đề về phần cứng mà Vista gặp phải, tiếp theo đó là các vấn đề về card âm thanh và các sự cố về Webcam

Trong khi nVidia đã tung ra các trình điều khiển chứng thực với Vista dành cho các dòng card đồ họa GeForce 6 và 7 vào ngày 30 tháng Giêng vừa qua, và hãng cũng chỉ kịp ấn hành phiên bản trình điều khiển mới nhất cho dòng card đồ họa cao cấp (*high-end*) có tên là GeForce 8800 mãi 3 tuần sau đó. Việc trì hoãn tung ra các phiên bản chứng thực với Vista và các sự cố gặp phải sau đó đã gây ra một làn sóng bất mãn cho những người sử dụng các dòng card nVidia và đã tạo ra một cuộc phản đối rầm rộ trên trang Web của họ tại địa chỉ *[www.nvidiaclassaction.org](http://www.nvidiaclassaction.org)*. (ATI cũng cần thêm ba tuần để cung cấp các trình điều khiển phù hợp cho một số dòng card Radeon của họ.)

Lý do ? Việc xây dựng các trình điều khiển dành cho Vista phức tạp hơn rất nhiều so với người tiền nhiệm của nó là XP, Dwight Diercks - phó chủ tịch công nghệ phần mềm của hãng nVidia thừa nhận "Vista yêu cầu một mô hình trình điều khiển hoàn toàn mới cho các môi trường đồ họa chay trên nó. Nó thay đổi cơ bản trong việc xử lý để đưa ra các hình ảnh hiển thi, và nó cũng đã loại bỏ các phần mã của các trình điều khiển già nua vốn có trong các phiên bản NT 4.0 trước *đó*"

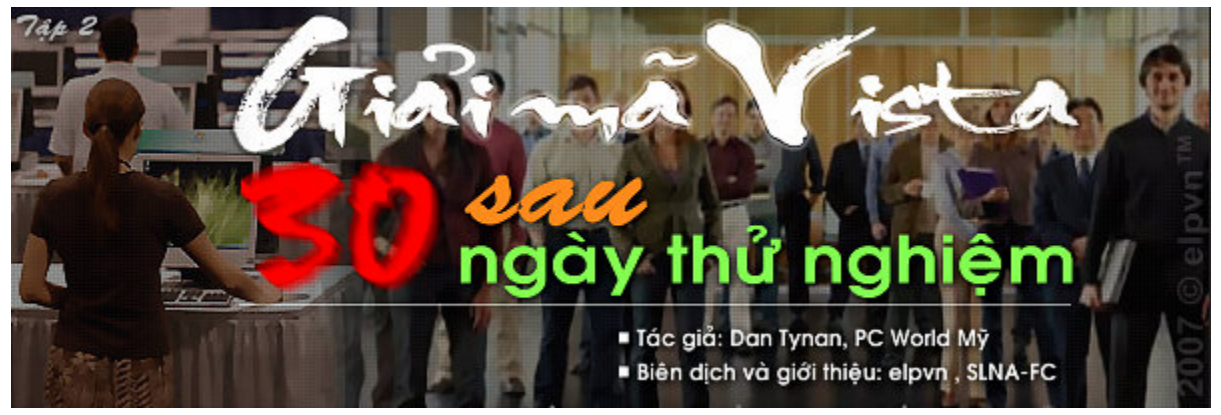

## **Phần 6 - GIẢI MÃ VISTA SAU 30 NGÀY THỬ NGHIỆM**

 $\mathcal{L}_\mathcal{L} = \mathcal{L}_\mathcal{L} = \mathcal{L}_\mathcal{L}$ 

Với việc phiên bản mới nhất của Windows cuối cùng cũng được phát hành, những người sử dụng đầu tiên cho rằng họ bị hành hạ với các vấn đề về phần cứng và phần mềm, nhưng **một số khác lại tỏ ra yêu thích HĐH này, hãy cùng PCWorld tham khảo nó dưới một vài góc độ thú vị nhé.**

*Tác giả: Dan Tynan, PC World Mỹ, 12-03-2007,* 

*Biên dịch và giới thiệu: elpvn , SLNA-FC, xem bản gốc: [http://www.pcworld.com/article/id,1](http://www.pcworld.com/article/id)29375-page,1/article.html*

# **Bài 4 - Đến những trải nghiệm xót xa**

Hầu hết mọi người dùng phổ thông đều không tiếc lời nguyền rủa tính năng User Account Controls (UAC) trong Vista. Trong khi ở Windows XP, mọi người có thể dễ dàng cài đặt các phần mềm hay tạo các thay đổi hệ thống khác; dưới các thiết lập mặc định của Vista, bạn luôn phải xác nhận mọi thay đổi của hệ thống. Điều đó sẽ giúp bạn loại bỏ những phần mềm láu cá toan tự động cài đặt vào hệ thống thế nhưng nó cũng chẳng tha cho những phần mềm hợp lệ do người dùng (ở mức quản trị) tự cài đặt. Nhiều người trong số đó, như Eirik Lundmark, đã tiến hành tắt chức năng UAC (thứ duy nhất bạn có thể làm; và đó không phải là một tùy chọn cấu hình) để có cơ hội dễ thở hơn mỗi khi cậu muốn cài một ứng dụng nào đó hay thay đổi một thiết đặt hệ thống.

Lundmark, một sinh viên 22 tuổi hiện sống tại Na-uy ngán ngẩm nhận xét: "*Tôi là một người*  quản trị hệ thống, thế nhưng UAC không cho phép tôi tạo một thư mục mới trong thư mục hệ *thống Program Files*" Bởi vậy cậu đành phải tắt đi chức năng này, dù cậu hiểu rằng điều đó cũng dồng nghĩa với việc máy cậu đang ở trong tình trạng mạo hiểm về mặt an ninh

Mỉa mai thay, các biện pháp an ninh bổ sung của Vista cũng khiến cho việc cài đặt các phần mềm hợp pháp trở nên khó khăn hơn -- đặc biệt là các phần mềm an ninh -- để có thể làm việc tốt trên môi trường của nó. Phản hồi từ cuộc khảo sát đã cho thấy một nửa các ứng dụng đã gặp phải vấn đề khi làm việc với Vista; các ứng dụng quét virus, tường lửa, và các ứng dụng giải trí media players luôn xuất hiện nhiều vấn đề nhất.

Chẳng hạn với trường hợp cụ thể của John Ohannessian, một chuyên viên máy tính 59 tuổi hiện đang sống ở Louisville thuộc tiểu bang Colorado, khi ông tiến hành nâng cấp lên Vista, ông không thể cài đặt lại phiên bản của gói phần mềm ZoneAlarm Security Suite bởi nó không tương thích với HĐH mới. Ông đành quay sang đổ lỗi cho các hãng phần mềm khi tỏ ra không sẵn sàng cho sự ra đời của Vista - một HĐH mà mọi người đều biết tới trước khi nó chính thức được phát hành

*ZoneAlarm đã lên kế hoạch phát hành một phiên bản tương thích với Vista dành cho gói phần mềm an ninh phiên bản 7.0 vào mùa Xuân này* - Laura Yecies - tổng giám đốc bộ phận khách hàng và các doanh nghiệp nhỏ của công ty đã cam kết như vậy trước lời than phiền của John. Công ty cũng cam kết: Các khách hàng - những người đã mua các sản phẩm của ZoneAlarm phiên bản dành cho XP hôm nay sẽ nhận được một bản cập nhật miễn phí khi phiên bản dành cho Vista được xuất xưởng

Yecies cũng tiết lộ thêm một số thay đổi bổ sung dành cho các khóa APIs (*các giao thức sử dụng* 

*dựa trên các ứng dụng dùng để giao tiếp với HĐH*) sẽ có thể muộn hơn dự kiến, do chúng cần được tích hợp với trung tâm an ninh *Windows Security Center* của HĐH, và các thay đổi phức tạp khác của phần mềm an ninh này đã khiến cho việc phát hành bị trì hoãn

Các công ty cung ứng phần mềm an ninh khác như McAfee và Symantec cũng thất bại trong việc bổ sung vào danh sách các phần mềm được chứng thực với Vista của Microsoft trong đợt phát hành Tháng Hai vừa qua. Những người đại diện từ phía hai công ty này đều một mực khẳng định rằng, phần mềm an ninh của họ hoàn toàn tương thích với phiên bản 32-bit của Vista, và các phiên bản 64-bit phần mềm an ninh của họ sẽ được tung ra muộn nhất là vào cuối năm nay. Hãng cung ứng phần mềm an ninh lừng danh Trend Micro cũng không ngoại lệ, họ đang cố gắng xoay sở để có được một bộ sản phẩm được chứng thực với Vista ngay trong thời điểm tung ra sản phẩm của mình.

Tại thời điểm bài viết này được lên khuôn, sau hơn 30 ngày phát hành Windows Vista, Apple cũng đã tung ra một bản cập nhật miễn phí dành cho iTunes, nó có thể làm việc với hầu hết các phiên bản 32-bit của Vista, nhưng công ty cũng không quên cảnh báo rằng một vài người sử dụng có thể vẫn sẽ gặp một số vấn đề dẫn đến mất mát dữ liệu

Một số người sử dụng khác có thể sẽ phải trả một khoản cho đặc quyền chạy các ứng dụng ưa thích của họ. Chẳng hạn, với QuickBooks 2006 và các phiên bản trước sẽ không hoạt động được vì các thay đổi về phương thức quản trị hệ thống trong Vista. Người phát ngôn của hãng Intuit là Rachel Euretig đã công khai thừa nhận rằng, trên thực tế họ chưa sẵn sàng cập nhật các sản phẩm cũ theo các thay đổi lớn mà Microsoft đã giới thiệu. Những người sử dụng QuickBooks trên các máy tính cài đặt Vista buộc phải nâng cấp lên phiên bản QuickBooks 2007, phiên bản này hoàn toàn tương thích với HĐH mới.

Ed Bott tác giả của bộ sách *Windows Vista Inside Out* (do Microsoft ấn hành năm 2007), cho rằng các nhà cung cấp phần mềm đã không cho ra các ứng dụng tốt nhất mà họ có để làm việc với XP trong khi phải trả với cái giá dành cho Vista - và cuối cùng khách hàng lại là những người phải chịu thiệt

"Intuit đã biến thành một hình mẫu ngây ngô, đi ngược với các chuẩn mực đối với các phần mềm *viết cho Windows XP*," Bott không ngần ngại chỉ trích. "*Cho tới giờ họ vẫn có khả năng để tránh*  xa hành vi xấu xa đó. Giờ đây các khách hàng của họ buộc phải quên chúng đi khi nâng cấp lên Vista hoặc phải trả một khoản phí chứng thực cho Intuit, dù rằng có thể họ chẳng cần hay không *muốn nâng cấp phiên bản QuickBooks mà mình đang sử dụng*."

**Phần 6 - GIẢI MÃ VISTA SAU 30 NGÀY THỬ NGHIỆM** 

 $\mathcal{L}_\mathcal{L} = \mathcal{L}_\mathcal{L} = \mathcal{L}_\mathcal{L}$ 

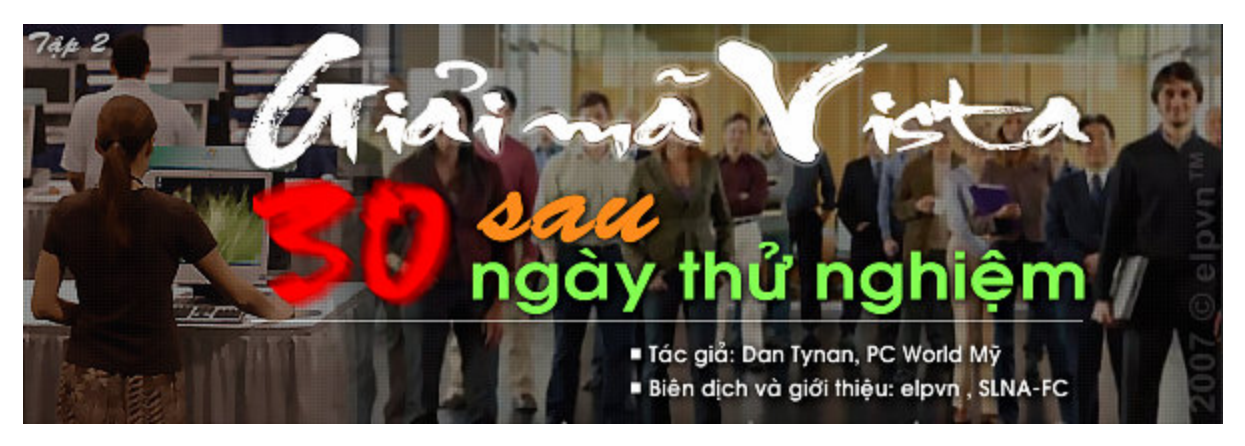

Với việc phiên bản mới nhất của Windows cuối cùng cũng được phát hành, những người sử dung đầu tiên cho rằng ho bi hành ha vởi các vấn đề về phần cứng và phần mềm, nhưng **một số khác lại tỏ ra yêu thích HĐH này, hãy cùng PCWorld tham khảo nó dưới một vài góc độ thú vị nhé.**

*Tác giả: Dan Tynan, PC World Mỹ, 12-03-2007, Biên dịch và giới thiệu: elpvn , SLNA-FC, xem bản gốc: [http://www.pcworld.com/article/id,1](http://www.pcworld.com/article/id)29375-page,1/article.html*

## **Bài 5 - Đâu là thành công lớn của Vista ?**

Trong nhiều trương hợp, những điều khiến người dùng Vista có thể ngẩng cao đầu phụ thuộc phần lớn vào những thứ mà họ tiếp cận ban đầu. Các kết quả khảo sát đã cho thấy những người mua các máy tính có cài sẵn Vista từ trước trong hệ thống mới của họ ít gặp phải các vấn đề hơn so với những người tiến hành nâng cấp nó từ các hệ thống cũ. Khó hiểu hay một số ít các thiết bị ngoại vi và các ứng dụng cũng gặp phải các vấn đề tương tự, khi mà trên các dòng máy chính thống được cài sẵn, chúng gặp ít rắc rối hơn, Bott nhận xét

"Vista có thể sử dụng được ngay lập tức nếu bạn là người am hiểu kỹ thuật - những người không hề tỏ ra sợ khi thi hành các tác vụ nền và các thiết đặt tối ưu để mọi thứ có thể hoạt động tốt *trong một môi trường mới*" Mary Jo Foley, người biên tập blog *All About Microsoft* khẳng định. "Nó cũng chay khá mươt mà nếu ban mua môt máy tính mới đã cài sẵn nó từ trước. Nhưng có vẻ không thích hợp lắm nếu ban có ý đinh nâng cấp một hệ thống cũ kỹ để chay Vista: Tôi đã từng nghe một số câu chuyện khá ghê rợn trong trường hợp này ... thậm chỉ kể cả trong giới những *người am tường về kỹ thuật thì giải pháp này cũng là một thử thách không nhỏ*."

Dù những người đó nói họ thích Vista nhưng không nhất thiết khuyên bạn phải chạy đua theo họ và đặt mua nó một cách vội vã. Đa số mọi người đều khuyên bạn chơ đợi đến khi các trình điều khiển và bản sửa lỗi (*service pack*) đầu tiên được tung ra trước khi xem xét việc nâng cấp lên
Vista, hoặc đợi cho đến khi bạn cần một hệ điều hành mới và khi đó, hẳn nhiên Vista sẽ là sự lựa chọn duy nhất nếu bạn không phải là người hâm mộ dòng máy Mac

Các nhà cung cấp cho rằng những lợi ích thực sự đến từ Vista sẽ bắt đầu xuất hiện sau giai đoạn chuyển đổi lúng túng ban đầu. Có vẻ như những điều thần kỳ ấy sẽ không xảy ra ít nhất là cho đến khi bản sửa lỗi đầu tiên được tung ra.

"Bất kỳ sư chuyển tiếp sang một hệ điều hành mới nào cũng gặp phải những bỡ ngỡ lúc ban *đầu*" Diercks - phó chủ tịch công nghệ phần mềm của hãng nVidia giải thích "*Trong thời gian*  một vài tháng, tất cả sẽ chỉ còn đọng lại trong ký ức phôi pha, và những người sử dụng sẽ vui thích với những trò tiêu khiển và những tính năng kỳ diêu có sẵn trong hê điều hành Vista, một nền tảng mới giúp định nghĩa lại các chuẩn mực công nghệ và giải trí mới dành cho máy tính"

Mặt khác, có vẻ như nó vẫn chưa thực sự ấn tượng lắm với một số người sử dụng. "*Tôi từng coi Vista là một cuộc cách mạng của Windows*," Jim Middleton - một nhà phân tích CNTT, 55 tuổi hiện đang sống tại Halifax, Nova Scotia than phiền " *đã có một số khía cạnh của Vista làm tôi*  khá hài lòng. Nó có lợi thế trong việc khai thác các chuẩn phần cứng mới, hỗ trợ các chuẩn mới, v.v.. nhưng vẫn còn thiếu những thứ mà đáng ra hệ điều hành này 'phải có'. Microsoft đã phải mất hơn 5 năm để tao ra nó, tôi nghĩ rằng rõ ràng ho có thể làm được một hệ điều hành tốt hơn *thế*"

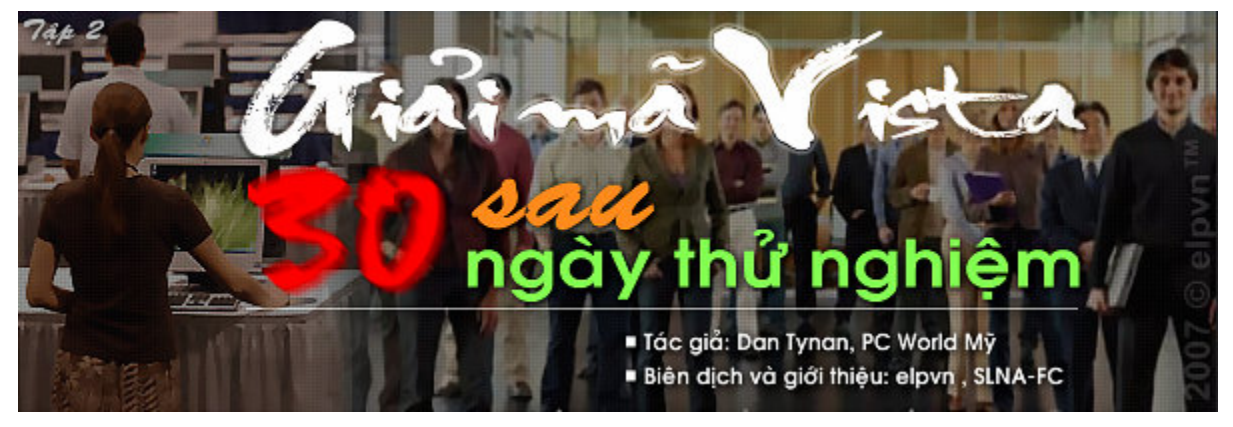

# **Phần 6 - GIẢI MÃ VISTA SAU 30 NGÀY THỬ NGHIỆM**

 $\_$  , and the set of the set of the set of the set of the set of the set of the set of the set of the set of the set of the set of the set of the set of the set of the set of the set of the set of the set of the set of th

Với việc phiên bản mới nhất của Windows cuối cùng cũng được phát hành, những người sử dung đầu tiên cho rằng họ bị hành hạ vởi các vấn đề về phần cứng và phần mềm, nhưng **một số khác lại tỏ ra yêu thích HĐH này, hãy cùng PCWorld tham khảo nó dưới một vài góc độ thú vị nhé.**

*Tác giả: Dan Tynan, PC World Mỹ, 12-03-2007,* 

*Biên dịch và giới thiệu: elpvn , SLNA-FC, xem bản gốc: [http://www.pcworld.com/article/id,1](http://www.pcworld.com/article/id)29375-page,1/article.html*

# **Bài cuối - Các đánh giá của người sử dụng**

### **1 - Các sản phẩm hầu như còn rất mơ hồ với Vista**

Xét một cách tổng thể, gần một nửa người được hỏi trong cuộc thăm dò của chúng tôi đã thừa nhận rằng, có ít nhất một ứng dụng không thể làm việc được trong hệ điều hành mới, trong khi có hơn một phần ba người được hỏi cho rằng họ luôn gặp phải ít nhất là một trục trặc về phần cứng khi hoạt động với Vista.

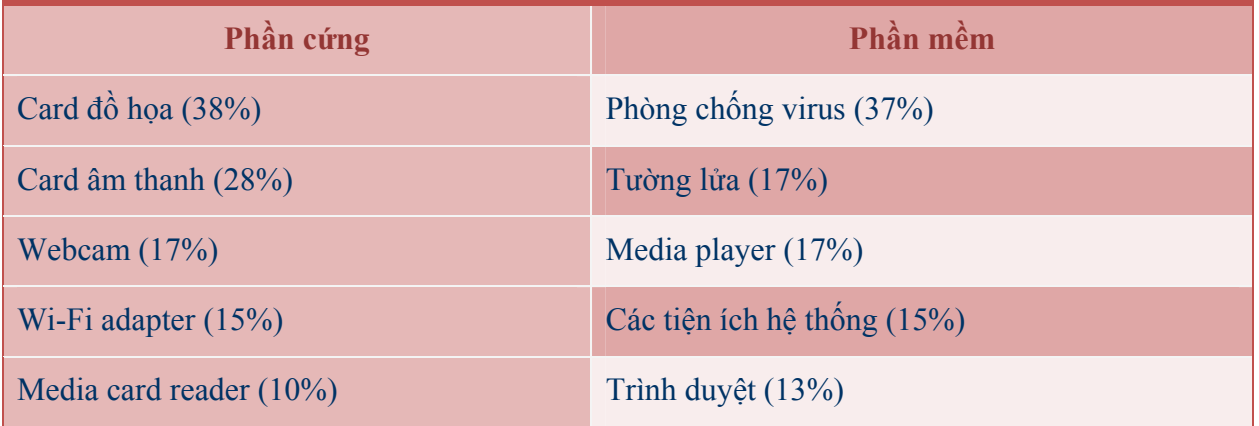

### **2 - Thật tuyệt vời, nhưng không phải mọi thứ đều chạy suôn sẻ**

Theo những người sử dụng thì môi trường Aero của Vista là một bước tiến xa và là một cải thiện lớn nhất so với hệ điều hành XP trước đó. Thế nhưng chỉ có hơn một nửa những người được hỏi nói rằng Vista hoạt động hiệu quả và trơn tru hơn các HĐH tiền nhiệm.

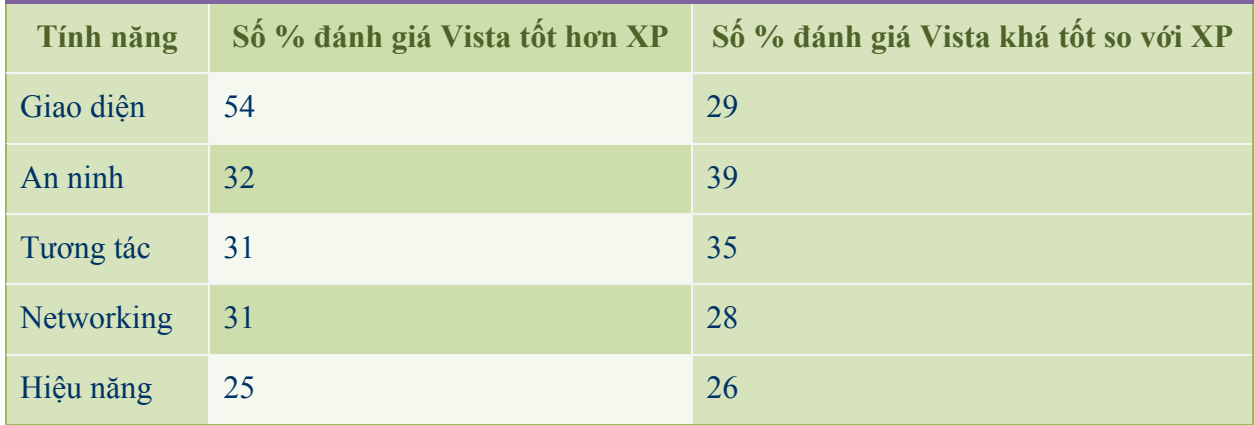

### **3 - Lời của người trong cuộc**

Dù đã có một bài viết giới thiệu tổng quan về Vista trước đây, nhưng tôi vẫn không khỏi ngạc nhiên trước những gì mà nó đã mang lại cho mọi người, ít nhất là một bầu không khí mới. Theo ghi nhận của bản thân elpvn tại Münich và các vùng phụ cận, mọi người đang rất háo hức chào đón và đua nhau đặt mua Vista. Rõ ràng không thể phủ nhận một điều rằng, Microsoft đã thành công lớn trong lĩnh vực quảng bá rùm beng, tạo dựng ra một cơn sốt và một cuộc chạy đua mà cái đích của nó là hệ điều hành Vista - một sản phẩm mà tên nó đã được người ta điểm danh

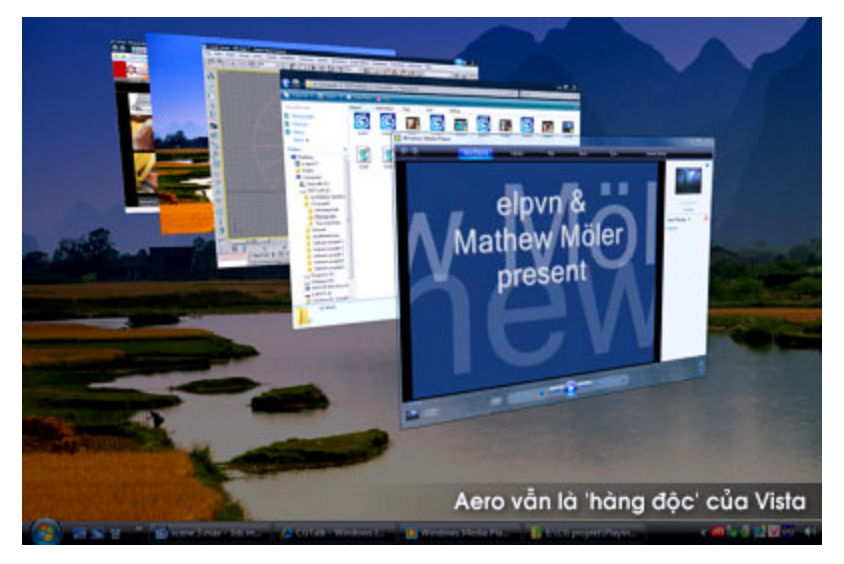

trước lúc chào đời.

Trước lúc biên dịch bài viết này, tôi cũng đã biết một câu chuyện khá rợn gáy: có một gã SV trong lớp tôi cài hẳn hệ điều hành Vista vào một cỗ máy tầm trung của hắn: Pen III 866+ 256RAM+32MB VGA nhưng tôi không tài nào biết được gã đã can thiệp gì để cỗ máy của gã có thể chạy tít thò lò và thản nhiên 'coi thường mọi giới hạn kỹ thuật đến thế', vì tôi cũng

chẳng muốn làm hắn cụt hứng, một cảm hứng đến từ một sự điên rồ hay đơn giản chỉ là đam mê công nghệ đáng nể. Nhất là cái cách gã quay về phía tôi cười nham nhở, chĩa ngón tay cái lên trời và thét lên: '*Sehr wohl !* (*rất tuyệt cậu ạ*).

Có gì mới trong Vista ? câu hỏi này có lẽ sẽ dành cho các bạn khám phá. Nhưng có một điều chắc chắn, rằng ai cũng phải một lần nếm trải cảm giác tan nát cõi lòng trước lúc nếm được vị ngọt của một cái bánh mới làm, và elpvn cũng không phải là ngoại lệ, hic !

PHẦN 7 - CPU - ĐIỂM DANH TỐC ĐỘ CỦA HỆ THỐNG

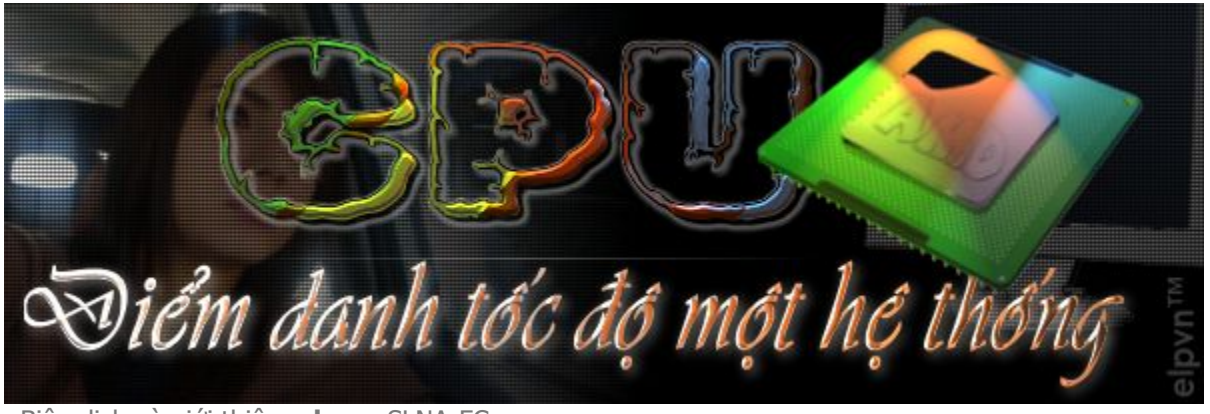

· Biên dich và giới thiêu: elpvn, SLNA-FC • Theo cuốn *Statur der system für eigenes* của Adrian W. Kingsley-Hughes và L. Möller

Dù không phải là một gã chuyên nghiêp, nhưng do nhu cầu nâng cấp và sở thích về mặt công nghê và đồ hoa, elpvn quyết định lục loi khắp nơi trong thư viên để tìm một lời giải đáp cho những câu hỏi còn bỏ ngỏ về CPU.

Cuối cùng, sau thời gian lục lọi, kiểm nghiệm, tham khảo và tra từ điển thuật ngữ mỏi cả mắt, elpvn quyết định đăng tải chút hiểu biết của mình lên diễn đàn, hy vong sẽ giúp ban giải đáp phần nào thông tin về CPU, nó chỉ có tính chất tham khảo trước khi quyết định xem ban sẽ mua loại nào. Dĩ nhiên, sau đó bạn cần sư tư vấn của một người bạn tin cây và hiểu biết về nó cũng không thừa. Riêng cá nhân elpvn sẽ không bỏ lỡ cơ hôi tham khảo qua HaiTac, Dbao và một số thành viên khác trên diễn đàn này trước khi mua máy mới, còn ban ?

### BÀI I - THUẬT NGỮ CPU - KHỞI NGUỒN CỦA MỌI RẮC RỐI

Sức mạnh của bộ vi xử lý chính là năng lực tiềm ẩn bao trùm lên toàn hệ thống máy tính của bạn. Vậy ban chon loại nào ? Hiên nay có rất nhiều sự lựa chon cho ban, hãy cùng tôi sử dụng một vài trải nghiệm phần cứng để có thể chon lưa được một CPU thích hợp với hệ thống và công việc của ban

Như mọi người đều biết, CPU là thuật ngữ dùng để chỉ bộ vi xử lý trung tâm (Central Processor Unit). Hiện nay, do sự phát triển vũ bão của nó đã khiến nhiều người phải bối rối môi khi quyết định mua một bộ xử lý cho riêng mình và chắc bạn cũng nằm trong số đó ? Nhưng nếu may mắn hơn, bạn là người sành sỏi thì dù sao cũng nên xem qua bài viết này, góp ý cho elpvn và một số ban đọc khác hẳn sẽ là một việc làm đáng hoan nghệnh.

Với việc các hãng sản xuất tung ra nhiều chủng loại và mức giá tương ứng khác nhau, mọi người đã có nhiều chọn lựa hơn, vậy bạn phải làm gì để không chọn nhầm một bộ xử lý cho riêng mình ? Trước khi đi đến quyết định chọn một bộ xử lý nào đó, hãy đặt ra một số câu hỏi trong đầu, và hãy tự trả lời những câu hỏi đó trước khi xem xét chúng

- Liệu có tùy chọn khác không ?
- Đâu là sự khác biệt giữa CPU bạn chọn và các loại còn lại ?
- Đâu là ưu điểm, yếu điểm của mỗi loai ?
- Loai nào sẽ phù hơp nhất với mình ?

Các CPU là một phạm trù khiến nhiều người nhầm lẫn và thất vọng sau khi đã 'lỡ làng' chọn một CPU không ưng ý cho mình. Hiện nay có nhiều hãng sản xuất chip như VIA, nVidia, ATI, NEC, …. Nhưng thống trị trong lĩnh vực máy tính hiện chỉ có hai đại gia hàng đầu:

**- AMD** 

**- Intel** 

Cả AMD và Intel đề tạo ra những con CPU đẳng cấp thế giới . Cả hai hãng đều phủ rộng một mạng lưới sản phẩm trên các lĩnh vực : các CPU thông dụng, các CPU năng lượng thấp dành cho các thiết bị di động, các CPU tầm trung, và các CPU hiệu năng cao. Cả hai nhà sản xuất đều rất phổ biến và gần gũi với hàng loạt mạng lưới phân phối trên toàn cầu. Vậy thì đâu là sự khác biệt ?

Trước khi xem tiếp các phần sau đây, tôi mong bạn cần lưu ý một số điểm sau, bởi đó cũng là những gì mà tôi sẽ đề cập đến trong bài viết này. Quan trọng hơn, chúng sẽ quyết định xem liệu bạn có khả năng chọn lựa cho mình một bộ xử lý thích hợp hay không ?

- Hãy quyết định xem, bạn sẽ mua loại máy nào ? Một máy tính có mức giá vừa tầm hay một máy tính công nghệ cao ? Hãy xem xét xem liệu bạn sẽ dùng nó vào việc gì
- *■* Tìm một loại CPU mà bạn cần. Chú ý CPU đó dùng "socket" gì.
- *■* Liệu bo mạch chủ nào sẽ hỗ trợ CPU với socket đó.
- *■* Cần định giá tổng thể cho CPU và bo mạch chủ trước khi mua. Và hãy bảo vệ nó thật cẩn thận sau khi <sup>r</sup>ước nó về

# **PHẦN 7 - CPU - ĐIỂM DANH TỐC ĐỘ CỦA HỆ THỐNG**

 $\mathcal{L}_\mathcal{L} = \mathcal{L}_\mathcal{L} = \mathcal{L}_\mathcal{L}$ 

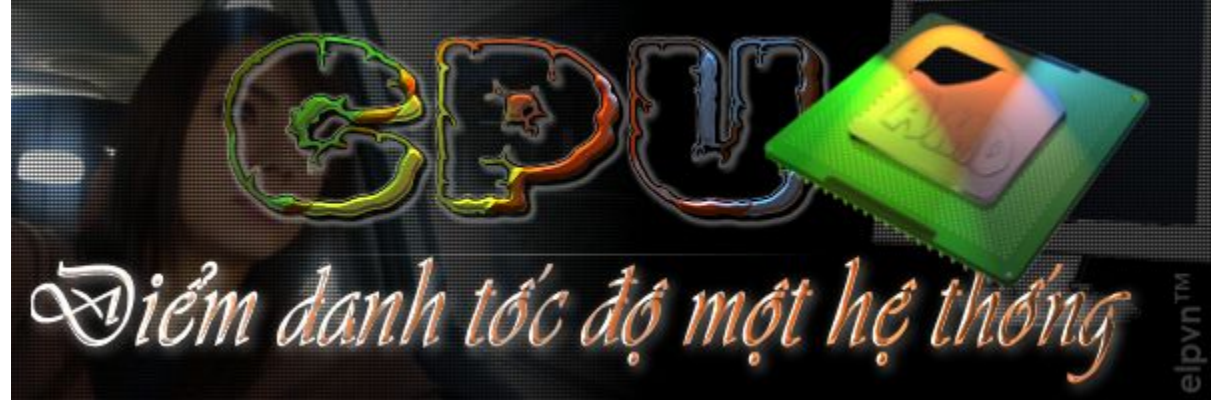

 $\_$  , and the state of the state of the state of the state of the state of the state of the state of the state of the state of the state of the state of the state of the state of the state of the state of the state of the

• Biên dịch và giới thiệu: **elpvn**, SLNA-FC

• Theo cuốn Statur der system für eigenes của Adrian W. Kingsley-Hughes và L. Möller

# **BÀI II - SỰ KHÁC BIỆT NÀO ĐẾN TỪ HAI ĐẠI GIA ?**

### **1 - Sự khác nhau giữa hai nhà cung cấp CPU: Intel & AMD**

Dưới đây là một số điểm khác biệt (rất ít) giữa hai nhà sản xuất CPU. Cũng như hàng tá nhà sản xuất và cung ứng ô-tô, các nhà cung cấp CPU cũng giống như vậy CPU, nhưng thay vì có hàng tá nhà sản xuất và cung ứng CPU, hiện nay hầu như chỉ có hai hãng cung ứng trên thị trường máy tính: AMD và Intel. Thật ra, các khách hàng luôn thích thú với ý tưởng về một cuộc chạy đua và cạnh tranh khốc liệt giữa

các nhà sản xuất, trong trường hợp này là AMD và Intel, bởi họ cho rằng điều đó sẽ dẫn tới việc cung cấp các sản phẩm có chế độ làm việc khác nhau, và quan trọng hơn là cung cấp mức giá hấp dẫn hơn.

Một trong số các lý do khiến khách hàng nhầm lẫn về sự khách biệt giữa các sản phẩm của Intel và AMD và tin rằng các dòng máy tính khác như Apple hay Macintosh sẽ có những phương thức làm việc khác biệt – và do vậy các hệ điều hành Windows chẳng thể nào chạy được trên các hệ máy Macintosh. Thế nhưng, gần đây Apple đã thông báo về quyết định chuyển việc sản xuất các CPU của các dòng thiết bị (vốn đã được giao cho IBM trước đó) sang cho hãng Intel, vậy là ranh giới sự khác biệt đó đã thay đổi

### **A - Chọn lựa, chọn lựa và chọn lựa . . .**

Nếu nhìn từ khía cạnh hiệu năng và mức tiêu thụ năng lượng , sẽ đặt ra cho cả các dòng CPU của hai đại

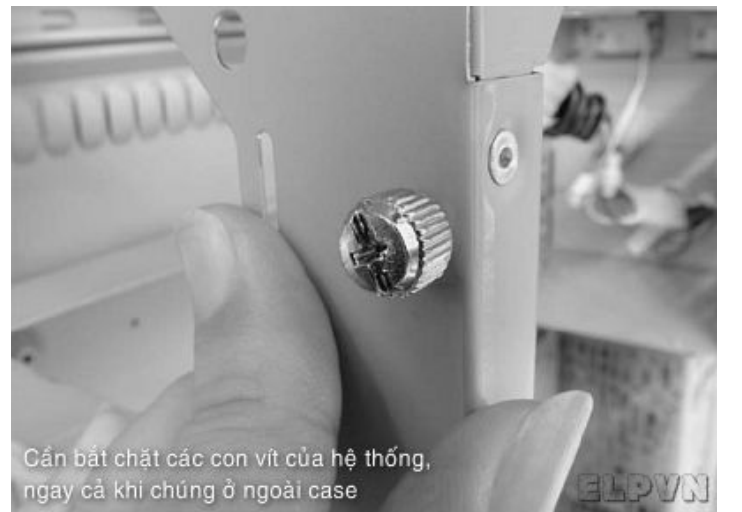

gia AMD và Intel một bài toán nan giải. Hãy theo dõi các tạp chí và các trang web chuyên về lĩnh vực CNTT, bạn sẽ thấy hàng loạt báo cáo thử nghiệm và so sánh khác nhau: một số có sự khác biệt, một số có sự tương đồng, thậm chí có cả sự trái ngược trong các so sánh.

Một số sẽ kết luận rằng các CPU của AMD (hoặc đặc biệt hơn, một CPU đơn lẻ nào đó của AMD) tốt hơn các dòng sản phẩm cùng giá của Intel và có vẻ như họ muốn khuyên các khách hàng hãy chọn lựa AMD cho máy tính của họ. Và rồi một vài phút sau đó, bạn lại đọc được những báo cáo và so sánh cho rằng, các CPU của Intel tốt hơn và khuyên mọi người hãy hướng tới

#### các CPU của Intel.

Các quan điểm đó đến từ khắp nơi. Qua các phương tiện truyền thông, các trang web, các tạp chí và các tờ báo cũng không quên lấp đầy mặt báo của họ với các so sánh và thử nghiệm về hai dòng sản phẩm trên. Và đa số trong đó chỉ là những quan điểm trái ngược và sặc nức mùi tiếp thị. Sự thực là cả hai hãng đều sẵn sàng và đang cho ra các dòng CPU mạnh mẽ và đáng tin cậy. Mang lại cho hai dòng máy tính sử dụng hai loại CPU này những đặc tính kỹ thuật tương đồng, và có thể nói sự khác biệt thực sự là hãy quan sát các CPU khi sử dụng các phần mềm khác nhau, chính sự khác biệt đó sẽ nói cho bạn biết nên chon loại nào

Mục đích bài viết này là tôi muốn ngay từ đầu ban phải giả định rằng, không có bất kỳ sự khác biệt nào khi so sánh về mặt hiệu năng xử lý và mức tiêu thụ năng lượng (aufbrauchen energie und effektivität vergleichsweise) giữa hai dòng CPU của AMD vaf Intel. Ở đây tôi minh hoa sản phẩm của AMD, nhưng bạn hoàn toàn có thể chọn một bộ xử lý Intel cho hệ thống của mình nếu bạn thấy thích hợp mà không gặp phải vấn đề gì. Vấn đề ở đây là sự cân bằng giữa bốn yếu tố chính:

- Hiệu năng
- Mức tiêu thu năng lượng
- Giá cả
- Công nghệ và các yếu tố kỹ thuật liên quan

### **B - Sự khác biệt thực sự là . . .**

Các điểm khác biệt thực sự giữa các CPU của AMD và Intel CPUs là các kiến trúc nằm bên dưới các bộ vi xử lý của họ. Đây mới thực sự là những gì mà các CPU đang phải cạnh tranh lẫn nhau để tồn tại, những gì khiến chúng hoạt động và đưa ra các kết quả khác nhau.

Một CPU hiện đại là một phiến silic nhỏ đầy kinh ngạc và rất phức tạp về mặt công nghệ bán dẫn, và càng ngày người ta càng nhồi nhét vào phiến silic bé nhỏ đó nhiều công nghệ phức tạp và tất nhiên, càng nhiều bộ mạch bán dẫn chuyển tiếp transitor. Giống như cả hai hãng Mercedes và ßönger đều có những chiếc xe chạy bốn bánh, đều có những hàng ghế và đều sử dụng các động cơ đốt để vận chuyển mọi người đến từ điểm A đến điểm B và ngược lại, AMD và Intel cũng đang làm những việc tương tự, nhưng theo những cách khác nhau.

Bạn không thể lấy ra một động cơ của chiếc Mercedes đang chạy và hy vọng trực tiếp lắp khít nó vào một chiếc ßönger, và điều đó cũng giống như các CPU của AMD và Intel. Một trong những điểm khác biệt lớn giữa hai nhà sản xuất là các CPU của họ yêu cầu các bo mạch chủ khác nhau.

### **2 - Những điều đó có nghĩa là gì ?**

Điều đó nghĩa là không có vấn đề gì với các nhãn hiệu CPU mà ban chon, nhưng ban cần phải chắc rằng bạn cũng có một bo mạch chủ (còn gọi là mainboard hay motherboard) được thiết kế để hỗ trợ loại CPU mà bạn đã chọn. Khi bạn chọn một CPU của một trong hai hãng cung cấp là Intel hay AMD. Mỗi nhà sản xuất sẽ cung cấp một số chủng loại CPU nằm trong giới hạn nào đấy, với các mức giá khác nhau, giao động theo hiệu năng và công nghệ từ thấp đến cao. Không chỉ cần một bo mạch chủ hỗ trợ nhà cung cấp CPU đó (Intel hay AMD) mà còn cần một bo mạch chủ tương thích với thế hệ CPU bạn muốn mua.

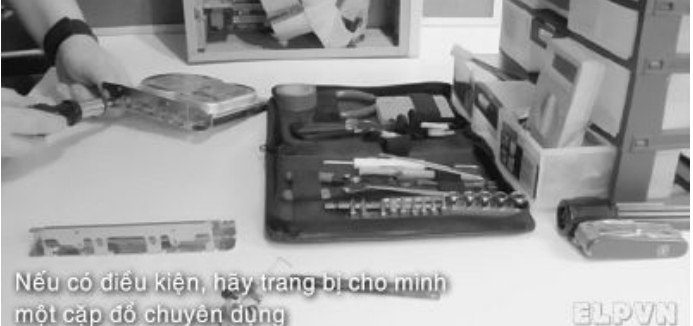

một cập đổ chuyên dùng

Nếu bạn muốn mua một CPU của Intel, hẳn nhiên bạn cần tới một bo mạch chủ hỗ trợ và tương thích với dòng Intel. Nếu ban là người đam mê AMD (vì một lý do nào đó như yêu thích đồ họa như gã elpvn chẳng hạn), thì bạn sẽ phải chọn một bo mạch chủ tương thích với chip AMD. Đừng có dại mà mua một CPU rồi mua một bo mạch chủ ngẫu nhiên mà chẳng cần quan tâm đến chủng loại của nó - đó là một sự lãng phí và mạo hiểm về sự tương thích lẫn tiền bạc.

Sau khi biết rằng chủng loại CPU bạn chọn tương thích với bo mạch chủ của mình, bạn cần chắc rằng thế hệ CPU đó sẽ làm việc tốt trên bo mạch chủ của bạn. Tiếp theo sẽ nảy sinh ra một số yếu tố phức tạp, và bạn cần phải cẩn thận để tránh một số sai lầm khiến bạn phải trả giá trực tiếp bằng tiền bạc và công nghệ

Các bo mạch chủ thường được thiết kế để hỗ trợ cho một loạt (*reihe*) thế hệ CPU đặc thù hoặc chỉ một loại CPU riêng biệt nào đó mà thôi. Điều này rất đặc biệt, và nó rất quan trọng trong việc chọn lựa của bạn. Nói chung, gần như không thể cắm chặt một CPU vào một bo mạch chủ không tương thích, và nếu không ngừng việc làm ngu xuẩn đó lại, có thể bạn sẽ phải trả giá đắt vì có thể làm hỏng CPU, bo mạch chủ hoặc thậm chí là cả hai. Điểm này xuất phát từ sự khác biệt giữa các khe cắm khác nhau tương ứng với các CPU có socket khác nhau (hãy xem thêm khái niệm về Sockets ở các mục sau).

Các bo mạch chủ và các CPU luôn phải liên kết chặt chẽ với nhau thông qua các khe socket tương ứng, điều này khiến việc nâng cấp một dòng CPU hay bo mạch chủ trở nên khó khăn hơn bao giờ hết. Các CPU luôn thay đổi đều đặn, và mỗi một năm lại có một thế hệ mới ra đời thay thế dòng sản phẩm cũ và điều tệ hại hơn: Các nhà sản xuất cũng nhanh chóng ngừng việc sản xuất (và hỗ trợ) các thế hệ sản phẩm cũ đó, bởi người ta ưa thích nói về các công nghệ mới và thật ra chúng cũng dễ bán hơn.

Điều đó nghĩa là như một thông lệ, nếu bạn muốn nâng cấp một máy tính cũ kỹ hơn một năm, bất kỳ sự nâng cấp nào về CPU hay bo mạch chủ cũng sẽ trở nên khó khăn hơn bởi bạn cần phải thay đổi để chúng tương thích với nhau (và tất nhiên đây cũng là cơ hội tốt nếu bạn cần nâng cấp thêm RAM) Việc nâng cấp RAM cũng sẽ diễn ra sớm thôi, bởi các nhà cung cấp cũng không ngừng thay thế các chủng loại RAM đang có bởi các thay đổi về mặt công nghệ và thị trường.

Cả hai hãng Intel và AMD đều sản xuất các bo mạch chủ cho riêng họ, thế nhưng đừng tư giới hạn mình bởi nghĩ rằng, chúng là những sản phẩm duy nhất chạy được các CPU đồng loại - có hàng tá nhà sản xuất bo mạch chủ rất tốt và đáp ứng tốt những yêu cầu của bạn, thậm chí họ còn có mức giá cạnh tranh hơn hai nhà cung cấp kia. Dưới đây là một số thương hiệu cung ứng bo mạch chủ khá phổ biến (và cũng khá tốt):

- ASUS
- Abit
- Gigabyte
- Microstar
- MSI
- Tyan
- DFI

Vậy thì, bạn nên chọn một CPU rồi mới chọn một bo mạch chủ tương thích hay ngược lai: Chon một bo mạch chủ rồi mới chọn một CPU thích hợp với nó. Người viết bài này xin khuyến cáo bạn rằng: nên chọn một CPU trước, bởi cần nhiều sự xem xét về CPU hơn là chọn mua một bo mạch chủ tương thích sau đó. Bởi vậy, bài viết tiếp theo dưới đây sẽ giúp bạn chọn lựa cho mình một CPU phù hợp

# **PHẦN 7 - CPU - ĐIỂM DANH TỐC ĐỘ CỦA HỆ THỐNG**

 $\mathcal{L}_\mathcal{L} = \{ \mathcal{L}_\mathcal{L} = \{ \mathcal{L}_\mathcal{L} = \{ \mathcal{L}_\mathcal{L} = \{ \mathcal{L}_\mathcal{L} = \{ \mathcal{L}_\mathcal{L} = \{ \mathcal{L}_\mathcal{L} = \{ \mathcal{L}_\mathcal{L} = \{ \mathcal{L}_\mathcal{L} = \{ \mathcal{L}_\mathcal{L} = \{ \mathcal{L}_\mathcal{L} = \{ \mathcal{L}_\mathcal{L} = \{ \mathcal{L}_\mathcal{L} = \{ \mathcal{L}_\mathcal{L} = \{ \mathcal{L}_\mathcal{$ 

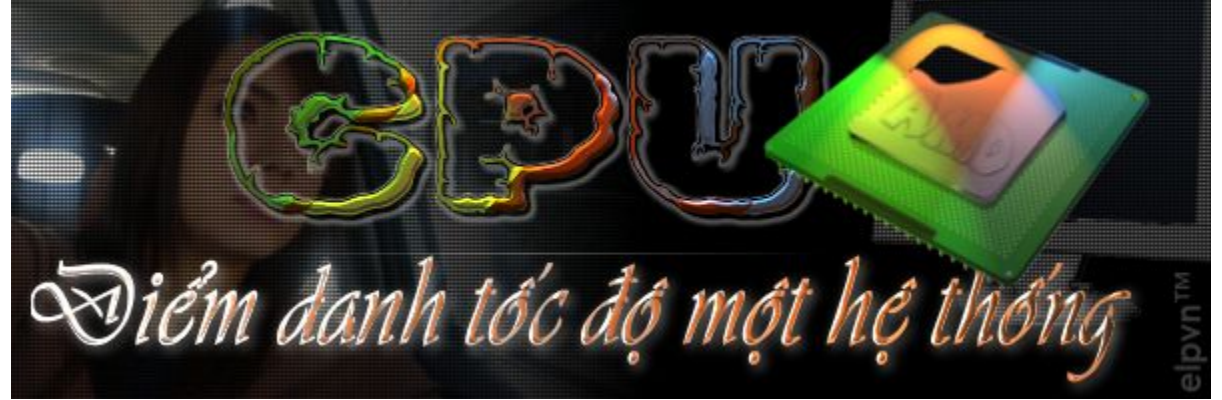

• Biên dịch và giới thiệu: **elpvn**, SLNA-FC

• Theo cuốn Statur der system für eigenes của Adrian W. Kingsley-Hughes và L. Möller

### **BÀI III – CÁC KHÁC BIỆT CẦN CHÚ Ý GIỮA CÁC DÒNG CPU**

Hãy cùng điểm xem những chỉ số thực sự làm nên sự khác biệt giữa các dòng CPU. Bao gồm các thông số sau:

 $\_$  , and the state of the state of the state of the state of the state of the state of the state of the state of the state of the state of the state of the state of the state of the state of the state of the state of the

**- Tốc độ**

- **Loại socket**
- **Bộ nhớ đệm cache (dựa trên bộ nhớ)**
- **Kiến trúc: Dual-core/2Duo/hyper-threading/64-bit**

### **1 - Tốc độ bộ vi xử lý**

Dấu hiệu khác biệt lớn nhất giữa các CPU là tốc độ. Vậy sẽ có chỉ dẫn nào khiến CPU của bạn có tốc độ nhanh hơn ? Theo mặc định, mọi bộ xử lý đều có thể xử lý nhanh hơn tốc độ ghi ngoài nhãn của nó, nhanh hơn mức mà một máy tính có thể nhận được.

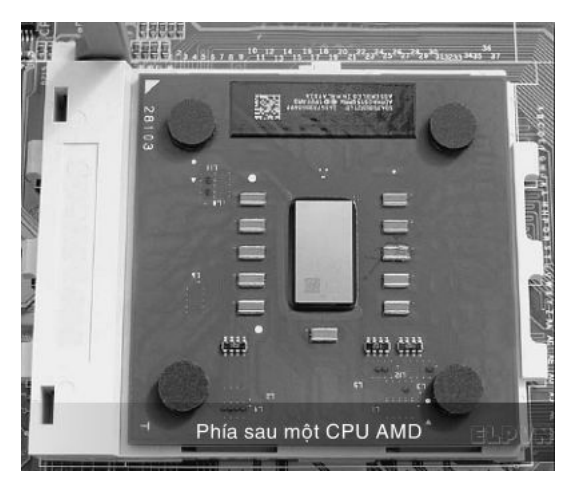

Mọi máy tính đều được điều khiển bởi một xung nhớ đặc trưng (clock). Xung nhớ này được quyết định bởi khả năng xử lý của CPU. Nó còn được biết đến với thuật ngữ tiếng Anh là clock cycles, nó xác lập xung nhip gián đoạn giữa các chu kỳ xử lý. Xung nhịp này càng nhỏ, các CPU càng xử lý nhanh và dĩ nhiên càng có tốc độ nhanh hơn

Có một cách khá phổ biến để đo tốc độ của CPU là xem xét xem liệu CPU đó có thể xử lý bao nhiêu xung nhịp trong một giây. Một vài năm trở lại đây, các CPU có khả năng xử lý tới hàng triệu xung nhịp trong một giây, và chúng được biểu thị bởi đại lượng đặc trưng là megahertz (ký hiệu là MHz). Mega dùng để chỉ con số hàng triệu (1,000,000) vaf Hertz hay Hz là một đơn vị hay cách viết tắt của "số xung xử lý trong một giây."

Điều đó có nghĩa là các CPU giờ đâu đã có tốc độ xử lý lên tới hàng ngàn triệu xung trong một giây (1,000,000,000), và lúc này người ta sử dụng một đơn vị mới là gigahertz (ký hiệu là GHz). Điều đó có nghĩa là, thay thế cho các CPU cũ kỹ có tốc độ tầm thấp 500 MHz trước đây (nghĩa là CPU này có thể xử lý tới 500,000,000 xung nhịp trong một giây) là các CPU có tốc độ cao gấp 6 lần chúng, nghĩa là các CPU tầm trung bây giờ đã đạt tới tốc độ vào khoảng cỡ 3 GHz (3,000,000,000 xung trên một giây - xin nhắc lại ba tỉ cơ đấy ! ).

Thế nên, chẳng có gì phải lăn tăn khi khẳng định rằng một CPU có xung nhịp (tốc độ) 3.6-GHz luôn chạy nhanh hơn một CPU đồng loại có tốc độ 3-GHz hay thậm chí là loại 3.4-GHz. Thực tế, sự nhanh nhẹn của một CPU thường không được rõ như tốc độ biểu thị của nỏ. Một CPU 3.6-GHz có thể xử lý hơn 200,000,000 xung nhịp trong một giây, nhưng một CPU cỡ 3.4 GHz cũng hoàn toàn có thể thực hiện được điều đó. Điểm khác biệt ở đây là 200 MHz và thời gian mà nó hoàn tất số xung nhịp đó . . . chỉ vài năm trước đây, tốc độ 200-MHz của một CPU được xem là đạt tới ngưỡng tối đa !

Tương ứng với một CPU nhanh hơn, bạn sẽ phải trả một mức giá cao hơn. Bởi thế câu chuyện về tốc độ CPU sẽ chẳng bao giờ đi đến hồi kết. Bởi các CPU của hai nhà sản xuất như Intel và AMD có những phương thức tiếp cận tốc độ riêng của mình, AMD đã quyết định thả nổi tốc độ của CPU và thay vào đó là một số hiệu để xác định chủng loại và tốc độ CPU đó. Điều này đôi lúc làm bạn bối rối khi quyết định chon mua.

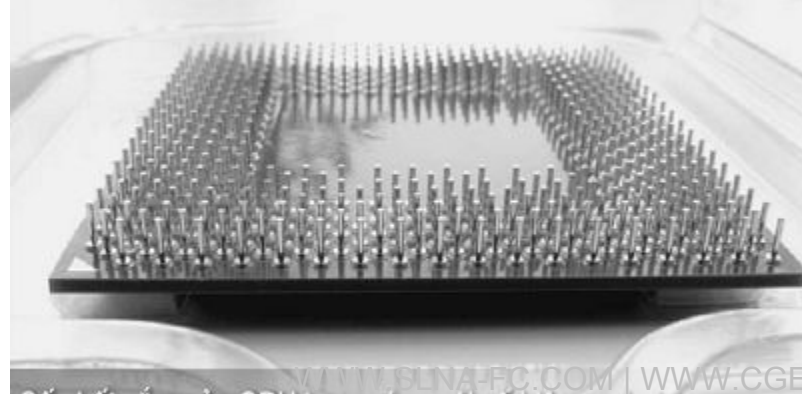

### **2 - Sockets - Loại khe cắm**

8 năm trước, cache đầu tiên của Intel Pentium được gắn sẵn trên bộ xử lý, còn cache Level 2 chậm hơn

Page | 81

Số chốt cắm của CPU tương ứng với số hiệu socket quan biệt (SOM

thì kết nối với chip bằng bus dữ liệu. Thiết kế CPU này nay tích hợp cả 2 loại cache trên bộ xử lý, nhờ vậy tốc độ nhanh hơn.

Bộ nhớ cache Level 2 - nguyên nhân kìm hãm tốc độ của Athlon thế hệ đầu tiên - không còn là vấn đề nan giải nữa nhờ cache tích hợp L2 1MB vừa được giới thiệu mùa hè qua. Athlon ban đầu có cache L2 512KB tốc độ chậm nằm ngoài chip, nhưng giờ đây CPU loại đó đã trở thành lạc hậu. Còn Intel, dường như họ đẩy nhanh lượng Cache trên các con chip còn nhanh hơn cả tốc độ phát triển của nó.

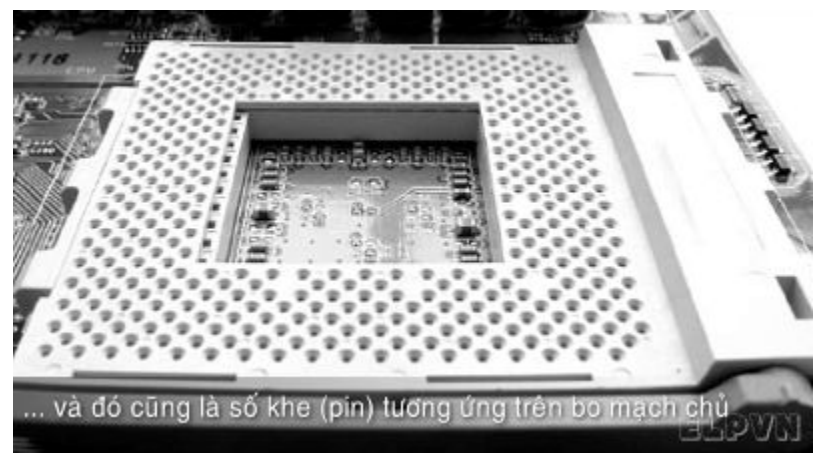

Hãy nhớ rằng, như tôi đã đề cập ở trên, ứng với mỗi loại socket lại có các dòng CPU khác nhau và chúng chỉ cắm vừa vào một số loại bo mạch chủ thích hợp thôi. Bởi các bộ vi xử lý giao tiếp với bo mạch chủ trực tiếp thông qua các khe cắm, tương ứng với một loại socket khác nhau. Các chốt trên CPU phải được cắm vừa khít vào các khe cắm tương ứng trên bo mạch chủ. Các CPU khá nhau thường có các cấu hình chốt cắm khác nhau, bởi thế chúng cần cắm vào các khe

cắm khác nhau (xem minh hoa)

Số hiệu khe cắm thường được biểu thi dưới dang "socket + số chốt cắm" ví dụ socket 939 nghĩa là bộ xử lý đó có 939 chốt cắm, và dĩ nhiên chúng cần một bo mạch chủ hỗ trợ tương ứng 939 khe cắm đó. Con số này luôn được liên hệ mật thiết với nhau với các CPU đồng loại, số khe cắm càng nhiều thì tốc độ CPU càng cao và cũng yêu cầu các bo mạch chủ tương thích với số khe đó. Dưới đây là một bảng thống kê một vài dòng CPU tầm trung thông dụng.

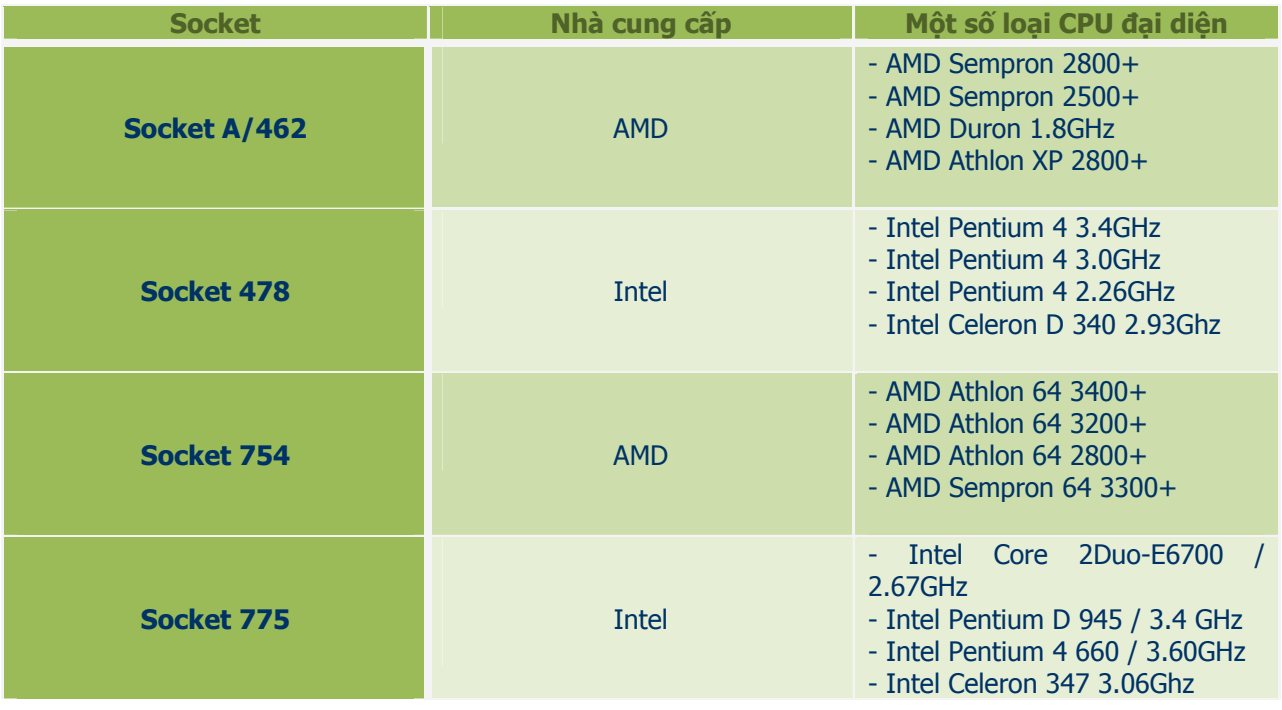

Page | 82

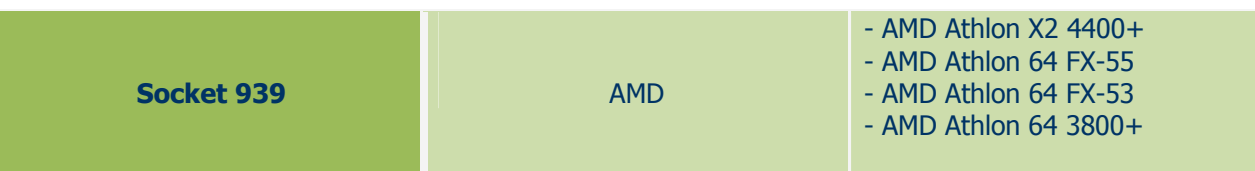

Bởi vậy, từ bảng trên ta thấy, nếu máy bạn sử dụng một CPU AMD Athlon 64 FX-55, nó sẽ sử dụng socket 939 và như vậy, vậy bạn cần mua một bo mạch chủ tương thích với các con số đó. (ví dụ bo mạch chủ MSI K8N Neo4 SLI Socket 939 ATX chẳng hạn).

### **3 - Cache - bộ nhớ đệm**

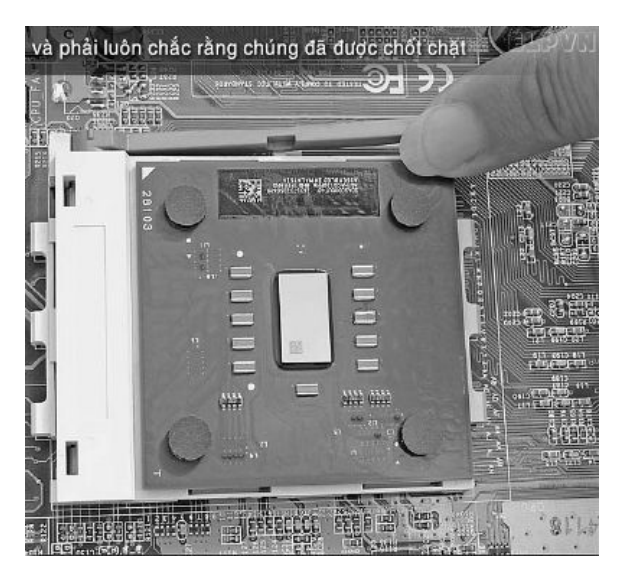

Khi xem những gợi ý trên về CPU, bạn còn phải tiếp tục theo dõi mức "cache" , "on-board cache" và "on-die cache," hoặc "L1" , "L2" hay "L3" cache nữa. Các thuật ngữ này chỉ mức giao tiếp và khả năng chứa của một CPU với bộ nhớ. Càng nhiều bộ nhớ đệm tăng cường cho CPU, chúng sẽ càng đạt hiệu năng cao hơn và xử lý cũng nhanh hơn.

Có nhiều kích cỡ cache cho các loại CPU khác nhau, từ 256 KB dành cho các CPU cấp thấp đến trên 2 MB cho các CPU hiệu năng cao như dòng AMD Athlon X2. Hãy nên nhớ, một CPU có càng nhiều bộ nhớ đệm càng tốt cho hiệu năng xử lý, dĩ nhiên giá cũng càng cao

### **4 - Kiến trúc: Dual-Core/2Duo/Hyper-Threading/64-Bit ?**

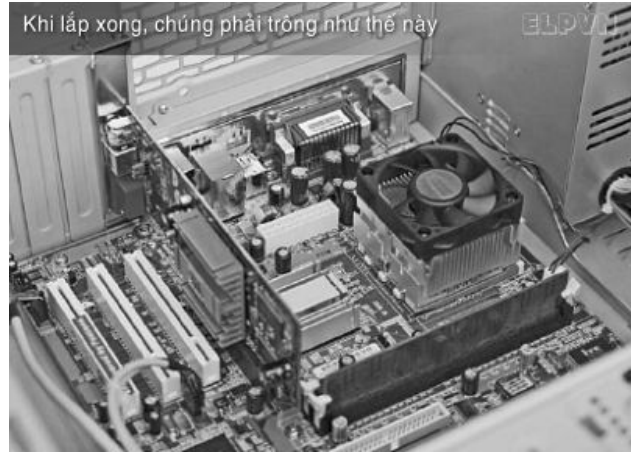

Cuộc chạy đua trở nên gay cấn cùng với các bước nhảy vọt về công nghệ, tốc độ của bộ xử lý tăng theo cấp số nhân và đã tiến đến giới hạn vật lý (nano – giới hạn nguyên tử) thì người ta bắt đầu chuyển hướng sang một cách tiếp cận khác, bộ xử lý đa nhân (multi-core hay multi-processor) – một trong những giải pháp tối ưu nhất (hiện thời) để tăng tốc, cải thiện khả năng xử lý và thoát khỏi giới hạn vật lý. Cùng với đó, vi kiến trúc 64-bit cũng đã được xây dựng thành công và bắt đầu mở ra một giao thức mới giữa các ứng dụng và phần cứng.

Cả AMD và Intel đều có một số thế hệ bộ xử lý gọi là "dual-core" (lõi kép) hay "multi-core" (đa

nhân) dựa trên 2 hay nhiều bộ xử lý tích hợp trong đó nhằm tăng cường khả năng xử lý của CPU.

Trước đây, Intel sử dụng một công nghệ khác gọi là Hyper-Threading Technology;Công nghệ này cho phép CPU có thể chạy một số ứng dụng nhanh hơn bởi nó chạy trong những phiên giao tiếp khác nhau trong cùng một thời điểm, giúp tăng tốc xử lý lên rất nhiều (Điều này có thể hơi khó hiểu, bạn chỉ cần tưởng tượng cũng một lúc, một người có thể gọi 2 cú điện thoại thay vì gọi xong cú thứ nhất mới bắt đầu quay số gọi cú thứ hai.)

Cả hai hãng AMD và Intel cũng đều đã tung ra các bộ xử lý có vi kiến trúc 64-bit, giúp bạn có thể chạy các ứng dụng 64 bit và dựa trên hỗ trợ mô phỏng x86 của các HĐH x64 sẽ giúp bạn cũng có thể chạy các ứng dụng x86 cũ kỹ (nhưng đang thông dụng) một cách ngon lành. Chúng là một bước tiến vĩ đại về mặt nền tảng kiến trúc và cải thiện tốc độ xử lý. Các CPU này tích hợp các công nghệ mới nhất của nền tảng vi kiến trúc 64-bit nhưng cũng trở nên đắt đỏ hơn, dù không thể phủ nhận về hiệu năng xử lý cực cao trong các ứng dụng thông dụng và trong các máy chủ thương mại.

Hãy luôn ý thức rằng, mức hiệu năng mà bạn đang cần có thể hoặc không phụ thuộc vào mức giá kếch xù mà bạn phải trả, chúng cần phù hợp với những gì bạn muốn chúng phải xử lý.

# **PHẦN 7 - CPU - ĐIỂM DANH TỐC ĐỘ CỦA HỆ THỐNG**

 $\mathcal{L}_\mathcal{L} = \mathcal{L}_\mathcal{L} = \mathcal{L}_\mathcal{L}$ 

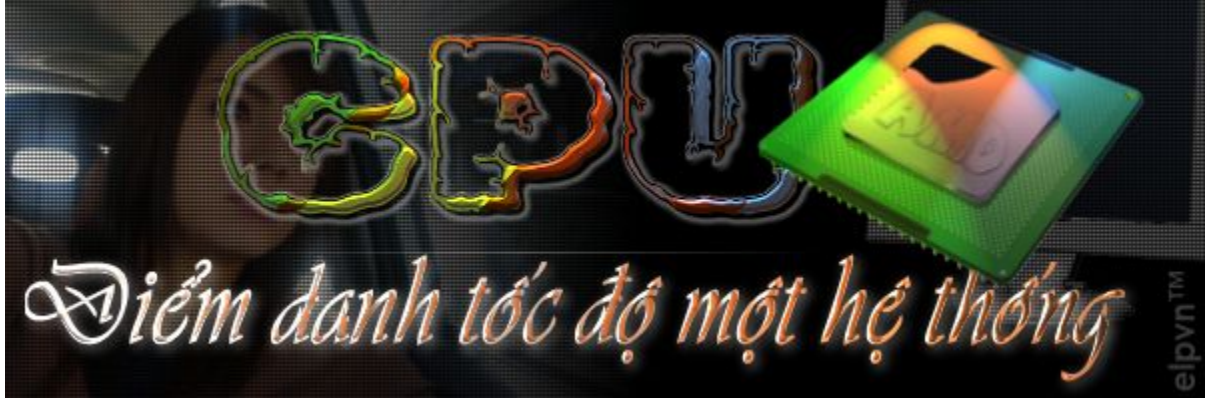

• Biên dịch và giới thiệu: **elpvn**, SLNA-FC

• Theo cuốn *Statur der system für eigenes* của Adrian W. Kingsley-Hughes và L. Möller

# **BÀI IV - LOẠI CPU NÀO CHO MÁY TÍNH CỦA BẠN ?**

 $\_$  , and the state of the state of the state of the state of the state of the state of the state of the state of the state of the state of the state of the state of the state of the state of the state of the state of the

Sau những kiến thức sơ đẳng trên, liệu bạn sẽ chọn được một CPU phù hợp ? Có một số phương thức sẽ giúp bạn quyết định nên chọn loại CPU nào. Một số yếu tố cần một ít kỹ năng và nghiên cứu sơ lược, một số yếu tố còn lại rất đơn giản.

Không có vấn đề gì khi bạn quyết định chọn mua ở các cửa hàng gần nhà ngoại trừ yếu tố về tính cập nhật và mức giá. Cả hai phương thức mua gián tuyến và trực tuyến đều có những thang giá khác nhau cho cùng một chủng loại CPU, và không chỉ là sự khác biệt nhỏ - đôi khi bạn có thể tìm thấy một mức giá khác biệt 100%). Đừng mua ngay những thứ bạn mới chỉ tham khảo qua, hãy xem xét kỹ hơn.

### **1 - Bài toán ngân quỹ**

Phương thức (và cũng là ràng buộc) chung nhất và cơ bản nhất khi chọn mua một CPU là giá cả. Mọi người thường có một ngân quỹ được dành riêng cho việc mua máy tính, và họ phải dựa trên số tiền đó để chọn mua các thiết bị đi kèm, CPU cũng nằm trong số đó.

> Các CPU thường là một trong số những linh kiện đắt nhất trong một máy tính. Có một sự khác biệt rất lớn về mức giá giữa các loại CPU cấp thấp giữa hai nhà cung cấp Intel và AMD và các

> > Page | 84

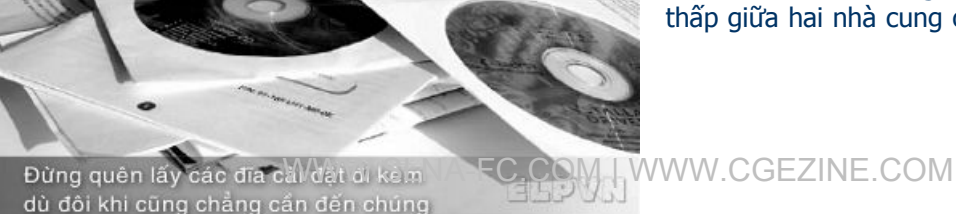

dòng máy cao cấp cũng vậy, không có gì ngạc nhiên khi người ta phải băn khoăn khi chon lưa. Để tiến hành nó một cách êm thấm hơn, ban cần đặt ra một mức giá €XXX thích hợp nào đó cho riêng CPU, và tìm cách tiếp cận các CPU có mức giá tầm đó và tiến hành so sánh chúng trước khi mua. Đó là phương thức logic nhất khi quyết định mua một CPU nào đó. Trong mọi trường hợp, nó phải luôn đạt ngưỡng tối đa trong mức cân bằng và mức giá mà bạn có thể trả, các CPU tốc độ đỉnh cao cũng luôn có mức giá … trên trời. Nếu có thể, hãy đợi một vài tháng sau đó và khi đó các CPU tốc độ cao hơn sẽ xuất xưởng và dĩ nhiên, các CPU mà ban chon ắt sẽ giảm giá.

Mua một CPU dưa trên ngân quỹ hiện có sẽ giúp bạn dễ dàng chọn lưa, nhưng có một số lưu ý quan trọng mà bạn cần phải nhớ và xem xét trước khi mở ví:

- **Mua ở cửa hàng cạnh nhà.** Nếu bạn mua CPU dựa trên ngân quỹ giới hạn, thì chắc rằng các cửa hàng cạnh bạn sẽ đáp ứng tốt nhu cầu đó. Không có gì chán hơn việc người ta phải đi thật xa chỉ để mua một CPU thông thường trong lúc các CPU cùng loại cũng đang được bày bán đầy rẫy gần đó (tuy nhiên đôi khi việc đi ra khỏi phạm vi quanh đó cũng giúp bạn kiếm được một CPU ngon hơn so với mức giá mà bạn có thể trả).

- **Xem xét bo mạch chủ.** Hãy luôn cân đối và cộng thêm mức giá của bo mạch chủ mà bạn sẽ "phải" mua khi chọn một CPU nào đấy. Các CPU càng đắt thường đòi hỏi các bo mạch chủ càng đắt, do vậy bạn cần xem xét mức giá tổng thể của cả hai thiết bị này trước khi tậu chúng về kẻo máy bạn không có chuột đấy nhé.

- **Chi phí giao hàng, vận chuyển hay các phí tổn tương tự.** Đôi lúc, bạn quên mất khoản này và phải ôm cái máy của bạn về nhà trên một quãng đường … xa lơ xa lắc. Chi phí giao hàng và các phí tổn khác là một mánh khóe giữa các đại lý cung ứng phần cứng, chúng giúp họ "tóm nốt" những đồng bạc còn sót lại trong túi bạn. Nếu bạn không có nhiều tiền để phung phí cho việc đó, hãy hỏi kỹ mức phí tổn này trước lúc đặt mua

- **Xem xét khả năng mua trọn bộ.** Giờ đây, nhiều cửa hàng bán luôn trọn bộ cả CPU và bo mạch chủ như một gói sản phẩm đi kèm (đôi lúc còn bán kèm luôn cả RAM). Phương thức này dĩ nhiên rẻ hơn mua từng linh kiện đơn lẻ (và dĩ nhiên bạn sẽ tiết kiệm được một khoản) nhưng không thú vị lắm với các tùy chọn linh kiện đi kèm. Ban cần phải cân nhắc thật kỹ !

### **2 - Hiệu năng xử lý**

Có một số người coi hiệu năng, tốc độ, công nghệ là yếu tố hàng đầu. Đấy cũng là lý do mà mọi người thường chọn các linh kiện có công nghệ mới nhất. Với một số lý do chung dưới đây:

- Các công nghệ mới sẽ giúp nâng cao tuổi thọ thiết bị (cho đến khi họ có thể nâng cấp nó).
- Họ muốn chơi các game hay chạy các phần mềm đòi hỏi các cỗ máy hiệu năng cao
- Họ thích các công nghệ mới nhất và tối tân nhất.

Dĩ nhiên, cái giá phải trả là một mức giá cao, đôi lúc đội lên đến mức … khủng khiếp. Dưới đây là một số mẹo nhỏ giúp bạn giảm thiểu chi phí nhất dù bạn có thừa tiền đi nữa.

### **A/ Xác định xem bạn cần tốc độ xử lý cỡ nào ?**

Bạn cần một CPU mạnh cỡ nào phụ thuộc vào những gì bạn sẽ thao tác trên hệ thống máy tính mới của bạn. Chỉ có bạn mới quyết định đúng sức mạnh bộ xử lý mà bạn cần, nhưng bảng tham khảo dưới đây sẽ giúp bạn phần nào khi tìm mua một CPU thích hợp cho cỗ máy tác chiến của mình

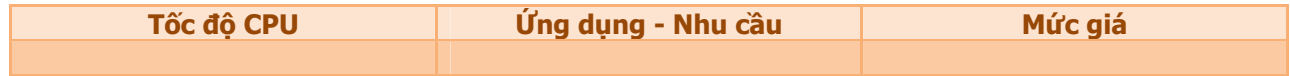

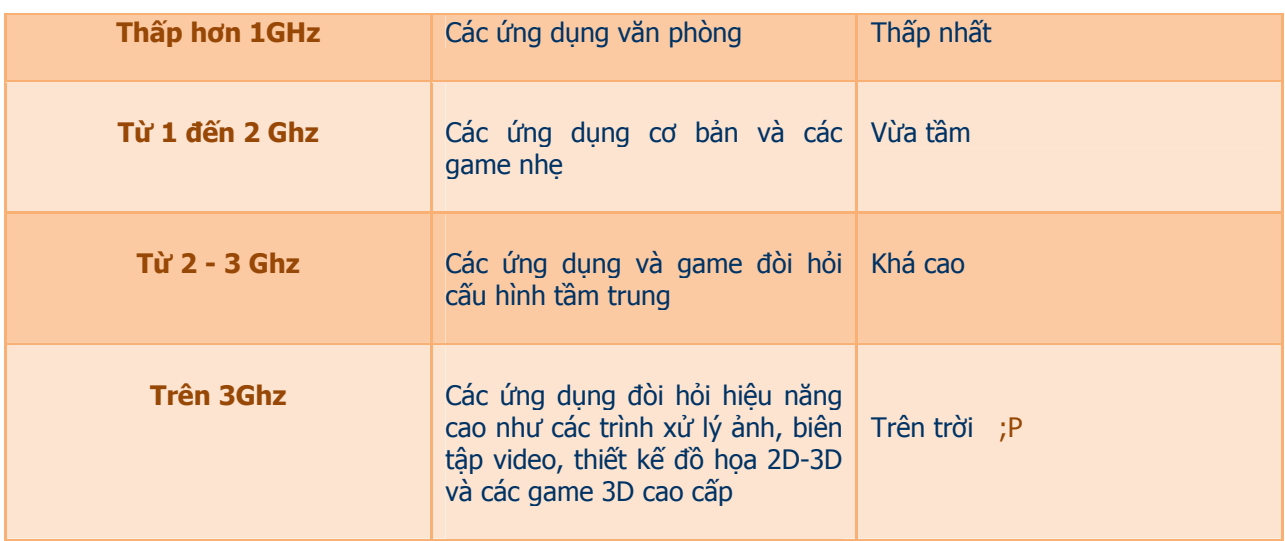

### **B/ Hãy chắc rằng, bạn đã thực sự đạt đến "mức cao nhất có thể"**

Xem có vẻ đó là điều hiển nhiên, nhưng trong một thế giới đầy biến động về mặt công nghệ như hiện nay thì nhắc nhở này quả là không thừa. Đừng bao giờ tin cậy vào một ai cả (kể cả elpvn) và một bảng giá nào đó chìa ra trước mắt ban (thứ mà các nhà đại lý luôn đánh lại con số lúc ban vừa ra khỏi quầy).

Hãy làm một cuộc tìm kiếm thông tin kỹ lưỡng, thông qua web và các tạp chí chuyên nghành. Xem xét các thông tin nhiều hơn một nguồn, và cố tìm hiểu xem có bất kỳ một sản phẩm CPU mới nào đó của AMD hay Intel sắp sửa được tung ra chưa, và nếu có thì tốt nhất bạn hãy cố thử đợi thêm một vài tuần nữa, có thể thời gian sẽ giúp bạn sở hữu một CPU trong mơ

### **C/ Hãy biết rằng hiệu năng không chỉ phụ thuộc vào một mình CPU**

Đôi khi các CPU cao cấp lại bị đặt vào một hệ thống máy tính tầm trung và biến nó thành một hệ thống cấp thấp, và lúc đó bạn sẽ tầm thường hóa hiệu năng của nó. Một CPU cao cấp cần được gắn vào một bo mạch chủ cao cấp và các linh kiện cao cấp khác nếu bạn thực sự muốn sở hữu một cỗ máy cực chiến và có hiệu năng xứng tầm. Sở hữu một máy tính đỉnh cao, dĩ nhiên bạn cũng phải bỏ ra nhiều tiền. Đôi khi, mức giá đó có thể gấp 10 lần mức giá của một hệ thống tầm trung (bạn hãy nhìn xem, xung quanh bạn chỉ có những cỗ máy có mức giá dưới 1,000 Euro thôi đấy).

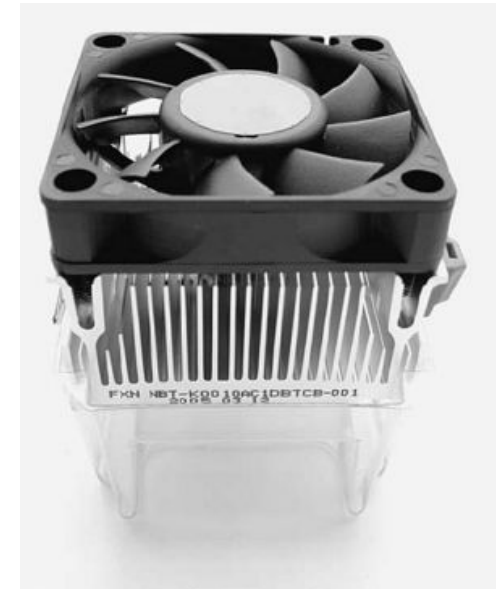

### **D/ Hãy giữ cho CPU của bạn thật mát**

Để một CPU chạy nhanh đạt mức tối đa mà nó có thể, nó cần một nguồn năng lượng ổn định và tối ưu. Tiêu thụ nhiều năng lượng hơn, phát sinh nhiều nhiệt hơn. Nếu bạn không muốn nhìn thấy CPU của mình 'chết non' hay sớm trở nên già cỗi và yếu ớt, hãy tìm cách thổi bay lượng nhiệt đang tỏa ra ở đó (dĩ nhiên đừng thổi luôn con chíp và những gì quanh đó nhé).

Một CPU hiệu năng cao luôn phát sinh nhiều nhiệt, nó cũng hoàn toàn phù hợp với định luật bảo toàn năng lượng thôi. Hãy đảm bảo rằng, đồng hành cùng CPU của bạn là một khối tản nhiệt chất lượng và các cánh quạt đó sẽ làm làm dịu bộ não CPU (xem minh họa). Mục đích của khối tản nhiệt

Quat và các thiết bị tản nhiệt sẽ giúp bạn kéo dài tuổi thọ của CPU | | | | | | (thường là một khối được chế tao bằng nhôm) là kéo lượng nhiệt ra khỏi CPU, trong khi mục đích của quat là làm mát khối tản nhiệt đó.

Hiện nay nhiều CPU được bán kèm với các thiết bị tản nhiệt và quạt đi kèm. Cùng với bộ phận làm mát, ban còn cần đến một lượng nhỏ keo tản nhiệt chất lượng, gắn kết giữa CPU và các thiết bị tản nhiệt, giúp các thiết bi này mang lượng nhiệt từ CPU ra ngoài. Dù nhỏ và mỏng, nhưng nếu không đảm bảo có thể gây nguy hai và tổn thất trực tiếp đến CPU và hê thống của ban.

# PHẦN 7- CPU - ĐIỂM DANH TỐC ĐÔ CỦA HÊ THỐNG

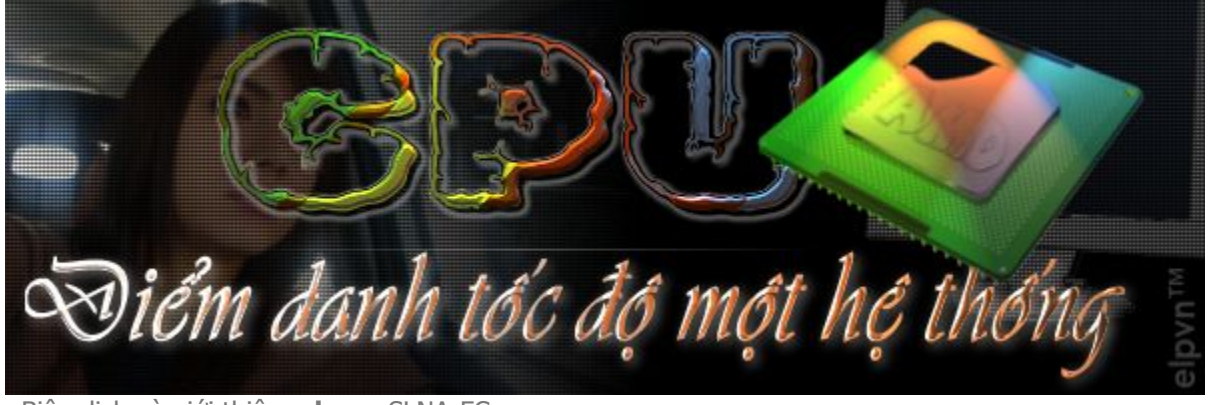

· Biên dich và giới thiêu: elpvn, SLNA-FC

• Theo cuốn *Statur der system für eigenes* của Adrian W. Kingsley-Hughes và L. Möller

# BÀI V - NHỮNG LƯU TÂM CUỐI CÙNG TRƯỚC KHI MỞ VÍ

### 1 - Mua một CPU tầm trung

Hầu hết mọi người đều muốn xây dựng một hệ thống máy tính tầm trung, do vậy việc chọn lựa CPU trong trường hợp này cũng cần phải cân nhắc. Mức giá sàn mà bạn có khả năng đáp ứng sẽ giúp bạn chọn mua CPU (một mức giá nào đấy giao động từ thấp đến cao), nhưng liệu ban có thể mua được một CPU đủ tốt và đủ mạnh xứng với mức giá mà bạn đã phải bỏ ra chưa ? hay nó đã trở nên lỗi thời và bạn luôn phải dằn văt mình: Sao ngốc thế ! Sau đây là một số lưu ý có tính chất tham khảo trước khi mua một CPU tầm trung.

### A/ Hãy chắc rằng, CPU của ban đủ mạnh để xử lý đống vấn đề của bạn

Khi mua một CPU tầm trung, điều quan trọng là hãy chắc rằng CPU đó đủ khả năng xử lý những gì ban muốn. Nếu bạn muốn thực thi một ứng dụng đặc biệt nào đó trên hệ thống máy tính mới của mình, hãy chắc rằng CPU mà ban định mua sẽ đáp ứng tốt về mặt hiệu năng và xử lý nó một cách hiệu quả. Đặc biệt là các Game thường đòi hỏi hiệu suất hệ thống một cách đáng kể, và có một hệ thống đáp ứng những yêu cầu đó sẽ giúp ban chơi game đó mướt hơn và sảng khoái hơn các cỗ máy 'giật cuc' khác, và CPU là một trong số các yếu tố trực tiếp ảnh hưởng đến hiệu năng xử lý của trò chơi. Nếu bạn không chắc về các yêu cầu của hê thống, thì hãy tìm thêm các thông tin ở ngoài vỏ hộp, nhãn, phiếu bảo hành .... Thường thì có hai giá tri luôn được kiệt kê trong đó, ví du như:

Mức đáp ứng

Bô xử lý / CPU

Page  $|87$ 

GIẢI MÃ WINDOWS | 2004-2007 © elpvn - Hội cổ động viên bóng đá xứ Nghệ

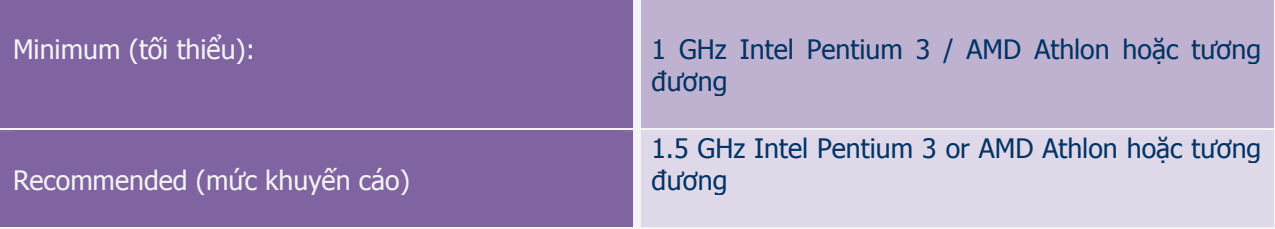

Nó cũng khuyến cáo rằng, bạn đừng bao giờ sử dụng một CPU có tốc độ thấp hơn mức tối thiểu. Mức khuyến cáo tối thiểu thường quá thấp, và hiệu năng xử lý sẽ vì thế mà giảm sút một cách đáng kể. Tôi khuyến cáo bạn nên bạn nên xem xét giá trị cực tiểu mà bạn có thể mua được và giá trị cực đại mà game (ứng dụng) đó khuyến cáo. Hãy nhớ rằng, một CPU nhanh hơn sẽ giúp các ứng dụng, các game chạy mướt hơn.

#### **B/ Hãy xem một số CPU ở các mức giá tốt hơn**

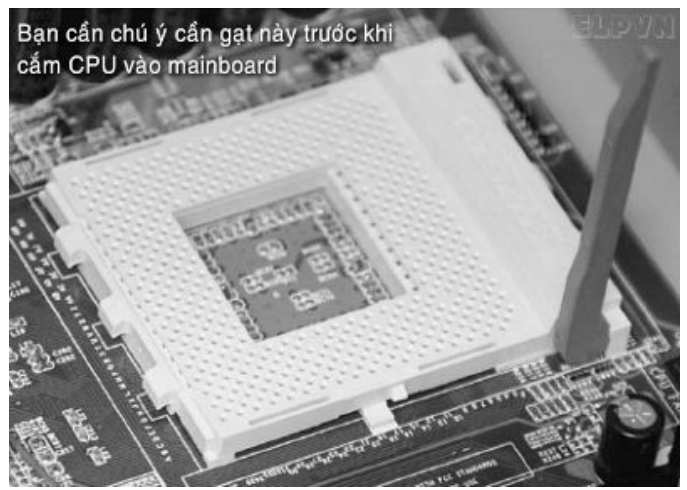

Đôi lúc, chỉ cần bỏ thêm khoảng €10 hoặc 20 euro là bạn đã có thể sở hữu một CPU cao cấp hơn hẳn dòng CPU mà ban đinh mua trước đó. Bởi thế hãy xem kỹ bảng báo giá và các tính năng tương ứng trước khi mở ví. Tương tự vậy, đôi khi các công nghệ cũ hơn lại có mức giá cao hơn các CPU có công nghệ mới hơn, there are many times when older technology can cost more than newer technology, thường thì do các cửa hàng đang định giá dựa trên mức giá bán lẻ (cao nhất) mà họ được hãng cung ứng khuyến cáo, trong khi các nhà sản xuất đã ngừng lưu thông dòng sản phẩm đó - nghĩa là ban đang phải trả giá mới cho một sản phẩm lỗi thời

nếu mua nó; các dòng sản phẩm mới thường rẻ hơn nhưng vẫn luôn được chào bán ở mức giá tối đa trong mức mà nhà cung cấp linh kiện đưa ra cho các đại lý bán lẻ. Bạn sẽ thường xuyên thấy nghịch lý này đặc biệt là mỗi khi đi shopping trên mạng. Hãy cẩn thận và dạo một vòng để tham khảo giá trước khi mua

### **2 - Một số lưu ý sau khi mua CPU**

Bạn đã mua CPU cho hệ thống máy tính của mình. Sau khi tham khảo một số chỉ dẫn trên, bạn có thể tham khảo một số lưu ý sau trước khi cắm chúng vào bo mạch chủ.

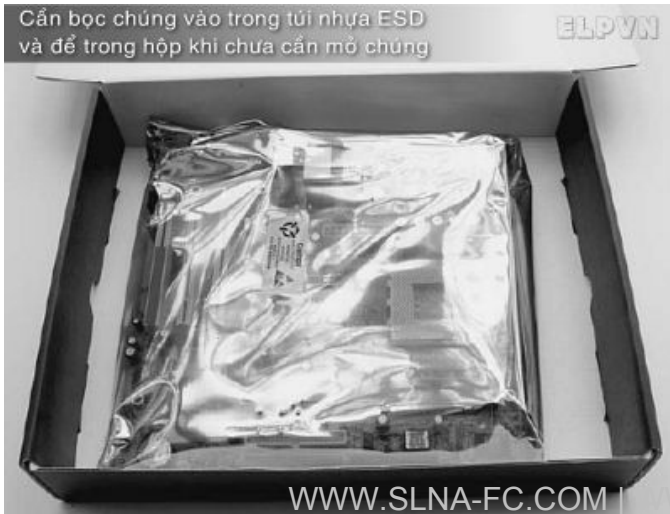

#### - **Hãy kiểm tra một lần nữa xem liệu CPU có tương thích với bo mạch chủ của bạn không ?**

Hãy kiểm tra đặc biệt kỹ lưỡng điều này, bởi như bạn biết, hầu như các đại lý không nhận lại các sản phẩm của họ sau khi bạn đã mở nó, dù nó bị lỗi và lỗi đó do bạn hay do phía họ gây ra.

Page | 88

WWW.SLNA-FC.COM | WW.CGEZINE.COM

### - **Hãy giữ các CPU trong hộp đến khi thực sự cần phải mở**

Một CPU hiện đại có thể có tới một ngàn chân cắm dùng để giao tiếp với bo mạch chủ. Chúng rất nhỏ, mỏng, giòn và rất dễ bị tổn thương .Khi mang nó ra khỏi hộp, hãy chú ý thật cẩn thận để tránh mọi hư tổn, dù là nhỏ nhất tới CPU (Bản thân CPU được bảo quản tốt trong hộp của nó và rất khó di chuyển khỏi lớp vỏ bọc bằng nhựa quan nó, do vậy hãy chú ý khi mở). Khi đã mở xong, cũng không nên vội vứt hộp đựng nó đi, đơn giản là bạn có thể sẽ phải cần dùng đến nó sau này.

#### - **Giữ bo mạch chủ trong hộp**

Thật sung sướng và thích thú khi ngắm ngĩa bo mạch chủ mới tậu khi mới đưa chúng ra khỏi hộp, nhưng hãy cẩn thận đừng có uốn cong hay làm các thao tác dại dột khác (các vết rạn nhỏ hay một giọt nước cũng có thể khiến bạn phải ném chúng vào sọt rác); cẩn thận khi thao tác trên đó để đề phòng tĩnh điện có thể gây nguy hại tới các con chip trên đó, bạn cần trang bị một thiết bị chống tĩnh điện khi cần thao tác với bo mạch chủ , sử dụng một túi ESD và một hộp cát-tông để đựng nó khi cần lưu trữ hoặc vận chuyển (xem minh họa).

#### - Đừng bao giờ cất giữ những linh kiên khác cùng với bo mạch chủ trong cùng một hộp

Hãy nhớ rằng, hộp đựng bo mạch chủ dùng để bảo vệ riêng một mình nó. Chỗ an toàn nhất cho nó và CPU là gắn chặt nó vào một case máy tính sau khi đã gắn chặt CPU vào đó.

Điều cuối cùng mà elpvn muốn gửi gắm trong bài viết này là: Trong thế giới công nghệ, khái niệm chạy đua luôn khiến bạn mệt mỏi và chóng chán với những gì đang có trên tay. Mong bạn chọn được một bộ xử lý phù hợp cho riêng mình và xin hãy trân trọng chọn lựa đó của bạn dù chúng không phải lúc nào cũng hoàn hảo.

☺ **2007 elpvn -** Hội CĐV bóng đá xứ Nghệ

*Contact***:** 

**[elpvn@inbox.com](mailto:elpvn@inbox.com)** | **[www.cgezine.com](http://www.cgezine.com)** 

*Chịu trách nhiệm nội dung và biên tập:*  **Nguyễn Việt Thắng | SLNA-FC.COM** *Biên dịch và giới thiệu*: **elpvn**  *Bản quyền phiên bản tiếng Việt*: **elpvn**  *Minh họa và hình ảnh*: **elpvn, PCworld.com** 

### **CÙNG 1 TÁC GIẢ**

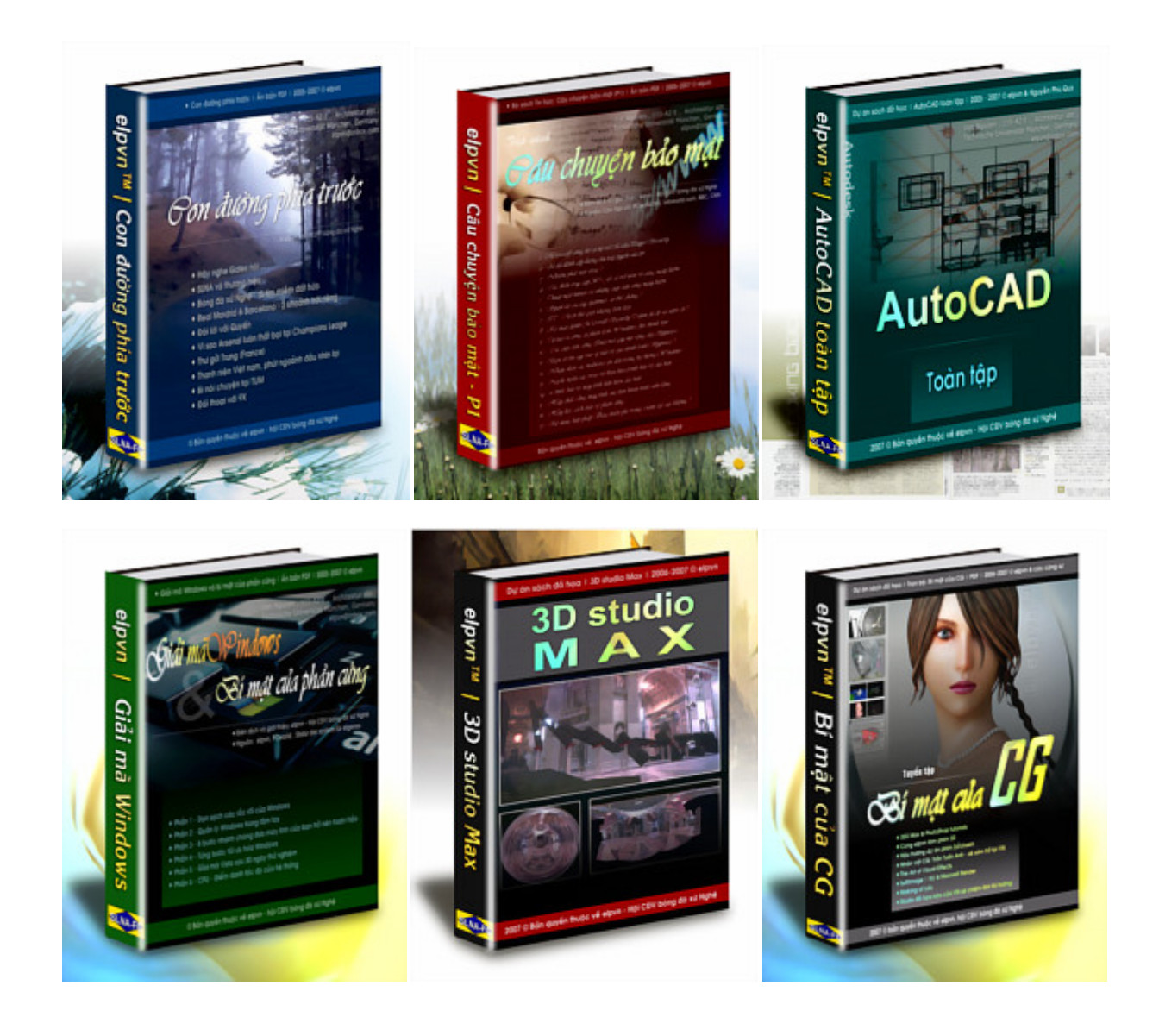

### **THANK YOU!**

2007 © elpvn

### WWW.CGEZINE.COM